#### <span id="page-0-3"></span>장치 상태 표시등

컴퓨터가 응답하지 않을 경우에는 컴퓨터의 전원이 완전히 꺼질 때까지 전원 단추를 계속 누른 채 몇 초 정도 기다리십시오.

알림**:** 컴퓨터의 전원을 끌 때는 데이터의 손실을 방지하기 위해 곧바로 전원 단추를 누르지 말고, Microsoft® Windows® 운영 체제를 정상 종료하십시오.

<span id="page-0-2"></span>전원 단추 **—** 이 단추를 누르면 컴퓨터의 전원이 켜지거나 전원 관리 모드가 종료됩니다.

<span id="page-0-1"></span>디스플레이 **—** 디스플레이에 관한 자세한 내용은 "디스플레이 사용"을 참조하십시오.

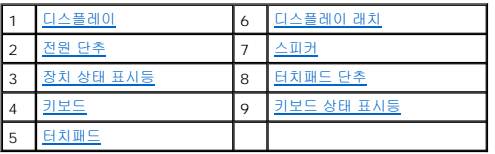

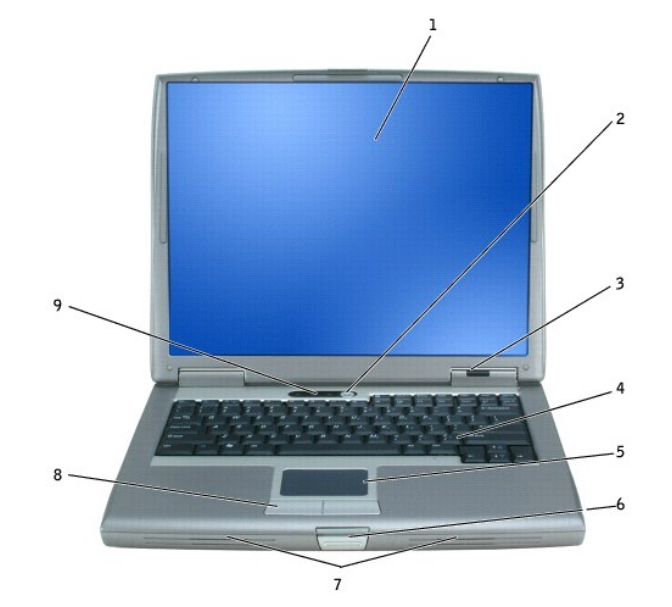

# <span id="page-0-0"></span>컴퓨터 전면

# 컴퓨터 정보

- [컴퓨터 전면](#page-0-0)
- [컴퓨터 좌측](#page-2-0)
- 
- [컴퓨터 우측](#page-3-0)
- 
- [컴퓨터 후면](#page-4-0)
- 
- [컴퓨터 밑면](#page-6-0)
- 

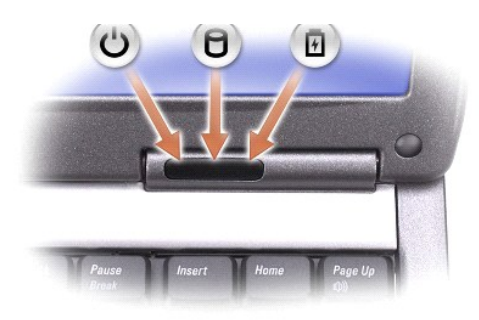

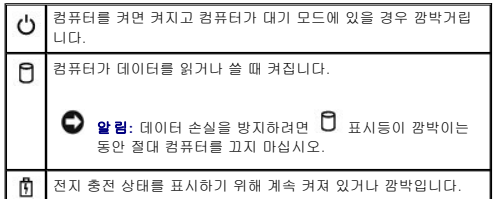

컴퓨터가 전원 콘센트에 연결되어 있는 경우,  $\, \overline{\mathbf{1}} \,$  표시등은 다음과 같이 작동합니다:

<sup>l</sup> 녹색등이 켜진 경우: 전지를 충전하는 중입니다. <sup>l</sup> 녹색등이 깜박이는 경우: 전지가 거의 완전히 충전된 상태입니다.

컴퓨터를 전지로 실행하고 있는 경우,  $\, \overline{\mathbf{B}} \,$  표시등을 통해 다음과 같은 상태를 알 수 있습니다.

- l 표시등이 꺼진 경우: 전지가 충분히 충전된 상태이거나 컴퓨터의 전원이 꺼져 있는 상태입니다.<br>l 주황색등이 켜먹이는 경우: 전지가 많이 소모되었습니다.<br>l 주황색등이 커진 경우: 전지를 빨리 충전해야 합니다.
- 
- 

<span id="page-1-3"></span>키보드 **—** 키보드에는 Windows 로고 키 외에 숫자 키패드가 있습니다. 지원되는 키보드 단축 키 사용에 대한 자세한 내용은 "[키보드 및 터치패드 사용](file:///C:/data/CHM_OUT/systems/latd510/KO/ug/usersgd.chm/usersgd/keyboard.htm#1054091)"을 참조하십시오.

<span id="page-1-5"></span>터치패드 **—** 마우스와 같은 기능을 합니다. 자세한 내용은 "[키보드 및 터치패드 사용](file:///C:/data/CHM_OUT/systems/latd510/KO/ug/usersgd.chm/usersgd/keyboard.htm#1054091)"을 참조하십시오.

<span id="page-1-0"></span>디스플레이 래치 **—** 디스플레이를 닫는 장치입니다.

<span id="page-1-1"></span>스피커 **—** 내장형 스피커의 볼륨을 조정하려면 볼륨 조정 키보드 단축 키를 누르십시오. 자세한 내용은 "[키보드 및 터치패드 사용](file:///C:/data/CHM_OUT/systems/latd510/KO/ug/usersgd.chm/usersgd/keyboard.htm#1054091)"을 참조하십시오.

<span id="page-1-2"></span>터치패드 단추 **—** 마우스와 같은 기능을 합니다. 자세한 내용은 "[키보드 및 터치패드 사용](file:///C:/data/CHM_OUT/systems/latd510/KO/ug/usersgd.chm/usersgd/keyboard.htm#1054091)"을 참조하십시오.

#### <span id="page-1-4"></span>키보드 상태 표시등

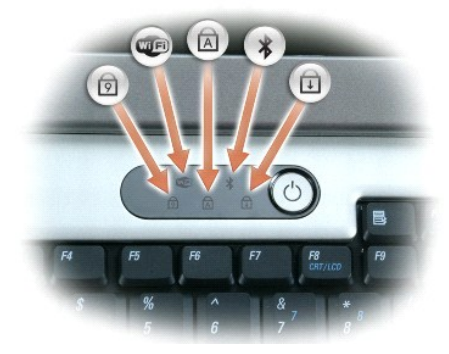

키보드 위에 있는 녹색 표시등은 다음과 같은 상태를 나타냅니다:

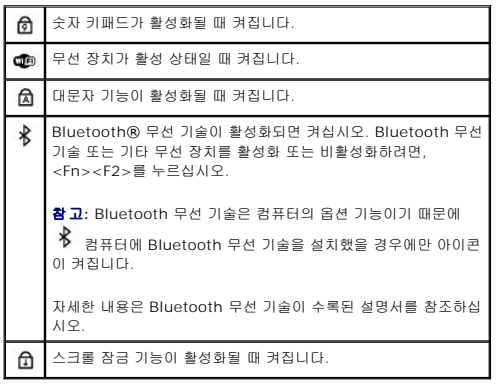

# <span id="page-2-0"></span>컴퓨터 좌측

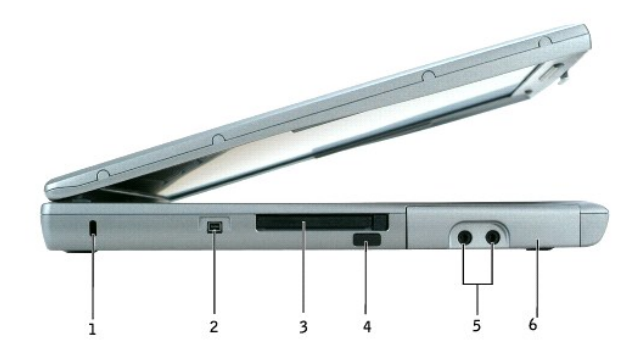

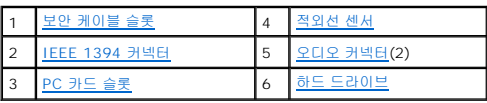

<span id="page-2-1"></span><mark>∥ 참고</mark>: 컴퓨터가 과열되면 팬이 켜집니다. 팬에서 나오는 소음은 정상적인 작동이며, 팬이나 컴퓨터에 이상이 있는 것은 아닙니다.

보안 케이블 슬롯 **—** 시중에서 판매되는 도난 방지 장치를 컴퓨터에 부착할 수 있습니다. 자세한 내용은 장치와 함께 제공되는 설명서를 참조하십시오.

알림**:** 도난 방지 장치를 구입하기 전에 보안 케이블 슬롯에 맞는지 확인하십시오.

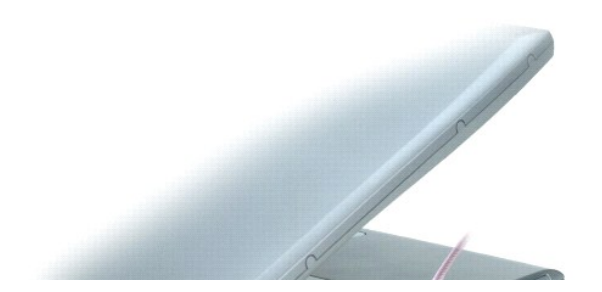

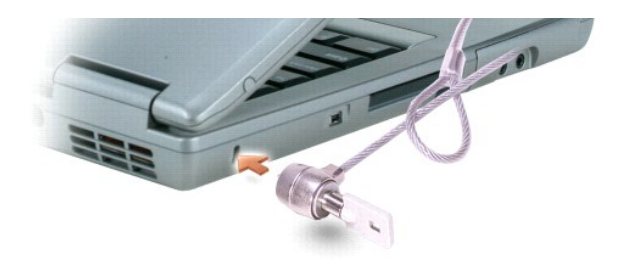

<span id="page-3-2"></span>**IEEE 1394** 커넥터 **—** 일부 디지털 비디오 카메라와 같이 IEEE 1394 고속 전송률을 지원하는 장치를 연결하는 경우에 사용합니다.

<span id="page-3-4"></span>**PC** 카드 슬롯 **—** 모뎀 또는 네트워크 어댑터와 같은 PC 카드 1개를 지원합니다. 컴퓨터의 슬롯에는 플라스틱 블랭크가 설치되어 있습니다. 자세한 내용은 "PC [카드 사용](file:///C:/data/CHM_OUT/systems/latd510/KO/ug/usersgd.chm/usersgd/pccards.htm#1104282)"을 참조하십시 오.

<span id="page-3-1"></span>적외선 센서 **—** 컴퓨터에서 다른 적외선 호환 장치로 케이블 연결 없이 파일을 전송할 수 있도록 해 줍니다.

컴퓨터를 처음으로 받으면 센서는 비활성 상태입니다. 시스템 설치 프로그램을 사용하여 센서를 활성화할 수 있습니다. 데이터 전송에 관한 자세한 내용은 Windows 도움말, 도움말 및 지 원 센터 또는 적외선 호환 장치와 함께 제공되는 설명서를 참조하십시오.

#### <span id="page-3-3"></span>오디오 커넥터

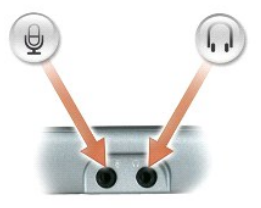

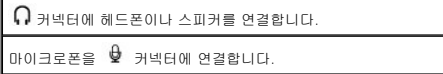

<span id="page-3-5"></span>하드 드라이브 **—** 소프트웨어와 데이터를 저장합니다.

# <span id="page-3-0"></span>컴퓨터 우측

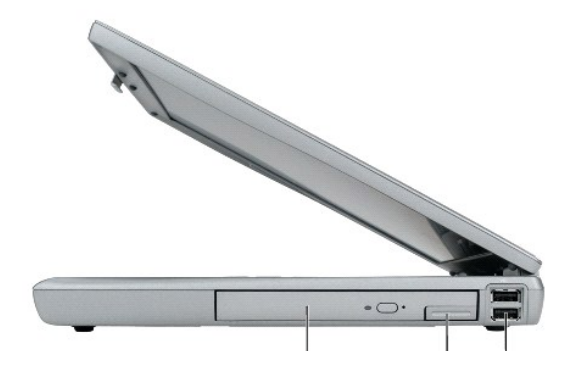

 $\begin{array}{ccc} & & & \\ 1 & & & \\ 1 & & & \\ 1 & & & \\ 1 & & & \\ 1 & & & \\ 1 & & & \\ 1 & & & \\ 1 & & & \\ 1 & & & \\ 1 & & & \\ 1 & & & \\ 1 & & & \\ 1 & & & \\ 1 & & & \\ 1 & & & \\ 1 & & & \\ 1 & & & \\ 1 & & & \\ 1 & & & \\ 1 & & & \\ 1 & & & \\ 1 & & & \\ 1 & & & \\ 1 & & & & \\ 1 & & & & \\ 1 & & & & \\ 1 & & & & \\ 1 & & & & \\ 1 & & & & \\ 1 & & & & \\ 1 & & & & \\ 1 & & & & \\ 1 & & & & & \\$ 

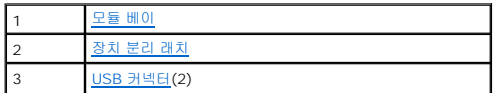

<span id="page-4-1"></span>모듈 베이 **—** 모듈 베이에는 광학 드라이브 또는 Dell TravelLite™ 모듈과 같은 장치를 설치할 수 있습니다. 자세한 내용은 "[모듈 베이 사용](file:///C:/data/CHM_OUT/systems/latd510/KO/ug/usersgd.chm/usersgd/bay.htm#1116322)"을 참조하십시오.

<span id="page-4-2"></span>장치 분리 래치 **—** 모듈 베이 장치를 분리하는 래치입니다. 지침 사항은 "[모듈 베이 사용](file:///C:/data/CHM_OUT/systems/latd510/KO/ug/usersgd.chm/usersgd/bay.htm#1116322)"을 참조하십시오.

**USB** 커넥터

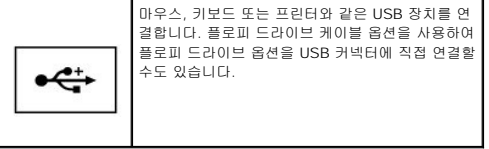

# <span id="page-4-0"></span>컴퓨터 후면

주의**:** 공기 환풍구를 막거나**,** 물체를 넣거나**,** 먼지가 들어가지 않도록 하십시오**.** 컴퓨터를 작동시킨 상태에서 가방과 같은 밀폐된 공간에 넣지 마십시오**.** 컴퓨터가 손 상되거나 화재가 발생할 수 있습니다**.**

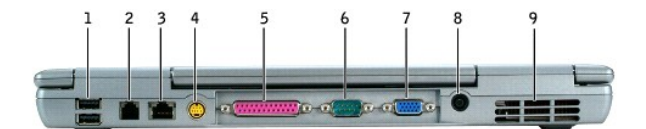

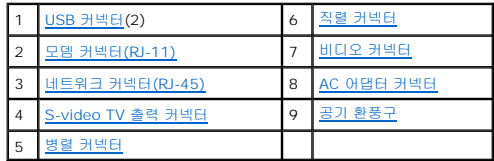

#### <span id="page-4-3"></span>**USB** 커넥터

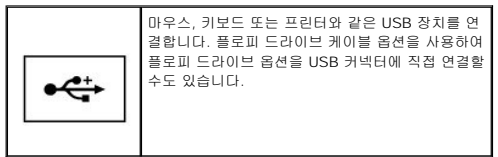

#### <span id="page-4-4"></span>모뎀 커넥터**(RJ-11)**

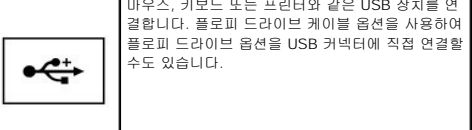

선택사양의 내장형 모뎀을 구입한 경우에는 전화선

 $\Gamma$ 

을 모뎀 커넥터에 연결하십시오.

 $\overline{\mathbf{L}}$ 

모뎀 사용에 대한 자세한 내용은 컴퓨터와 함께 제<br>[공되는 온라인 모뎀 설명서를 참조하십시오](file:///C:/data/CHM_OUT/systems/latd510/KO/ug/usersgd.chm/usersgd/findinfo.htm#1056845). "<u>정보</u><br>찾기"를 참조하십시오.

#### <span id="page-5-2"></span>네트워크 커넥터 **(RJ-45)**

알림**:** 네트워크 커넥터는 모뎀 커넥터보다 약간 큽니다. 컴퓨터의 손상을 방지하려면, 전화선을 네트워크 커넥터에 연결하지 마십시오.

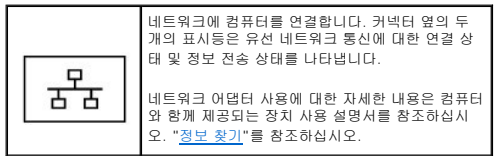

#### <span id="page-5-4"></span>**S- video TV** 출력 커넥터

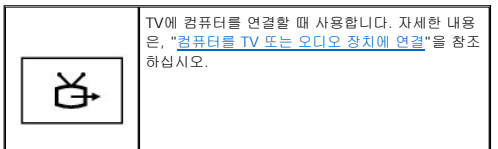

#### <span id="page-5-5"></span>병렬 커넥터

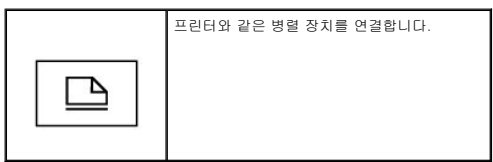

#### <span id="page-5-0"></span>직렬 커넥터

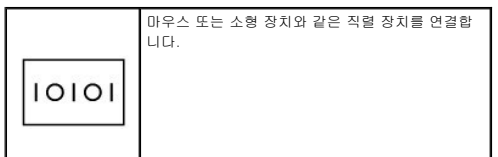

#### <span id="page-5-1"></span>비디오 커넥터

<span id="page-5-3"></span>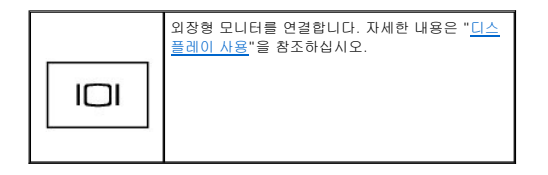

<span id="page-6-3"></span><span id="page-6-2"></span>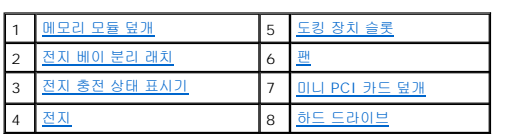

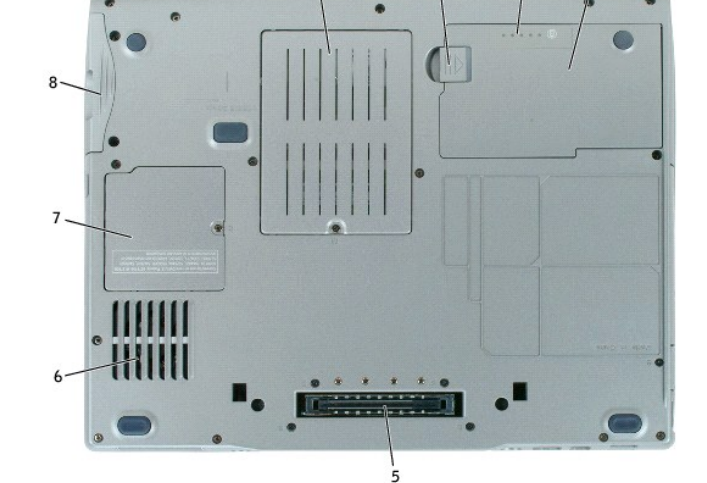

# <span id="page-6-0"></span>컴퓨터 밑면

# 주의**:** 공기 환풍구를 막거나**,** 물체를 넣거나**,** 먼지가 들어가지 않도록 하십시오**.** 컴퓨터를 작동시킨 상태에서 가방과 같은 밀폐된 공간에 넣지 마십시오**.** 컴퓨터가 손 상되거나 화재가 발생할 수 있습니다**.**

참고**:** 컴퓨터가 과열되면 팬이 켜집니다. 팬에서 나오는 소음은 정상적인 작동이며, 팬이나 컴퓨터에 이상이 있는 것은 아닙니다.

주의**: AC** 어댑터는 **AC** 전원을 사용하는 곳이면 세계 어디에서나 사용할 수 있습니다**.** 그러나 전원 커넥터와 파워 스트립은 나라마다 다릅니다**.** 호환되지 않는 케이 블을 사용하거나 부적합한 케이블을 파워 스트립이나 전원 콘센트에 연결하면**,** 화재가 발생하거나 장치가 손상될 수 있습니다**.**

<span id="page-6-1"></span>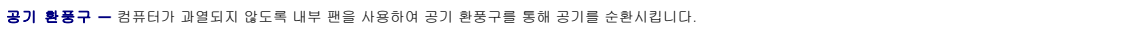

알림**:** 컴퓨터에서 AC 어댑터 케이블을 분리할 때, 케이블을 잡지 말고 커넥터를 잡으십시오. 그런 다음 케이블이 손상되지 않도록 조심스럽게 단단히 잡아당기십시오.

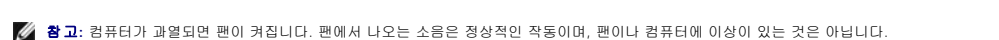

AC 어댑터는 AC 전원을 컴퓨터에서 사용하는 DC 전원으로 변환합니다. 컴퓨터가 꺼져 있거나 켜져 있을 때 AC 어댑터를 컴퓨터에 연결할 수 있습니다.

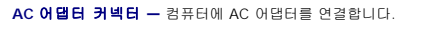

전지 베이 분리 래치 **—** 전지를 분리하는 장치입니다. 자세한 내용은 "[전지 사용](file:///C:/data/CHM_OUT/systems/latd510/KO/ug/usersgd.chm/usersgd/battery.htm#1056370)"을 참조하십시오.

<span id="page-7-2"></span>전지 충전 상태 표시기 **—** 전지 충전 상태를 알려줍니다. "[전지 사용](file:///C:/data/CHM_OUT/systems/latd510/KO/ug/usersgd.chm/usersgd/battery.htm#1056370)"을 참조하십시오.

<span id="page-7-4"></span>전지 **—** 전지를 설치하면 전원 콘센트에 연결하지 않고도 컴퓨터를 사용할 수 있습니다. "[전지 사용](file:///C:/data/CHM_OUT/systems/latd510/KO/ug/usersgd.chm/usersgd/battery.htm#1056370)"을 참조하십시오.

<span id="page-7-0"></span>도킹 장치 슬롯 **—** 컴퓨터를 도킹 장치에 연결하는 슬롯입니다. 자세한 내용은 도킹 장치와 함께 제공된 설명서를 참조하십시오.

# 주의: 컴퓨터에 Undock & Go™ 기술을 사용하여 대기 모드로 들어가지 않고 컴퓨터를 도킹 해제할 수 있습니다. 컴퓨터가 분리될 때 대기 모드로 자동 변경되지 않<br>을 수 있으므로 전원 옵션 제어판 설정에서 대기 모드로의 전환이 금지되어 있지 않은지 확인해야 합니다. 전원 옵션 제어판에서 컴퓨터 대기 모드로의 전환이 금지<br>되어 있는 경우 전지를 빠르게 성능을 약화시킬 수 있거나 컴퓨터 과열

<span id="page-7-1"></span>팬 **—** 컴퓨터 내부에 팬이 장착되어 있어 환풍구를 통해 컴퓨터가 과열되지 않도록 공기를 순환시킵니다.

**◇ 참고:** 컴퓨터가 과열되면 팬이 켜집니다. 팬에서 나오는 소음은 정상적인 작동이며, 팬이나 컴퓨터에 이상이 있는 것은 아닙니다.

주의**:** 공기 환풍구를 막거나**,** 물체를 넣거나**,** 먼지가 들어가지 않도록 하십시오**.** 컴퓨터를 작동시킨 상태에서 가방과 같은 밀폐된 공간에 넣지 마십시오**.** 컴퓨터가 손 상되거나 화재가 발생할 수 있습니다**.**

<span id="page-7-3"></span>미니 **PCI** 카드 덮개 **—** 미니 PCI 카드가 들어 있는 부분의 덮개입니다. "[부품 추가 및 교체](file:///C:/data/CHM_OUT/systems/latd510/KO/ug/usersgd.chm/usersgd/r_r.htm#1103352)"를 참조하십시오.

<span id="page-7-5"></span>하드 드라이브 **—** 소프트웨어와 데이터를 저장합니다.

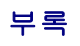

● [Macrovision](#page-8-0) 제품 규정

# <span id="page-8-0"></span>**Macrovision** 제품 규정

본 제품은 미국 특허 및 기타 지적소유권에 의해 보호되는 저작권 보호 기술을 통합합니다. 이 저작권 보호 기술을 사용하려면 Macrovision의 승인을 받아야 하며, Macrovision의 승인을<br>받지 못한 경우 가정용 및 기타 제한된 용도로만 사용할 수 있습니다. 역 엔지니어링 또는 분해는 허용되지 않습니다.

# <span id="page-9-0"></span>전지 사용

- [전지 성능](#page-9-1)
- [전지 충전 상태 점검](#page-9-2)
- [전지 충전](#page-11-0)
- [전지 분리](#page-11-1)
- [전지 설치](#page-12-0)
- [전지 보관](#page-12-1)

# <span id="page-9-1"></span>전지 성능

#### 주의**:** 이 섹션의 절차를 시작하기 전에 제품 정보 안내서에 있는 안전 지침을 따르십시오**.**

참고**:** 컴퓨터의 Dell 보증에 대한 자세한 내용은 제품 정보 안내서 또는 컴퓨터와 함께 별지로 제공되는 보증 문서를 참조하십시오.

컴퓨터를 최적의 성능으로 작동하고 BIOS 설정을 유지하려면 항상 Dell™ 휴대용 컴퓨터에 주 전지를 설치하여 사용하십시오. 컴퓨터를 전원 콘센트에 연결하여 사용할 수 없는 경우에는 전지를 사용하여 컴퓨터를 실행할 수 있습니다. 컴퓨터의 전지 베이에는 전지 한 개가 기본으로 제공됩니다.

전지의 작동 시간은 작동 여건에 따라 달라집니다. 모듈 베이에 보조 전지 옵션을 설치하여 작동 시간을 연장할 수 있습니다. 보조 전지에 대한 자세한 내용은 "[모듈 베이 사용](file:///C:/data/CHM_OUT/systems/latd510/KO/ug/usersgd.chm/usersgd/bay.htm#1116322)"을 참조하십 ....<br>시오.

다음과 같은 경우에 작동 시간이 현저히 줄어듭니다:

- <sup>l</sup> DVD, DVD +/-R 및 CD-RW 드라이브를 사용할 경우
- <sup>l</sup> 무선 통신 장치, PC 카드 또는 USB 장치를 사용할 경우
- <sup>l</sup> 디스플레이 밝기를 높게 설정하고, 3D 화면 보호기 또는 3D 게임과 같이 전력이 많이 소모되는 프로그램을 사용할 경우
- l [최대 성능 모드](file:///C:/data/CHM_OUT/systems/latd510/KO/ug/usersgd.chm/usersgd/pwrmang.htm#1101126)로 컴퓨터를 실행할 경우
- 참고**:** CD나 DVD에 데이터를 기록할 경우, 컴퓨터를 전원 콘센트에 연결하여 사용하는 것이 좋습니다.

컴퓨터에 [전지를 설치하](#page-12-0)기 전에 [전지 충전 상태를 확인](#page-9-2) 하십시오. [전지 충전 상태가 낮은 경우](#page-11-2), 이를 알려주도록 전원 관리 옵션을 설정할 수도 있습니다.

주의**:** 부적합한 전지를 사용하면 화재나 파열될 위험이 높습니다**. Dell**에서 구입한 호환 전지만 사용하십시오**.** 리튬 이온 전지는 **Dell** 컴퓨터에서 작동하도록 제작되 었습니다**.** 다른 컴퓨터의 전지를 본 컴퓨터에 사용하지 마십시오**.**

주의**:** 전지를 일반 가정용 쓰레기와 함께 버리지 마십시오**.** 전지를 더 이상 충전하여 사용할 수 없는 경우 해당 폐기물 또는 환경 기관에 리튬 이온 전지의 폐기 방 법을 문의하십시오**.** 제품 정보 안내서에서 **"**전지 폐기**"**를 참조하십시오**.**

주의: 전지를 잘못 사용하면 화재 또는 화상을 입을 수 있는 위험이 높아집니다. 전지에 구멍을 뚫거나 태우거나 분해하지 말고 65°C (149°F)이상 되는 곳에 두<br>지 마십시오. 아이들의 손이 닿지 않는 곳에 전지를 보관하십시오. 손상되었거나 전해액이 새는 전지는 조심스럽게 다루어야 합니다. 손상된 전지를 사용하는 경우<br>부상을 입거나 장치가 손상될 수 있습니다.

# <span id="page-9-2"></span>전지 충전 상태 점검

Dell QuickSet 전지 측정기, Microsoft® Windows® **전원 측정기** 창 및 ♥️ 아이콘, 전지 충전 상태 표시기, 전지 상태 표시기, 전지 부족 경고를 통해 전지 충전 상태를 알 수 있습니 다.

보조 전지 충전 상태 점검에 대한 자세한 내용은 "[모듈 베이 사용](file:///C:/data/CHM_OUT/systems/latd510/KO/ug/usersgd.chm/usersgd/bay.htm#1116322)"을 참조하십시오.

**Dell QuickSet** 전지 측정기

[Dell QuickSet](file:///C:/data/CHM_OUT/systems/latd510/KO/ug/usersgd.chm/usersgd/quickset.htm#1107044)이 설치된 경우 <Fn><F3>을 눌러 QuickSet 전지 측정기를 표시하십시오.

전지 측정기 창에는 컴퓨터의 전지 상태, 충전 레벨 및 충전 완료 시간이 표시됩니다.

또한 컴퓨터가 도킹 장치에 연결되면(도킹된 경우) **전지 측정기** 창에는 충전 레벨과 도킹 장치 전지의 현재 상태를 나타내는 **도킹 전지** 탭이 표시됩니다.

다음과 같은 아이콘이 전지 측정기 창에 표시됩니다:

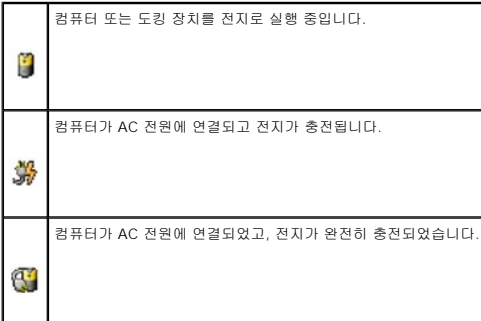

QuickSet에 관한 자세한 내용은 마우스 오른쪽 단추로 작업 표시줄에 있는 <mark>①</mark> op이콘을 클릭한 다음 도움말을 클릭하십시오.

# **Microsoft Windows** 전원 측정기

Windows 전원 측정기를 통해 남아 있는 전지 충전량을 알 수 있습니다. 전원 측정기를 확인하려면 작업 표시줄에 있는 『』 아이콘을 더블 클릭하십시오. **전원 측정기** 탭에 관한 자세한<br>내용은 "<u>[전원 관리](file:///C:/data/CHM_OUT/systems/latd510/KO/ug/usersgd.chm/usersgd/pwrmang.htm#1104103)"</u>를 참조하십시오.

컴퓨터를 전원 콘센트에 연결하면  $\sum_{k=0}^{\infty}$  아이콘이 나타납니다.

# 충전 표시기

[전지를 설치하](#page-12-0)기 전에 전지 충전 표시기에 있는 상태 단추를 눌러 충전 단계 표시등을 점검하십시오. 각 표시등은 전체 전지 충전량의 약 20%를 나타냅니다. 예를 들어, 전지 충전량이 80% 정도 남아 있는 경우 4개의 표시등이 켜집니다. 아무 표시등도 켜지지 않으면 전지가 충전되어 있지 않은 것입니다.

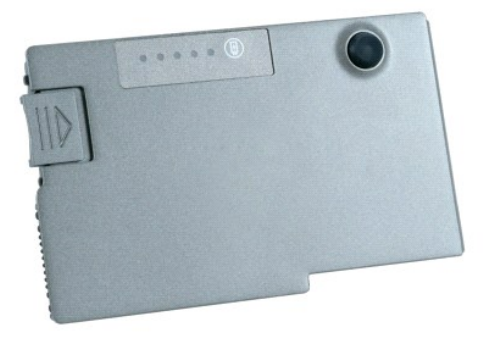

# 상태 표시기

전지 수명은 전지의 충전 횟수에 따라 좌우됩니다. 100번 이상 전지를 충전하고 방전하면 전지가 완전히 충전되지 않거나 전지 상태가 나빠집니다. 전지 상태를 점검하려면 전지 충전 상태

<span id="page-11-3"></span>표시기에 있는 상태 버튼을 3초 이상 누르십시오. 표시등이 켜지지 않으면 전지 상태가 좋은 것이며 총충전 용량이 80%를 넘고 있음을 의미합니다. 각 표시등을 통해 전지 상태의 변화를 알 수 있습니다. 5개의 표시등이 켜지는 경우, 충전 용량이 60%가 못됨을 뜻하며 전지를 교체하는 것이 좋습니다. 전지 수명에 대한 자세한 내용은 "[사양](file:///C:/data/CHM_OUT/systems/latd510/KO/ug/usersgd.chm/usersgd/specs.htm#1103840)"을 참조하십시오.

# <span id="page-11-2"></span>전지 부족 경고

알림**:** 데이터가 손상되지 않도록 방지하려면 전지 부족 경고가 표시된 후 즉시 작업을 저장하십시오. 그런 다음 컴퓨터를 전원 콘센트에 꽂거나 모듈 베이에 보조 전지를 설치하십 시오. 전지가 완전히 방전되면 자동으로 최대 절전 모드가 시작됩니다.

전지 충전량이 약 90% 정도 소모되면 이를 알려주는 메시지 창이 나타납니다. 전지 부족 경고에 대한 자세한 내용은 "[전원 관리](file:///C:/data/CHM_OUT/systems/latd510/KO/ug/usersgd.chm/usersgd/pwrmang.htm#1104103)"를 참조하십시오.

전지 부족 경고는 전지가 약 90% 방전되었을 때 나타납니다. 컴퓨터에서 경고음이 한 번 울리면 남아있는 전지 용량이 최저 수준임을 의미합니다. 그런 후에는 주기적으로 경고음이 울립 니다. 전지를 2개 설치한 경우에는 두 전지의 충전량을 합해 90% 정도 방전되었을 때 전지 부족 경고가 표시됩니다. 전지 충전 상태가 치명적으로 낮은 경우, 컴퓨터는 자동으로 최대 절<br>전 모드를 시작합니다. 전지 부족 경고에 대한 자세한 내용은 "<u>[전원 관리](file:///C:/data/CHM_OUT/systems/latd510/KO/ug/usersgd.chm/usersgd/pwrmang.htm#1104103)</u>"를 참조하십시오.

# <span id="page-11-0"></span>전지 충전

참고**:** AC 어댑터는 컴퓨터의 전원이 꺼진 상태에서 완전히 방전된 전지를 약 1시간 정도 충전합니다. 컴퓨터의 전원이 켜져 있을 때 충전하면 시간이 더 오래 걸립니다. 충전이 끝 난 후 전지를 컴퓨터에서 분리하지 않아도 됩니다. 전지 내부의 회로는 전지가 과열되는 것을 방지해줍니다.

컴퓨터를 전원 콘센트에 연결하거나 컴퓨터가 전원 콘센트에 연결되어 있는 상태에서 전지를 설치하는 경우, 컴퓨터에서 전지 충전 및 온도를 점검합니다. 필요에 따라 AC 어댑터로 전지 를 충전해 둡니다.

컴퓨터에서 사용하거나 온도가 높은 환경에서 사용하다 전지가 과열된 경우, 전원 콘센트에 컴퓨터를 연결하면 전지가 충전되지 않을 수도 있습니다.

표시등이 녹색과 주황색으로 번갈아 깜박거리는 것은 전지가 과열되어 충전할 수 없다는 의미입니다. 컴퓨터를 전원 콘센트에서 분리하고 컴퓨터와 전지가 실내 온도에 맞게 식을 때까 지 기다리십시오. 그런 다음, 컴퓨터를 전원 콘센트에 연결하고 전지를 계속 충전하십시오.

전지와 관련된 문제 해결에 대한 자세한 내용은 "[전원 문제](file:///C:/data/CHM_OUT/systems/latd510/KO/ug/usersgd.chm/usersgd/solving.htm#1281112)"를 참조하십시오.

# <span id="page-11-1"></span>전지 분리

#### 주의**:** 이 절차를 수행하기 전에 전화벽 잭에서 모뎀을 분리하십시오**.**

보조 전지 분리에 대한 내용은 "<mark>[모듈 베이 사용](file:///C:/data/CHM_OUT/systems/latd510/KO/ug/usersgd.chm/usersgd/bay.htm#1116322)</mark>"을 참조하십시오.

- 1. 컴퓨터가 꺼져 있는지, 최대 절전 모드의 일시 중지 모드에 있는지 또는 전원 콘센트에 연결되어 있는지 확인하십시오.
- 2. 컴퓨터가 도킹 장치에 연결되어 있는 경우 (도킹된 경우) 도킹을 해제합니다. 도킹 장치와 함께 제공된 지시사항 문서를 참조하십시오.
- 3. 컴퓨터 밑면에 있는 전지 베이 분리 래치를 민 다음 베이에서 전지를 꺼내십시오.

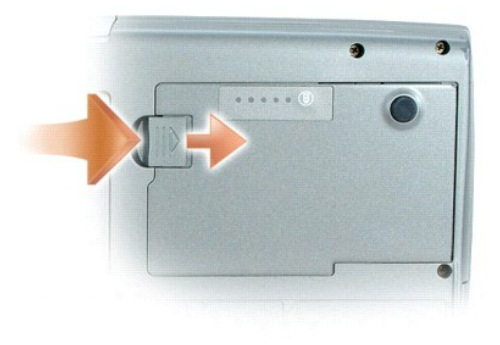

# <span id="page-12-2"></span><span id="page-12-0"></span>전지 설치

분리 래치에서 '딸각' 소리가 날 때까지 베이에 전지를 밀어 넣으십시오.

보조 전지 설치에 대한 자세한 내용은 "<u>[모듈 베이 사용](file:///C:/data/CHM_OUT/systems/latd510/KO/ug/usersgd.chm/usersgd/bay.htm#1116322)</u>"을 참조하십시오.

# <span id="page-12-1"></span>전지 보관

[컴퓨터를 장기간 사용하지 않을 경우에는 컴퓨터에서 전지를 분리하십시오](#page-9-2). 전지를 장기간 보관하면 전지가 방전됩니다. 전지를 장기간 동안 보관했을 경우, 사용하기 전에 완전히 <u>전지를</u><br><u>재충전</u> 하십시오.

# <span id="page-13-0"></span>모듈 베이 사용

- [모듈 베이 정보](#page-13-1)
- [장치 고정 나사 정보](#page-13-2)
- [컴퓨터를 끈 상태에서 장치 분리 및 설치](#page-13-3)
- $\bullet$  [컴퓨터를 실행하는 상태에서 장치 분리 및 설치](#page-14-0)

<span id="page-13-1"></span>모듈 베이 정보

#### 주의**:** 이 섹션의 절차를 시작하기 전에 제품 정보 안내서에 있는 안전 지침을 따르십시오**.**

모듈 베이에 플로피 드라이브, CD 드라이브, CD-RW 드라이브, DVD 드라이브, CD-RW/DVD 드라이브, DVD+RW, 보조 전지 또는 보조 하드 드라이브와 같은 장치를 설치할 수 있습니 다.

# <span id="page-13-2"></span>장치 고정 나사 정보

참고**:** 모듈이 쉽게 분리되지 않도록 방지하려는 경우를 제외하면 장치 고정 나사(옵션)를 설치하지 않아도 됩니다.

Dell™ 컴퓨터는 CD/DVD 드라이브에 설치되지 않고 별도로 포장되어 제공되는 장치 고정 나사와 함께 판매될 수 있습니다. 베이에 모듈을 설치하는 경우, 장치 고정 나사를 설치하여 모듈 이 쉽게 분리되지 않도록 할 수 있습니다.

# 장치 고정 나사 분리

컴퓨터에 장치 고정 나사가 설치되어있으면, 베이에서 모듈을 제거하기 위해 나사를 분리해야합니다:

- 1. 열려있는 모든 파일을 저장하고 닫은 다음, 프로그램을 모두 종료하고 컴퓨터를 종료하십시오.
- 2. 컴퓨터가 도킹 장치에 연결되어 있는 경우(도킹된 경우) 도킹을 해제합니다. 도킹 장치와 함께 제공된 지시사항 문서를 참조하십시오.
- 3. 디스플레이를 닫고 컴퓨터를 뒤집으십시오.
- 4. #1 Phillips 드라이버를 사용하여 장치 고정 나사를 컴퓨터 밑면에서 분리하십시오.

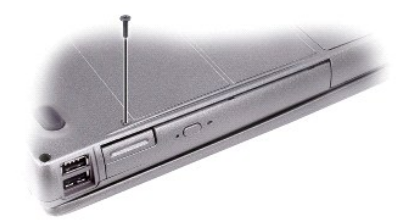

# <span id="page-13-3"></span>컴퓨터를 끈 상태에서 장치 분리 및 설치

<u><mark>◇</mark> 참고: 장치 고정 나사가 설치되어 있지 않은 경우, 컴퓨터가 도킹 장치에 연결되어 있고 컴퓨터를 실행하는 상태에서 장치를 분리하고 설치할 수 있습니다.</u>

- <u>● 일립:</u> 컴퓨터에 장치를 설치하지 않았을 경우, 장치의 손상을 방지하려면 장치를 안전하고 습기가 없는 곳에 보관하십시오. 압력을 가하거나 장치 위에 무거운 물건을 올려 놓지 마 십시오.
- 1. [장치 고정 나사](#page-13-2)가 설치되어있으면 분리하십시오.
- 2. 장치 분리 래치를 누르십시오.

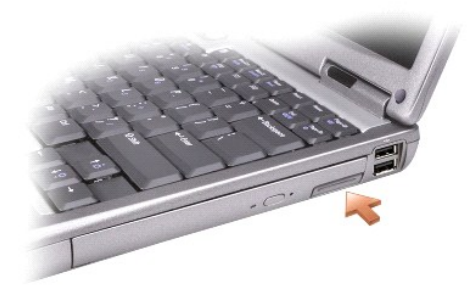

3. 장치를 모듈 베이 밖으로 당겨 분리하십시오.

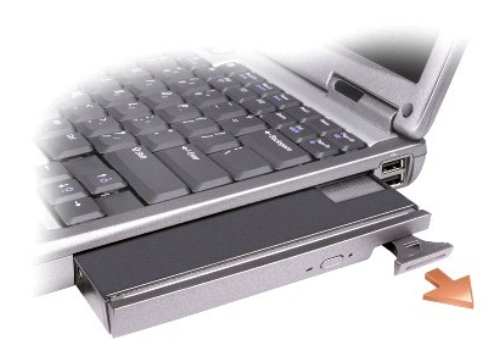

4. 새로운 장치를 딸깍 소리가 날 때까지 베이에 밀어 넣습니다.

# <span id="page-14-0"></span>컴퓨터를 실행하는 상태에서 장치 분리 및 설치

- 알림**:** 장치 고정 나사가 설치된 경우, 나사를 분리하기 전에 컴퓨터를 꺼야합니다.
- 알림: 전지로 작동 중이며 전지 작동 시간이 거의 없다는 메시지를 받으면, 장치를 분리하기 전에 컴퓨터를 끄거나 AC 전원을 연결하십시오.
- 1. Microsoft® Windows® XP에서 장치를 제거하기 전에, 작업표시줄에서 **하드웨어 안전하게 제거** 아이콘을 더블클릭하고, 제거하고자 하는 장치를 클릭한 후 **중지**를 클릭합니 다.
- 알림**:** 컴퓨터에 장치를 설치하지 않았을 경우, 장치의 손상을 방지하려면 장치를 안전하고 습기가 없는 곳에 보관하십시오. 압력을 가하거나 장치 위에 무거운 물건을 올려 놓지 마 십시오.
- 2. 장치 분리 래치를 누르십시오.

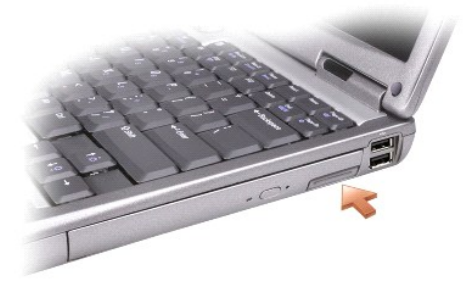

3. 장치를 모듈 베이 밖으로 당겨 분리하십시오.

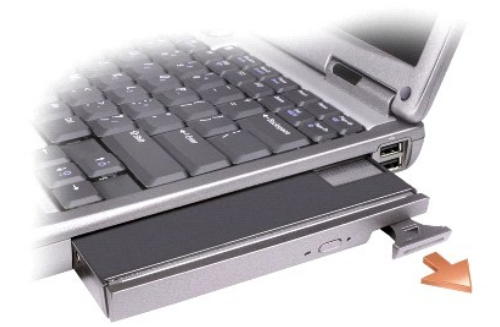

4. 새로운 장치를 딸깍 소리가 날 때까지 베이에 밀어 넣습니다.

운영 체제가 장치를 자동으로 인식합니다.

5. 필요한 경우, 암호를 입력하여 컴퓨터의 잠금을 해제하십시오.

# **CD, DVD,** 및 기타 멀티미디어 사용

- CD 또는 [DVD](#page-16-0) 재생
- $9 \leq 12$
- [그림 조절](#page-17-1)
- 컴퓨터를 TV [또는 오디오 장치에 연결](#page-17-2)

# <span id="page-16-0"></span>**CD** 또는 **DVD** 재생

- 알림**:** CD 또는 DVD 트레이를 열거나 닫을 때 아래로 누르지 마십시오. 드라이브를 사용하지 않을 때에는 트레이를 닫아 놓으십시오.
- 알림**:** CD 또는 DVD를 재생할 때는 컴퓨터를 이동하지 마십시오.
- 1. 드라이브 전면에 있는 배출 단추를 누르십시오.
- 2. 트레이를 잡아 당기십시오.

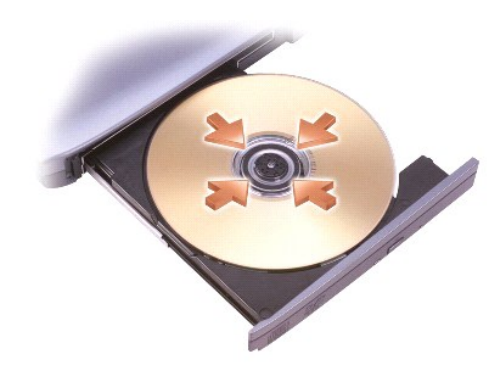

3. 라벨 측면을 위로하여 트레이의 가운데에 디스크를 넣고 회전판에 찰칵 소리가 나도록 넣으십시오.

참고**:** 다른 컴퓨터에 설치된 모듈을 사용할 경우, DVD를 재생하거나 데이터를 기록할 때 필요한 드라이버와 소프트웨어를 설치해야 합니다. 자세한 내용은 *Drivers and Utilities* CD를 참조하십시오.

4. 트레이를 드라이브 쪽으로 밀어 넣으십시오.

음악 CD 만들기 또는 CD 복사를 위해 데이터 저장을 위한 CD를 포맷하려면 컴퓨터와 함께 제공된 CD 소프트웨어를 참조하십시오.

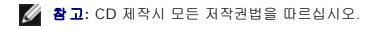

# <span id="page-16-1"></span>볼륨 조정

참고**:** 스피커가 음소거 상태이면, 소리를 들을 수 없습니다.

- 1. **시작(**Start) 단추를 클릭하고, **모든 프로그램(**All Programs) (또는 **프로그램(**Programs))→ **보조 프로그램(**Accessories)→ **엔터테인먼트(**Entertainment)(또는 **멀티미디**<br>- **어(**Multimedia))를 차례로 지정한 다음, **볼륨 조절(**Volume Control)을 클릭하십시오.
- 2. 볼륨 제어(Volume Control) 창에서 볼륨 제어 부분의 막대를 상하로 드래그하여 볼륨을 높이거나 낮추십시오.

볼륨 조절 옵션에 대한 자세한 내용을 보려면 **볼륨 제어** 창의 도움말을 클릭하십시오.

<span id="page-17-0"></span>볼륨 측정기는 음소거뿐만 아니라 컴퓨터의 현재 볼륨 레벨을 표시해줍니다. 화면의 볼륨 측정기를 활성화하거나 비활성화하려면 작업 표시줄의 <sup>6297</sup> 아이콘을 마우스 오른쪽으로 클릭하<br>거나 볼륨 조절 단추를 누르십시오.

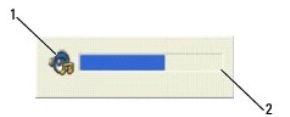

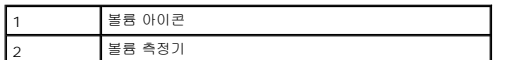

볼륨 조절 단추 또는 다음 키를 눌러 볼륨을 조절하십시오:

- <sup>l</sup> <Fn> <PageUp> 을 눌러 볼륨을 올리십시오.
- <sup>l</sup> <Fn> <PageDn> 을 눌러 볼륨을 내리십시오.
- <sup>l</sup> <Fn> <End> 를 눌러 음을 소거하십시오.

QuickSet에 관한 자세한 내용은 마우스 오른쪽 단추로 작업 표시줄에 있는 <mark>QS</mark> 아이콘을 클릭한 다음 **도움말**을 클릭하십시오.

# <span id="page-17-1"></span>화면 조정

현재의 해상도와 색상 수로 인해 너무 많은 메모리를 사용하여 DVD 재생이 어렵다는 오류 메시지가 나타나면 디스플레이 등록 정보에서 설정을 변경하십시오.

- 1. 시작 단추를 클릭하고 제어판을 클릭하십시오.
- 2. 종류 선택에서 모양 및 테마를 클릭하십시오.
- 3. 작업 선택**...**에서 화면 해상도 변경을 클릭하십시오.
- 4. 디스플레이 등록 정보 창에서 설정을 **1024 x 768** 픽셀로 변경하려면 화면 해상도의 막대를 클릭하여 드래그하십시오.
- 5. 색상 품질 아래의 드롭다운 메뉴를 클릭하고 중간**(16** 비트**)**을 클릭하십시오.
- 6. 확인을 클릭하십시오.

# <span id="page-17-2"></span>컴퓨터를 **TV** 또는 오디오 장치에 연결

참고**:** 컴퓨터를 TV 또는 기타 오디오 장치에 연결하기 위한 비디오 및 오디오 케이블은 컴퓨터에 포함되지 않으며 특정 국가에서는 사용할 수 없습니다. 여러분의 국가에서 사용 가 능하면, 케이블을 대부분의 전자 상가나 Dell에서 구입할 수 있습니다.

컴퓨터에는 표준 S-video 케이블(Dell 판매)과 함께 컴퓨터를 TV에 연결하는 S-video TV-out 커넥터가 있습니다.

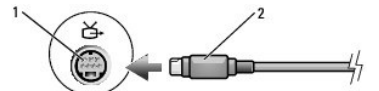

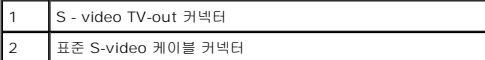

<span id="page-18-1"></span>TV에는 S-video 입력 커넥터 또는 복합 비디오 입력 커넥터가 있습니다. TV에 사용 가능한 커넥터의 유형에 따라 시판하는 S-video 케이블 또는 복합 비디오 케이블을 사용하여 컴퓨터를 TV에 연결할 수 있습니다.

다음과 같은 케이블 조합 중 한 가지를 사용하여 컴퓨터에 비디오 및 오디오 케이블을 연결하는 것이 좋습니다.

참고**:** 각 부절의 시작 부분에 있는 그림을 보고 사용할 연결 방법을 결정할 수 있습니다.

- <sup>l</sup> S [비디오 및 표준 오디오](#page-18-0)
- l [복합 비디오 및 표준 오디오](#page-19-0)

컴퓨터와 TV [사이의 비디오 및 오디오 케이블 연결을 완료했으면](#page-20-0) TV와 함께 작동되도록 컴퓨터를 활성화해야 합니다. 컴퓨터가 TV를 인식하고 제대로 작동하는지 확인하려면 "TV 디스플 <u>레이 설정 활성화</u>"를 참조하십시오.

# <span id="page-18-0"></span>**S-video** 및 표준 오디오

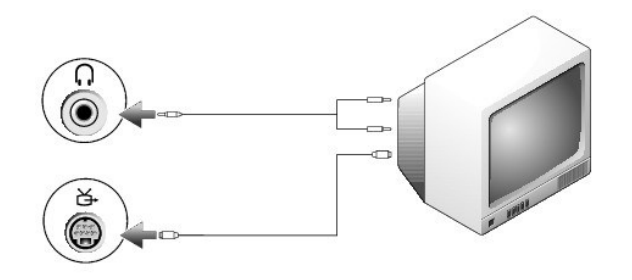

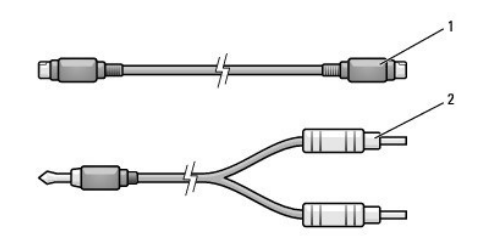

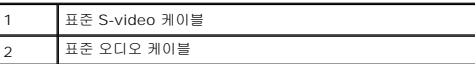

1. 연결하려는 컴퓨터, TV 및/또는 오디오 장치의 전원을 끄십시오.

참고**:** TV 또는 오디오 장치가 S-video를 지원하지만 S/PDIF 디지털 오디오를 지원하지 않는 경우, S-video 케이블은 비디오 어댑터 케이블이 없어도 컴퓨터에 있는 S-video TV-out 커넥터에 직접 연결할 수 있습니다.

2. S-video 케이블의 한쪽 끝을 컴퓨터의 S-video 입력 커넥터에 연결하십시오.

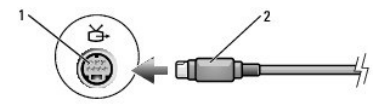

- 3. S-video 케이블의 다른 한쪽 끝을 TV의 S-video 입력 커넥터에 꽂으십시오.
- 4. 오디오 케이블의 단일 커넥터 끝을 컴퓨터에 있는 헤드폰 커넥터에 꽂으십시오.
- 5. 오디오 케이블의 다른쪽 끝에 있는 두 개의 RCA 커넥터를 TV 또는 다른 오디오 장치에 있는 오디오 입력 커넥터에 꽂으십시오.
- 6. TV 전원을 켜고, 연결한 모든 오디오 장치를 켠 다음(해당되는 경우) 컴퓨터 전원을 켭니다.

<span id="page-19-1"></span>7. 컴퓨터가 TV를 인식하고 제대로 작동하는지 확인하려면 "<u>Microsoft® Windows® XP의 TV[를 위한 디스플레이 설정 활성화](#page-20-0)</u>"를 참조하십시오.

<span id="page-19-0"></span>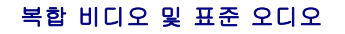

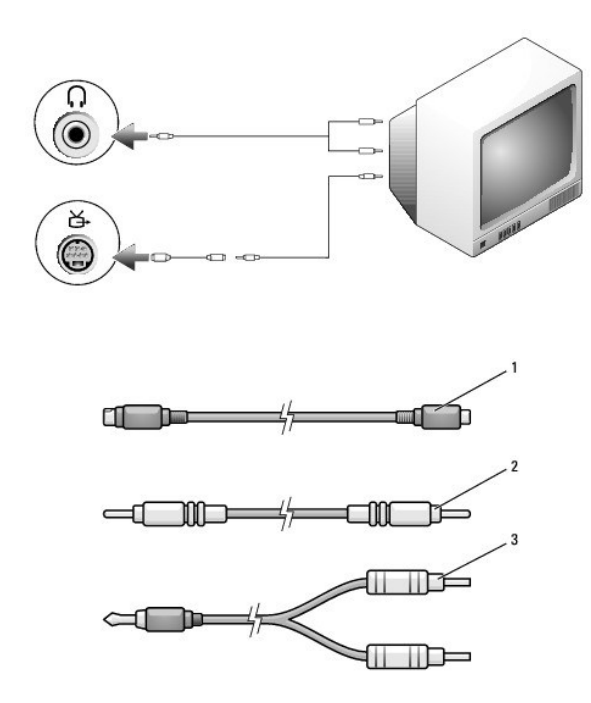

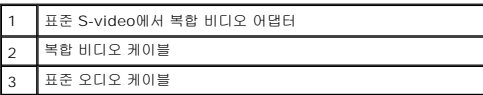

1. 연결하려는 컴퓨터, TV 및/또는 오디오 장치의 전원을 끄십시오.

2. 표준 비디오를 컴퓨터의 S-video TV-out 커넥터에 연결되는 복합 비디오 어댑터 케이블에 연결하십시오.

3. 복합 비디오 케이블의 한쪽 끝을 복합 비디오 케이블에 연결되는 표준 비디오의 복합 비디오 입력 커넥터에 연결하십시오.

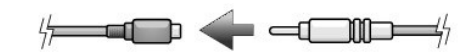

4. 복합 비디오 케이블의 다른 한쪽 끝을 TV의 복합 비디오 입력 커넥터에 꽂으십시오.

- 5. 오디오 케이블의 단일 커넥터 끝을 컴퓨터에 있는 헤드폰 커넥터에 꽂으십시오.
- 6. 오디오 케이블의 다른쪽 끝에 있는 두 개의 RCA 커넥터를 TV 또는 다른 오디오 장치에 있는 오디오 입력 커넥터에 꽂으십시오.
- 7. TV 전원을 켜고, 연결한 모든 오디오 장치를 켠 다음(해당되는 경우) 컴퓨터 전원을 켭니다.
- 8. 컴퓨터가 TV를 인식하고 제대로 작동하는지 확인하려면 Microsoft® Windows® XP의 TV[를 위한 디스플레이 설정 활성화](#page-20-0)를 참조하십시오.

# **Cyberlink (CL)** 헤드폰 설치

참고**:** The CL 헤드폰 기능은 컴퓨터에 DVD 드라이브가 있는 경우에만 사용할 수 있습니다.

컴퓨터에 DVD 드라이브가 있는 경우, DVD 재생을 위한 디지털 오디오를 활성화할 수 있습니다.

- 1. 시작→프로그램→PowerDVD를 클릭하여 Cyberlink PowerDVD 프로그램을 시작하십시오.
- 2. DVD를 DVD 드라이브에 넣으십시오.

DVD가 재생되기 시작하면 중지 단추를 클릭하십시오.

- <span id="page-20-1"></span>3. 설**정** 옵션을 클릭합니다.
- 4. **DVD** 옵션을 클릭합니다.
- 5. **DVD** 오디오 설정 아이콘을 클릭합니다.
- 6. 스피커 구성 설정 옆의 화살표를 클릭하여 옵션을 스크롤하고 헤드폰 옵션을 선택합니다.
- 7. 오디오 청취 모드 설정 옆의 화살표를 클릭하여 옵션을 스크롤하고 **CL** 헤드폰 옵션을 선택합니다.
- 8. 동적 범위 압축 옵션을 클릭하여 가장 적합한 옵션을 선택합니다.
- 9. 뒤로 단추를 한 번 클릭하고 뒤로 단추를 다시 클릭하여 기본 메뉴 화면으로 돌아갑니다.

#### <span id="page-20-0"></span>**Microsoft® Windows® XP**의 **TV**를 위한 디스플레이 설정 활성화

참고**:** 디스플레이 설정을 활성화하기 전에 TV를 올바르게 연결하였는지 확인하십시오.

- 1. 시작 단추를 클릭하고 **제어판**을 클릭하십시오.
- 2. 모양 및 **테마**를 클릭하십시오.
- 3. 아래 **또는 제어판 아이콘**을 선택하고, **디스플레이**를 클릭하십시오.
- 4. ່ 설정 탭을 클릭하고 고급을 클릭하십시오.
- 5. **Intel (R) Extreme** 그래픽 탭을 클릭하십시오.
- 6. 그래픽 등록 정보를 클릭하십시오.
- 7. 컴퓨터 디스플레이 또는 기타 다른 디스플레이 옵션을 사용하지 않고 TV만 사용할 경우
	- a. 새로운 창에서 **TV**를 클릭하여 붉은색 체크 표시가 TV 아이콘의 맨 위에 나타나도록 하십시오.
	- b. 설정이 올바른지 확인하십시오.
- 8. TV와 컴퓨터 디스플레이에 동시에 표시할 경우
	- a. 새 창에서 **Intel (R)** 듀얼 디스플레이 복제를 클릭하여 목록의 장치 중 하나가 TV로 표시되는지 확인하십시오.
	- b. 장치 설정을 클릭하십시오.
	- c. 새 창에서 디스플레이 해상도 설정이 올바른지 확인하십시오.
- 9. 새로운 설정을 보려면 **적용**을 클릭하십시오.
- 10. 변경한 설정값을 확인하려면 확인을 클릭하십시오.
- 11. 새로운 설정값을 유지하려면 예를 클릭하십시오.
- 12. 확인을 클릭하십시오.

# 컴퓨터 청소

- $\overline{a}$  컴퓨터, [키보드 및 디스플레이](#page-21-0)
- CD 및 [DVD](#page-21-1)

주의**:** 이 섹션의 절차를 시작하기 전에 제품 정보 안내서에 있는 안전 지침을 따르십시오**.**

# <span id="page-21-0"></span>컴퓨터**,** 키보드 및 디스플레이

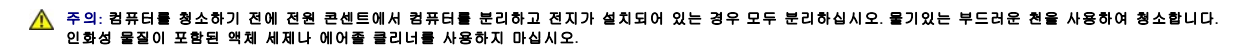

<sup>l</sup> 압축 공기를 사용하여 키보드의 키 사이에 있는 먼지를 없애십시오.

알림**:** 컴퓨터나 디스플레이가 손상되지 않도록 하려면 디스플레이에 직접 청소용 세제를 뿌리지 마십시오. 청소할 때는 LCD 전용 청소 제품만 사용하고 제품 설명서의 지침을 따 르십시오.

<sup>l</sup> 보풀이 없는 부드러운 천에 물이나 LCD 세정제를 묻혀 디스플레이를 닦으십시오.

<sup>l</sup> 보풀이 없는 부드러운 천에 물을 묻혀 컴퓨터와 키보드를 닦으십시오. 천에 물을 많이 적시면 터치패드 사이와 손목 받침대 주변에 물기가 흘러 내릴 수 있으므로 주의하십시오.

#### 터치패드

- 1. 컴퓨터를 종료하고 끈 다음 연결되어 있는 장치를 모두 분리하고 전원 콘센트에서 분리하십시오.
- 2. 설치되어 있는 전지를 모두 분리하십시오.
- 3. 보풀이 없는 부드러운 천에 물을 묻혀 터치패드 표면을 부드럽게 닦으십시오. 천에 물을 많이 적시면 터치패드 사이와 손목 받침대 주변에 물기가 흘러 내릴 수 있으므로 주의하십시

# <span id="page-21-1"></span>**CD** 및 **DVD**

오.

알림**:** 항상 압축 공기를 사용하여 CD/DVD 드라이브 렌즈를 청소하고 압축 공기와 함께 제공되는 지침을 따르십시오. 드라이브의 렌즈를 절대로 손으로 만지지 마십시오.

CD나 DVD 재생 상태가 좋지 않은 경우(예: 튕김), 디스크를 세척하십시오.

1. 디스크를 잡을 때는 바깥쪽 테두리를 잡으십시오. 중앙 부분의 구멍 모서리를 잡아도 됩니다.

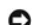

알림**:** 원을 그리면서 디스크를 닦으면 표면이 손상됩니다.

2. 부드러운 천을 사용하여 디스크 밑면(레이블이 없는 쪽)을 중앙에서 바깥쪽을 향해 직선으로 부드럽게 닦으십시오.

찌든 때는 물이나 물과 중성 세제를 혼합하여 닦으십시오. 시중에서 판매하는 제품을 사용하여 디스크를 청소하고 먼지, 지문, 긁힘 등을 방지할 수도 있습니다. CD 청소 제품은 DVD에 사용해도 안전합니다.

# <span id="page-22-2"></span><span id="page-22-1"></span>**Dell** 진단 프로그램 사용

● Dell [진단 프로그램](#page-22-0)

# <span id="page-22-0"></span>**Dell** 진단 프로그램

#### 주의**:** 이 섹션의 절차를 시작하기 전에 제품 정보 안내서에 있는 안전 지침을 따르십시오**.**

#### **Dell** 진단 프로그램 사용 시기

컴퓨터에 문제가 생긴 경우, Dell에 기술 지원을 문의하기 전에 "<u>[문제 해결](file:///C:/data/CHM_OUT/systems/latd510/KO/ug/usersgd.chm/usersgd/solving.htm#1297087)</u>"의 점검사항을 수행하고 Dell 진단 프로그램을 실행하십시오.

작업을 시작하기 전에 본 설치 과정을 인쇄하는 것이 좋습니다.

알림**:** Dell 진단 프로그램은 Dell™ 컴퓨터에서만 작동합니다.

하드 드라이브 또는 *Drivers and Utilities* CD(*ResourceCD*라고도 함)에서 Dell 진단 프로그램을 실행하십시오.

#### 하드 드라이브에서 **Dell** 진단 프로그램 실행

Dell 진단 프로그램은 하드 드라이브의 숨겨진 진단 프로그램 유틸리티 파티션에 있습니다.

<mark><mark>∥ 참고</mark>: 컴퓨터에 화면 이미지가 나타나지 않으면 <u>Dell에 문의</u>하십시오.</mark>

- 1. 컴퓨터를 종료하십시오.
- 2. 컴퓨터가 도킹 장치에 연결되어 있는 경우(도킹된 경우) 도킹을 해제합니다. 도킹 장치와 함께 제공된 지시사항 문서를 참조하십시오.
- 3. 컴퓨터를 전원 콘센트에 연결하십시오.
- 4. 컴퓨터를 켜십시오. DELL™ 로고가 나타나면 즉시 <F12>를 누르십시오.

참고**:** [no diagnostics utility partition has been found\(](#page-22-1)진단 프로그램 유틸리티 파티션을 찾을 수 없다)라는 메시지가 나타나면 *Drivers and Utilities*CD에서 Dell 진단 프로 그램을 실행하십시오.

운영 체제 로고가 나타나는 시간이 오래 걸리면 Microsoft® Windows® 바탕 화면이 표시될 때까지 기다립니다. 컴퓨터를 종료했다가 다시 시작해보십시오.

5. 부팅 장치 목록이 나타나면 **Diagnostics**(진단)를 선택하고 <Enter>를 누르십시오.

컴퓨터는 사전 부팅 시스템 평가를 실행합니다. 이 평가는 시스템 보드, 키보드, 하드 드라이브 및 디스플레이를 대상으로 수행하는 일련의 초기 검사입니다.

- <sup>l</sup> 검사하는 동안 요청된 질문에 응답하십시오.
- <sup>l</sup> 오류가 감지되면 컴퓨터는 실행을 중단하고 경고음을 냅니다. 평가를 중지하고 컴퓨터를 다시 시작하려면 <n>;을 누르고, 다음 테스트를 계속 진행하려면 <y>;를 누르고, 실패한 구성요소를 다시 테스트하려면 <r>을 누르십시오.
- l 사전 부팅 시스템 평가가 진행되는 동안 오류가 감지되면 오류 코드를 적어두고, Dell 진단 프로그램을 계속 실행하기 전에 <u>Dell[에 문의](file:///C:/data/CHM_OUT/systems/latd510/KO/ug/usersgd.chm/usersgd/gethelp.htm#1086517)</u>하십시오.

사전 부팅 시스템 평가가 성공적으로 완료되면 Booting Dell Diagnostic Utility Partition. Press any key to continue.(Dell 진단 프로그램 유틸리티 파티션 부 팅. 아무 키나 눌러 계속하십시오.)라는 메시지가 나타납니다.

6. 아무 키나 눌러 하드 드라이브에 있는 진단 프로그램 유틸리티 파티션에서 Dell 진단 프로그램을 시작하십시오.

#### **Drivers and Utilities CD**에서 **Dell** 진단 프로그램 실행

- 1. *Drivers and Utilities* CD를 넣으십시오.
- 2. 컴퓨터를 종료하고 재시작하십시오.
	- DELL 로고가 나타나면 즉시 <F12>를 누르십시오.

Windows 로고가 나타나는 데 시간이 오래 걸리는 경우, Windows 바탕 화면이 표시될 때까지 기다리십시오. 컴퓨터를 종료했다가 다시 시작해보십시오.

참고**:** 이 단계를 사용하면 부팅 순서가 한 번만 변경됩니다. 이후에 컴퓨터를 부팅하면 시스템 설치 프로그램에 지정된 장치 순서대로 부팅됩니다.

- 3. 부팅 장치 목록이 표시되면 **CD/DVD/CD-RW Drive**를 선택하고 <Enter>를 누르십시오.
- 4. CD 부팅 메뉴에서 **CD/DVD/CD-RW Drive** 옵션을 선택하십시오.
- 5. 나타나는 메뉴에서 **Boot from CD-ROM**(CD-ROM에서 부팅) 옵션을 선택하십시오.
- 6. 1 을 입력하여 *ResourceCD* 메뉴를 실행하십시오.
- 7. 2 를 입력하여 Dell 진단 프로그램을 실행하십시오.
- 8. 번호가 지정된 목록에서 **Run the 32 Bit Dell Diagnostics**(32 비트 Dell 진단 프로그램 실행)를 선택하십시오. 목록에 여러 버전이 있는 경우 사용자의 컴퓨터에 알맞은 버전 을 선택하십시오.
- 9. Dell 진단 프로그램 **Main Menu**(기본 메뉴)가 나타나면 실행할 검사를 선택하십시오.

#### **Dell** 진단 프로그램 **Main Menu**

1. Dell 진단 프로그램이 로드되고 **Main Menu** 화면이 나타나면 원하는 옵션 단추를 클릭하십시오.

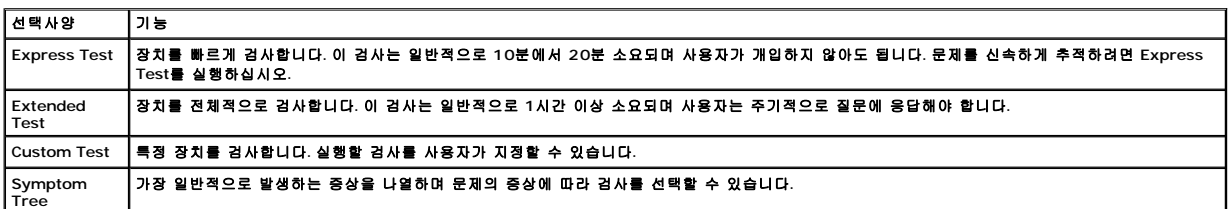

2. 검사 도중 문제가 발견되면 오류 코드와 문제 설명이 메시지에 함께 표시되어 나타납니다. 오류 코드와 문제 설명을 기록해 두고 화면의 지시사항을 따르십시오.

오류 상태를 해결할 수 없는 경우, <mark>Dell에 문의</mark>하십시오.

- 참고**:** 컴퓨터의 서비스 태그는 각 검사 화면 상단에 표시됩니다. Dell에 문의할 경우 기술 지원부에서 서비스 태그를 묻습니다.
- 3. **Custom Test** 또는 **Symptom Tree** 옵션에서 검사를 실행할 경우 다음 표에서 설명하는 적용 가능한 탭을 클릭하여 추가 정보를 얻으십시오.

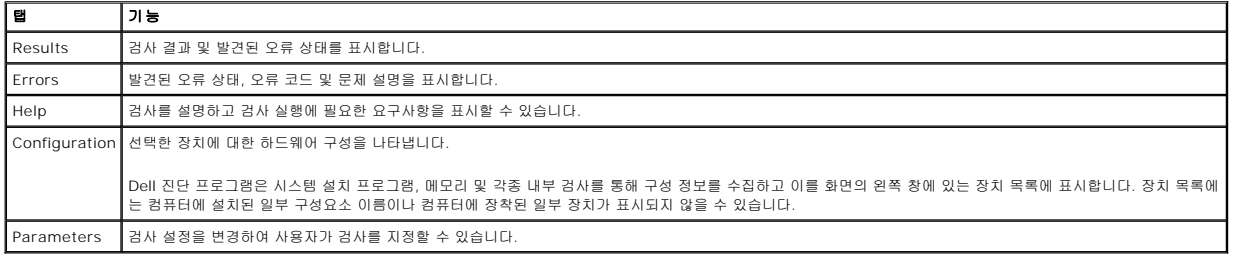

4. 검사가 완료되면, *Drivers and Utilities* CD에서 Dell 진단 프로그램을 실행하고 있는 경우 CD를 꺼내십시오.

5. 검사가 완료되면 검사 화면을 닫고 **Main Menu** 화면으로 돌아오십시오. Dell 진단 프로그램을 종료하고 컴퓨터를 재시작하려면, **Main Menu** 화면을 닫으십시오.

# <span id="page-24-0"></span>디스플레이 사용

- [밝기 조정](#page-24-1)
- $<sup>•</sup>$  [비디오 이미지 전환](#page-24-2)</sup>
- [디스플레이 해상도 설정](#page-24-3)
- [확장 바탕 화면 모드](#page-25-0)
- <u>[주 및 보조 디스플레이 바꾸기](#page-25-1)</u>

# <span id="page-24-1"></span>밝기 조정

Dell™ 컴퓨터를 전지 전원에서 실행하는 경우, <Fn> 및 키보드 상의 위로 또는 아래로 화살표 키를 눌러 밝기를 최소한의 설정으로 변경함으로써 전원을 절약할 수 있습니다.

Dell QuickSet 밝기 측정기에는 현재 밝기 설정이 표시됩니다. 작업 표시줄에서 <mark>아</mark>어 아이콘을 마우스 오른쪽으로 클릭하면 화면의 밝기 측정기를 활성화하거나 비활성화할 수 있습니다.

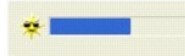

<u><mark>◇</mark> 참고: 밝기 측정기는 디스플레이 하단부 우측에 기본적으로 표시됩니다. 측정기를 클릭하여 다른 위치로 드래그하면 이후에는 항상 옮긴 위치에 나타납니다.</u>

**참고:** 밝기 키 조합은 휴대용 컴퓨터의 디스플레이에만 적용되며 휴대용 컴퓨터나 도킹 장치에 연결한 모니터에는 사용할 수 없습니다. 컴퓨터가 외부 모니터에 연결된 상태에서 밝<br>기 레벨을 바꾸면 밝기 측정기가 나타나지만 모니터의 밝기 레벨은 변경되지 않습니다.

QuickSet 작업 표시줄 메뉴에서 밝기 측정기를 활성화하거나 비활성화할 수 있습니다. 측정기를 활성화하면 다음 키를 눌러 밝기를 조정할 수 있습니다:

- <sup>l</sup> <Fn>과 위쪽 화살표 키를 누르면 내장형 디스플레이의 밝기만 증가합니다(외장형 모니터에는 안됨).
- <sup>l</sup> <Fn>과 아래쪽 화살표 키를 누르면 내장형 디스플레이의 밝기만 감소합니다(외장형 모니터에는 안됨).

QuickSet에 관한 자세한 내용은 마우스 오른쪽 단추로 작업 표시줄에 있는 <mark>아이</mark><br>이 아이콘을 클릭하십시오.

# <span id="page-24-2"></span>비디오 이미지 전환

외장형 장치(외장형 모니터 또는 프로젝터)를 연결하고 전원이 켜진 상태로 컴퓨터를 부팅한 경우, 컴퓨터 디스플레이 또는 외장형 장치에 이미지가 나타날 수 있습니다.

<Fn><F8>을 눌러 비디오 이미지를 디스플레이나 외장형 장치로만 전환하거나 디스플레이와 외장형 장치로 동시에 전환할 수 있습니다.

참고**:** 확장 바탕 화면 모드를 사용할 경우 비디오 이미지를 바꿀 수 없습니다.

# <span id="page-24-3"></span>디스플레이 해상도 설정

특정 해상도에서 프로그램을 디스플레이하려면 비디오 어댑터와 디스플레이가 프로그램을 지원해야 하며 필요한 비디오 드라이버를 설치해야 합니다.

디스플레이 기본 설정을 변경하기 전에 나중에 참조할 수 있도록 기본 설정값을 기록해 두십시오.

참고**:** Dell에서 설치한 비디오 드라이버만 사용하십시오. Dell에서 설치한 드라이버는 Dell에서 설치한 운영 체제와 최적으로 작동하도록 제작된 것입니다.

- 1. 시작 단추를 클릭하고 제어판을 클릭하십시오.
- 2. 종류 선택에서, 화면 해상도 변경을 클릭하십시오.
- 3. 색품질과 화면 해상도를 다르게 설정하십시오.

디스플레이에서 지원하는 해상도보다 높은 해상도를 지정하면 컴퓨터가 팬 모드로 전환합니다. 팬 모드에서는 화면이 완전히 표시되지 않습니다. 즉, 바탕 화면 하단에 일반적으로 나타나 는 작업 표시줄이 보이지 않을 수 있습니다. 화면의 나머지 부분을 보려면, 터치패드를 사용하여 팬을 상하좌우로 이동하십시오.

알림**:** 지원되지 않는 재생 빈도를 사용하면, 외장형 모니터가 손상될 수 있습니다. 외장형 모니터의 재생 빈도를 조절하기 전에 모니터 사용 설명서를 참조하십시오.

#### <span id="page-25-0"></span>확장 바탕 화면 모드

컴퓨터에 외장형 모니터 또는 프로젝터를 연결하면 디스플레이를 확장하여 사용할 수 있습니다("이중 독립 디스플레이" 또는 "확장 바탕 화면" 모드라고도 함). 이 모드에서는 두 개의 화 면을 독립적으로 사용할 수 있으므로 한 화면에서 다른 화면으로 개체를 끌어다 놓으면 볼 수 있는 작업 공간이 두 배로 확장됩니다.

- 1. 시작 단추를 클릭하고 **제어판**을 클릭하십시오.
- 2. 종류 선택에서, 화면 해상도 변경을 클릭하십시오.
- 3. 디스플레이 등록 정보 창에서 설정 탭을 클릭하십시오.

<mark>◇</mark> 참고: 디스플레이에서 지원하는 색상이나 해상도보다 높은 값을 선택하면 가장 근접한 값으로 자동 설정됩니다. 자세한 내용은 운영 체제 설명서를 참조하십시오.

- 4. 모니터 2 아이콘을 클릭하고, 내 **Windows** 바탕 화면을 이 모니터에 맞게 확장 확인란을 클릭하십시오.
- 5. 화면 해상도 슬라이더 바를 사용하여 해상도를 변경함으로써 두 화면 모두에 적절하게 할 수 있습니다.

이상적으로, 모니터 **1** 및 **2**는 같은 크기가 되어야 합니다.

- 6. 고급을 클릭하십시오.
- 7. **Intel®** 그래픽 미디어 가속 드라이버를 클릭하십시오.
- 8. 그래픽 등록 정보를 클릭하십시오.
- 9. 왼쪽 컬럼에서, **확장 바탕 화면**.
- 10. 적용을 클릭하십시오.
- 11. 컴퓨터를 재시작하라는 메시지가 나타나면 **시스템을 다시 시작하지 않고 새로운 색 설정 적용**을 클릭하고 확인을 클릭하십시오.
- 12. 바탕 화면 크기를 재조정할지 묻는 메시지가 나타나면 확인을 클릭하십시오. 13. 설정값을 그대로 유지할지 묻는 메시지가 나타나면 예를 클릭하십시오.
- 
- 14. 확인을 클릭하고 디스플레이 등록 정보 창을 닫으십시오.

이중 독립 디스플레이 모드를 비활성화하려면:

- 1. 디스플레이 등록 정보 창에서 설정 탭을 클릭하십시오.
- 2. 모니터 2 아이콘을 클릭하고, 내 **Windows** 바탕 화면을 이 모니터에 맞게 확장 확인란을 선택 해제한 후 적용을 클릭하십시오.

#### <span id="page-25-1"></span>주 및 보조 디스플레이 바꾸기

- 1. 시작 단추를 클릭하고 **제어판**을 클릭하십시오.
- 2. 종류 선택에서, 화면 해상도 변경을 클릭하십시오.
- 3. 디스플레이 등록 정보 창에서 설정 탭을 클릭하십시오.
- 4. 고급을 클릭하십시오.
- 5. **Intel®** 그래픽 미디어 가속 드라이버를 클릭하십시오.
- 6. 그래픽 등록 정보를 클릭하십시오.
- 7. 기본 장치 및 보조 장치 드롭다운 리스트를 사용하여 기본 및 보조 디스플레이를 선택하십시오.
- 8. 적용을 클릭하십시오.
- 9. 확인을 클릭하십시오.

# <span id="page-27-2"></span>소프트웨어 재설치

- $\bullet$  [드라이버](#page-27-0)
- $\bullet$  [소프트웨어 및 하드웨어 비호환성 해결](#page-28-0)
- Microsoft® Windows® XP [시스템 복원 사용](#page-29-0)
- Microsoft® [Windows](#page-30-0)® XP 재설치

# <span id="page-27-0"></span>드라이버

#### 드라이버란**?**

드라이버는 프린터, 마우스 또는 키보드와 같은 장치를 제어하는 프로그램입니다. 모든 장치는 드라이버 프로그램이 필요합니다.

드라이버는 장치와 해당 장치를 사용하는 임의의 프로그램 간에 해석기 역할을 수행합니다. 각 장치는 해당 장치의 드라이버만 인식하는 자체적인 특수 명령을 가지고 있습니다.

Dell은 필요한 드라이버와 유틸리티를 컴퓨터에 설치하여 제공하므로 추가로 설치하거나 구성하지 않아도 됩니다.

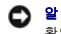

알림**:** *Drivers and Utilities* CD에는 컴퓨터에 설치되어 있지 않은 운영 체제용 드라이버가 포함되어 있을 수 있습니다. 설치하려는 소프트웨어가 해당 운영 체제에 맞는 것인지 확인하십시오.

키보드 드라이버와 같은 많은 드라이버는 Microsoft® Windows® 운영 체제에서 제공합니다. 다음과 같은 경우에 드라이버를 설치해야 합니다:

- <sup>l</sup> 운영 체제 업그레이드.
- <sup>l</sup> 운영 체제 재설치.
- <sup>l</sup> 새 장치 연결 또는 설치.

# 드라이버 식별

장치에서 문제가 발생한 경우 드라이버가 문제의 원인인지 확인하고 필요에 따라 드라이버를 업데이트하십시오.

#### **Windows XP**

- 1. 시작 버튼을 클릭하고 **제어판**을 클릭하십시오.
- 2. 종류 선택에서 성능 및 유지 관리를 클릭하십시오.
- 3. 시스템을 클릭하십시오.
- 4. 시스템 등록 정보 창에서 하드웨어 탭을 클릭하십시오.
- 5. 장치 관리자를 클릭하십시오.
- 6. 장치 관리자 창에서 목록을 상하로 움직여 장치 아이콘에 느낌표(노란색 [**!**]기호)가 있는지 확인하십시오.

장치 이름 옆에 느낌표가 있으면 <u>드라이버를 재설치</u>하거나 새 드라이버를 설치해야 합니다.

## <span id="page-27-1"></span>드라이버 및 유틸리티 재설치

알림**:** Dell 지원 웹사이트 **support.dell.com** 및 *Drivers and Utilities* CD는 Dell™ 컴퓨터에 승인된 드라이버를 제공합니다. 다른 웹사이트나 CD에서 드라이버를 설치하면 컴 퓨터가 올바르게 작동하지 않을 수도 있습니다.

#### <span id="page-27-3"></span>**Windows XP** 장치 드라이버 롤백 사용

드라이버를 설치 또는 업데이트한 다음에 문제가 발생할 경우, Windows XP 장치 드라이버 롤백을 사용하여 드라이버를 이전에 설치한 버전으로 교체하십시오.

1. 시작 버튼을 클릭하고 제어판을 클릭하십시오.

- 2. 종류 선택에서 성능 및 유지 관리를 클릭하십시오.
- 
- 
- 3. 시스템을 클릭하십시오.
- 4. 시스템 등록 정보 창에서 하드웨어 탭을 클릭하십시오.

1. 열려있는 모든 파일을 저장하고 닫은 다음 프로그램을 종료하십시오.

CD가 자동으로 하드웨어를 검색하여 컴퓨터에서 사용하는 드라이버와 유틸리티를 감지합니다.

4. 설치할 드라이버에 해당하는 장치 유형을 더블 클릭하십시오(예를 들면, 모뎀 또는 적외선 장치).

6. 설치하려는 드라이버나 유틸리티에 대한 정보를 표시하려면 특정 드라이버나 유틸리티 링크를 클릭하십시오.

7. **Install** 단추(있는 경우)를 클릭하여 드라이버나 유틸리티를 설치하십시오. 시작 화면의 지침에 따라 설치를 완료하십시오.

드라이버 파일을 탐색하도록 지시되면 드라이버 정보 창의 CD 디렉토리를 클릭하여 드라이버와 관련된 파일을 표시하십시오.

1. 앞에서 설명한대로 하드 드라이브에 드라이버 파일의 압축을 풀고, **시작** 단추를 클릭한 후 마우스 오른쪽 단추로 **내 컴퓨터**를 클릭하십시오.

<mark>∕∕ 참고:</mark> 적외선 센서 드라이버를 다시 설치하는 경우, 드라이버 설치를 계속 진행하기 전에 먼저 <u>시스템 설치</u> 프로그램에서 적외선 센서를 활성화해야 합니다.

**System**(운영 체제), **Topic**(항목) 드롭다운 메뉴에서 해당 범주를 선택하십시오. 컴퓨터에서 사용하는 특정 드라이버나 유틸리티에 해당하는 링크가 나타납니다.

6. 새 드라이버가 설치된 장치를 마우스 오른쪽으로 클릭하고 등록 정보를 클릭하십시오.

장치 드라이버 롤백 기능을 사용해도 문제가 해결되지 않으면 시스템 복원을 사용하여 컴퓨터를 새 드라이버를 설치하기 이전의 작동 상태로 복원하십시오.

장치 드라이버 롤백이나 시스템 복원 기능을 사용해도 문제가 해결되지 않으면 *Drivers and Utilities* CD(*Resource CD*라고도 함)에서 드라이버를 재설치하십시오.

대부분의 경우 CD가 자동으로 시작됩니다. 자동으로 시작되지 않는 경우 Windows 익스플로러를 시작하고 CD 드라이브 디렉토리를 클릭하여 CD 내용을 표시한 다음 **autorcd.exe** 파일을 더블클릭 하십시오. 처음 CD를 실행하는 경우 설치 파일을 설치하라는 메시지가 나타날 수 있습니다. **OK**를 클릭하고 화면의 지침에 따라 계속 진행하십시

5. CD가 하드웨어 검색을 완료한 후, 기타 드라이버 및 유틸리티를 검색할 수도 있습니다. **Search Criteria**(검색 조건) 아래의 **System Model**(시스템 모델), **Operating** 

**Install** 단추가 없는 경우, 자동 설치를 선택할 수 없습니다. 설치 지침을 보려면 다음 부절의 해당 지침을 참조하거나 **Extract**(압축 해제)를 클릭하여 압축된 지침사항을 풀고

3. 도구 모음줄에 있는 **Language**(언어) 드롭 다운 메뉴에서 원하는 드라이버 또는 유틸리티의 원하는 언어를 선택하십시오(해당되는 경우). 시작 화면이 나타납니다.

- 
- 

5. 장치 관리자를 클릭하십시오.

7. 드라이버 탭을 클릭하십시오. 8. 드라이버 롤백을 클릭하십시오.

드라이버 및 유틸리티 **CD** 사용

2. *Drivers and Utilities* CD를 넣으십시오.

오.

4. 다음을 클릭하십시오.

readme 파일을 읽어보십시오.

수동으로 드라이버 재설치

2. 등록 정보를 클릭하십시오.

- 
- 
- 
- 
- 
- 
- 
- 
- 
- 
- 
- 
- 
- 
- 
- 
- 
- 
- 
- 
- 
- 
- 
- 
- 

10. 마침을 클릭하고 컴퓨터를 다시 시작하십시오.

9. 해당 드라이버 이름이 나타나면 다음을 클릭하십시오.

# <span id="page-28-0"></span>소프트웨어 및 하드웨어 비호환성 해결

3. 하드웨어 탭을 클릭한 다음 장치 관리자를 클릭하십시오.

5. 설치할 드라이버에 해당하는 장치명을 더블 클릭하십시오. 6. 드라이버 탭을 클릭한 다음 드라이버 업데이트를 클릭하십시오. 7. 목록 또는 특정 위치에서 설치**(**고급**)**를 선택하고 다음을 클릭하십시오. 8. 찾아보기를 클릭하여 이전에 압축을 푼 드라이버 파일의 위치를 찾아보십시오.

운영 체제를 설치하는 도중 장치가 감지되지 않거나 감지되지만 제대로 구성되지 않은 경우 하드웨어 문제 해결사를 사용하여 비호환성을 해결할 수 있습니다.

#### **Windows XP**

하드웨어 문제 해결사를 사용하여 비호환성을 해결하려면:

- 1. 시작 단추를 클릭한 다음 도움말 및 지원을 클릭하십시오.
- 2. 검색 필드에 하드웨어 문제 해결사를 입력한 다음, 화살표를 클릭하여 검색을 시작하십시오.
- 3. 검색 결과 목록에서 하드웨어 문제 해결사를 클릭하십시오.
- 4. 하드웨어 문제 해결사 목록에서 컴퓨터의 하드웨어 충돌을 해결해야 합니다를 클릭하고, 다음을 클릭하십시오.

#### **Windows 2000**

하드웨어 문제 해결사를 사용하여 비호환성을 해결하려면:

- 1. 시작 단추를 클릭하고 도움말을 클릭하십시오.
- 2. 목차 탭에서 문제 해결 및 유지 관리를 클릭하고 **Windows 2000** 문제 해결사를 클릭한 다음, 하드웨어를 클릭하십시오.
- 3. 하드웨어 문제 해결사 목록에서 컴퓨터의 하드웨어 충돌을 해결해야 합니다를 클릭하고, 다음을 클릭하십시오.

#### <span id="page-29-0"></span>**Microsoft® Windows® XP** 시스템 복원 사용

Microsoft® Windows® XP 운영 체제는 하드웨어, 소프트웨어 또는 기타 시스템 설정이 잘못된 경우 컴퓨터를 초기 운영 상태(데이터 파일이 변경되지 않은 상태)로 복귀할 수 있는 시 스템 복원 기능을 제공합니다. 시스템 복원에 관한 자세한 내용은 Windows 도움말 및 지원 센터를 참조하십시오.

- 알림**:** 데이터 파일을 정기적으로 백업해두십시오. 시스템 복원 기능은 데이터 파일을 감시하거나 복구하지 않습니다.
- 참고**:** 이 문서에 있는 과정은 Windows 기본값 보기를 위해 작성되었기 때문에 Dell™ 컴퓨터를 Windows 클래식 보기로 설정한 경우 작동하지 않을 수 있습니다.

#### 복원 지점 작성

- 1. 시작 단추를 클릭한 다음 도움말 및 지원을 클릭하십시오.
- 2. 시스템 복원을 클릭하십시오.
- 3. 화면의 지시사항을 따르십시오.

#### 이전 작동 상태로 컴퓨터 복원

- **알림:** 컴퓨터를 예전 운영 상태로 복원하기 전에 열려 있는 파일을 모두 저장한 후 닫고 실행 중인 프로그램을 모두 종료하십시오. 시스템 복원이 완료될 때까지 파일 또는 프로그 램을 고치거나 열거나 삭제하지 마십시오.
- 1. 시작 단추를 클릭하고 모든 프로그램→ 보조 프로그램→ 시스템 도구를 차례로 지정한 다음 시스템 복원을 클릭하십시오.
- 2. 이전 시점으로 내 컴퓨터 복원이 선택되어 있는지 확인하고 다음을 클릭하십시오.
- 3. 컴퓨터를 복원할 달력 날짜를 클릭하십시오.

복원 지점 선택 화면에는 복원 지점을 확인하고 선택할 수 있는 달력이 제공됩니다. 사용 가능한 복원 지점이 있는 모든 달력 날짜는 굵은체로 표시됩니다.

4. 복원 지점을 선택하고 다음을 클릭하십시오.

달력 날짜에 한 개의 복원 지점만 있는 경우에는 복원 지점이 자동으로 선택됩니다. 두 개 이상의 복원 지점을 이용할 수 있는 경우에는 원하는 복원 지점을 클릭하십시오.

5. 다음을 클릭하십시오.

시스템 복원으로 데이터를 모두 수집하면 컴퓨터가 자동으로 재시작되고 복원 완료 화면이 나타납니다.

6. 컴퓨터가 다시 시작되면 확인을 클릭하십시오.

복원 지점을 변경하려면 다른 복원 지점을 사용하여 단계를 반복 수행하거나 복원 실행을 취소할 수 있습니다.

# 마지막 시스템 복원 실행 취소

알림**:** 마지막 시스템 복원 실행을 취소하기 전에 열려있는 모든 파일을 닫고 실행 중인 프로그램을 모두 종료하십시오. 시스템 복원이 완료될 때까지 파일 또는 프로그램을 고치거 나 열거나 삭제하지 마십시오.

- 1. 시작 단추를 클릭하고 **모든 프로그램→ 보조 프로그램→ 시스템 도구**를 차례로 지정한 다음 **시스템 복원**을 클릭하십시오.
- 2. 마지막 복원 실행 취소를 클릭하고 다음을 클릭하십시오.
- 3. 다음을 클릭하십시오.
	- 시스템 복원 화면이 나타나고 컴퓨터가 재시작됩니다.
- 4. 컴퓨터가 다시 시작되면 확인을 클릭하십시오.

#### 시스템 복원 활성화

Windows XP 재설치시 하드 디스크 여유 공간이 200MB 이하인 경우에는 시스템 복원 기능은 자동으로 비활성화됩니다. 시스템 복원 기능의 활성 여부를 확인하려면:

- 1. 시작 단추를 클릭하고 제어판을 클릭하십시오.
- 2. 성능 및 유지 관리를 클릭하십시오.
- 3. 시스템을 클릭하십시오.
- 4. 시스템 복원 탭을 클릭하십시오.
- 5. 시스템 복원 사용 안함이 선택되어 있지 않도록 확인하십시오.

# <span id="page-30-0"></span>**Microsoft® Windows® XP** 재설치

알림**:** Windows XP를 다시 설치할 때 Windows XP 서비스 팩 1(SP1) 또는 이후 버전을 사용해야 합니다.

#### 시작하기 전에

새로 설치한 드라이버로 인해 발생한 문제를 해결하기 위해 Windows XP 운영 체제를 재설치하려는 경우, 먼저 Windows XP [장치 드라이버 롤백](#page-27-3) 기능을 사용해보십시오. 장치 드라이버 롤백 기능을 사용해도 문제가 해결되지 않으면 시스템 복원 기능을 사용하여 운영 체제를 새 장치 드라이버를 설치하기 이전의 작동 상태로 복원할 수 있습니다.

**● 알림:** 설치를 시작하기 전에 주 하드 디스크 드라이브에 모든 데이터 파일을 백업하십시오. 일반적으로 주 하드 드라이브는 컴퓨터가 처음 감지하는 드라이브로 구성되어 있습니 다.

Windows XP를 재설치하려면 다음 사항이 필요합니다:

- l Dell™ 운영 체제 CD
- l Dell *Drivers and Utilities* CD

참고**:** *Drivers and Utilities* CD는 컴퓨터 조립 동안 설치된 드라이버를 포함합니다. *Drivers and Utilities* CD를 사용하여 모든 필요한 드라이버를 설치하십시오.

# **Windows XP** 재설치

Windows XP를 재설치하려면 다음 단원의 모든 단계를 나열된 순서대로 수행하십시오.

재설치 절차를 완료하는 데 1~2시간이 소요됩니다. 운영 체제를 재설치한 후 장치 드라이버, 바이러스 방지 프로그램 및 기타 프로그램도 재설치해야 합니다.

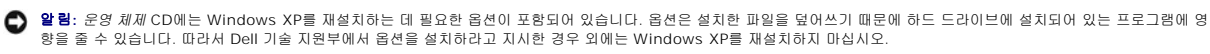

**● 알림:** Windows XP와의 충돌을 방지하려면 Windows XP를 재설치하기 전에 컴퓨터에 설치되어 있는 바이러스 방지 소프트웨어를 모두 비활성화해야 합니다. 자세한 지침은 소 프트웨어 설명서를 참조하십시오.

#### 운영 체제 **CD**에서 부팅

- 1. 열려있는 모든 파일을 저장하고 닫은 다음 프로그램을 종료하십시오.
- 2. 운영 체제 CD를 넣으십시오. Windows XP 설치 메시지가 나타나면 종료를 클릭하십시오.
- 3. 컴퓨터를 재시작하십시오.
- 4. DELL™ 로고가 나타나면 즉시 <F2>를 누르십시오.

운영 체제 로고가 나타날 경우 Windows 바탕 화면이 표시될 때까지 기다린 후 컴퓨터를 종료한 다음 다시 시도하십시오.

- 5. 화살표 키를 사용하여 **CD-ROM**을 선택한 다음 <Enter>를 누르십시오.
- 6. Press any key to boot from CD 메시지가 나타나면 아무 키나 누르십시오.

#### **Windows XP** 설치

- 1. **Windows XP** 설치 화면이 나타나면 <Enter>를 눌러 **Windows** 지금 설치를 선택하십시오.
- 2. **Microsoft Windows** 사용권 화면의 내용을 읽은 다음 <F8>를 눌러 사용권 계약서에 동의하십시오.
- 3. 컴퓨터에 이미 Windows XP가 설치되어 있는 경우, 현재 Windows XP 데이터를 복구하려면 r을 입력하여 복구 옵션을 선택한 다음 드라이브에서 CD를 제거하십시오.
- 4. 새 Windows XP를 설치하려면 <Esc>를 눌러 해당 옵션을 선택하십시오.
- 5. <Enter>를 눌러 지정된 파티션을 선택하고(권장) 화면의 지시사항을 따르십시오.

**Windows XP** 설치 화면이 나타나고 운영 체제는 파일 복사 및 장치 설치 절차를 시작합니다. 컴퓨터는 자동으로 여러번 재시작합니다.

- 참고**:** 설치를 완료하는 데 소요되는 시간은 하드 드라이브 크기와 컴퓨터 속도에 따라 다릅니다.
- 알림**:** 시스템 시작 시 다음 메시지가 표시되더라도 아무 키도 누르지 마십시오. CD로 부팅하려면 아무 키나 누르십시오.
- 6. 국가 및 언어 옵션이 나타나면 해당 위치에 맞는 설정을 선택하고 다음을 클릭하십시오.
- 7. 소프트웨어 개별화 화면에 이름과 회사(옵션)를 입력하고 다음을 클릭하십시오.
- 8. 컴퓨터 이름 및 관리자 암호 창에서 컴퓨터 이름(또는 지정된 이름 승인) 및 암호를 입력하고 다음을 클릭하십시오.
- 9. 모뎀 전화 걸기 정보 화면이 나타나면, 요청된 내용을 입력하고 다음을 클릭하십시오.
- 10. 날짜 및 시간 설정 창에서 날짜, 시간, 시간대를 입력하고 다음을 클릭하십시오.
- 11. 네트워크 설정 화면이 표시되면 일반을 클릭하고 다음을 클릭하십시오.
- 12. Windows XP Professional을 재설치하는 도중에 네트워크 구성과 관련된 추가 정보가 요청될 경우 선택사항을 입력하십시오. 설정에 대해 확실하지 않을 경우 주어진 기본값을 승인하십시오.

Windows XP는 운영 체제 구성요소를 설치하고 컴퓨터를 구성합니다. 컴퓨터가 자동으로 다시 시작됩니다.

알림**:** 시스템 시작 시 다음 메시지가 표시되더라도 아무 키도 누르지 마십시오. CD로 부팅하려면 아무 키나 누르십시오.

- 13. **Microsoft** 시작 화면이 나타나면 다음을 클릭하십시오.
- 14. 어떤 방법으로 인터넷에 연결하시겠습니까? 메시지가 나타나면 건너뛰기를 클릭하십시오.
- 15. 지금 **Microsoft**에 등록하시겠습니까**?** 화면이 나타나면 아니오**,** 지금은 등록하지 않습니다를 선택하고 다음을 클릭하십시오.
- 16. 사용자의 이름을 입력하십시오 화면이 나타나면 최대 5명의 사용자를 입력할 수 있습니다.
- 17. 다음을 클릭하십시오.
- 18. 마침을 클릭하여 설치를 완료하고 CD를 제거하십시오.
- 19. *Drivers and Utilities* CD를 사용하여 해당 [드라이버를](#page-27-1) 재설치 하십시오.
- 20. 바이러스 방지 소프트웨어를 다시 설치하십시오.
- 21. 프로그램을 재설치하십시오.

<mark>必 참고:</mark> Microsoft Office 또는 Microsoft Works Suite 프로그램을 재설치하고 작동하려면 Microsoft Office 또는 Microsoft Works Suite CD 커버 후면에 있는 제품 키 번호가 필요합니다.

# 노트북 시스템 소프트웨어**(NSS)**

Dell™ 컴퓨터의 운영 체제를 다시 설치하는 경우, NSS 유틸리티도 다시 설치할 것을 권장합니다. 이 유틸리티는 옵션 *Drivers and Utilities* CD 및 Dell 지원 웹사이트 (**support.dell.com**)에서 사용가능합니다.

유틸리티를 다운로드 하려면, **support.dell.com**의 **Downloads**(다운로드)로 가서 드롭다운 메뉴에서 컴퓨터 모델을 선택하십시오. **Select Your Download Category**(다운로드 분 류 선택) 아래에서, **System and Configuration Utilities**(시스템 및 구성 유틸리티), 운영체제와 언어를 선택한 후 지시사항에 따르십시오.

NSS는 운영체제에 대한 주요 업데이트를 하고 Dell™ 3.5-inch USB 플로피 드라이브, Intel® Pentium® M 프로세서, Intel Celeron® M 프로세서, 광 드라이브 및 USB 장치를 지원 합니다. NSS는 Dell 컴퓨터가 올바로 작동하는 데 필요합니다. 소프트웨어가 컴퓨터와 운영체제를 자동으로 검색하여 구성에 적합한 업데이트를 설치합니다.

참고**:** NSS는 USB 장치가 올바르게 작동하는데 중요한 역할을 합니다.

# <span id="page-33-0"></span>정보 찾기

참고**:** 몇가지 기능은 사용자 컴퓨터나 특정 국가에서 사용할 수 없습니다.

참고**:** 그밖의 다른 정보가 컴퓨터와 함께 제공되기도 합니다.

<span id="page-33-2"></span><span id="page-33-1"></span>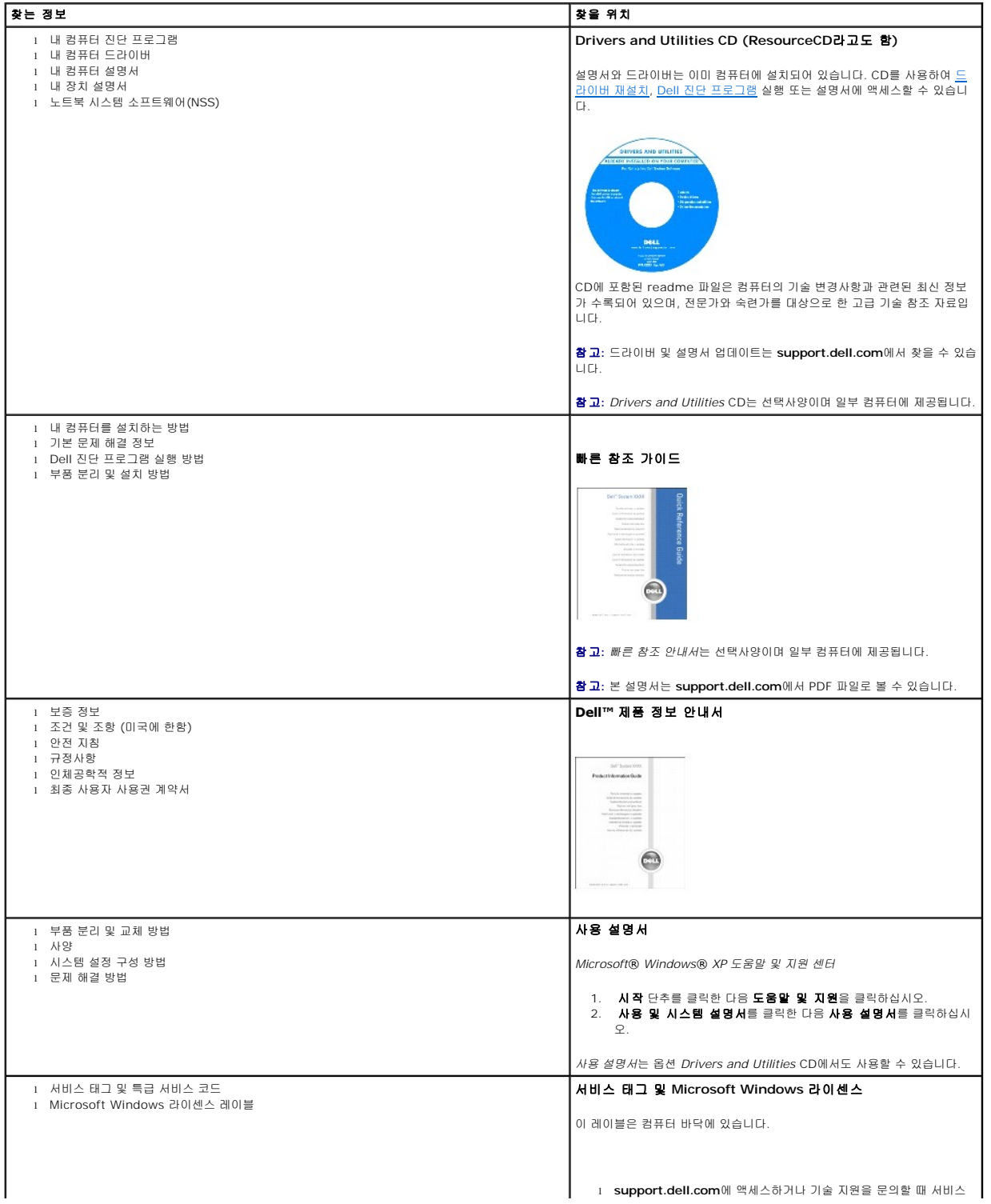

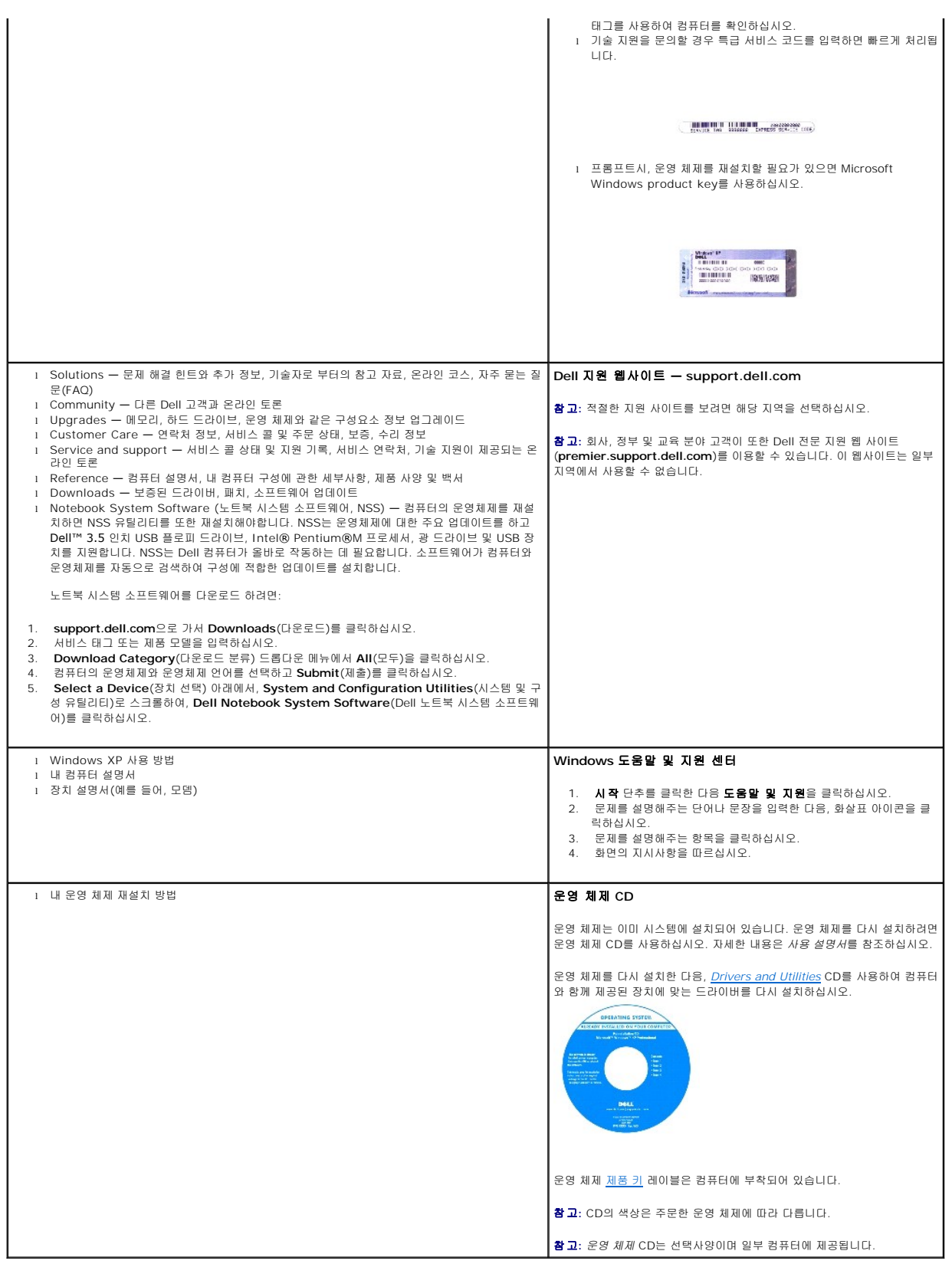

# 도움말 얻기

- [기술 지원](#page-35-0)
- $9$  [주문 관련 문제](#page-36-0)
- [제품 정보](#page-36-1)
- [수리 또는 신용 보증에 따른 제품 반환](#page-37-1)
- $\bullet$  [문의하기 전에](#page-37-2)
- Dell[에 문의하기](#page-37-3)

# <span id="page-35-0"></span>기술 지원

기술적인 문제와 관련하여 지원이 필요한 경우, Dell에 문의하십시오.

#### 주의**:** 컴퓨터 덮개를 분리해야 하는 경우**,** 먼저 전원 콘센트에서 컴퓨터 전원과 모뎀 케이블을 분리하십시오**.**

- 1. "<mark>[문제 해결](file:///C:/data/CHM_OUT/systems/latd510/KO/ug/usersgd.chm/usersgd/solving.htm#1297087)</mark>"의 절차를 수행하십시오.
- 2. Dell [진단 프로그램을](file:///C:/data/CHM_OUT/systems/latd510/KO/ug/usersgd.chm/usersgd/delldiag.htm#1054154) 실행하십시오.
- 3. [진단 점검사항](#page-37-4) 사본을 만들어 작성하십시오.
- 4. 설치 및 문제 해결 절차에 대한 도움말은 Dell 지원(**support.dell.com**)에서 Dell의 다양한 온라인 서비스를 참조하십시오.
- 5. 이 단계를 수행해도 문제가 해결되지 않으면 Dell에 문의하십시오.
- 참고**:** Dell 기술 지원부에 전화로 문의하는 경우 필요한 절차를 수행할 수 있도록 컴퓨터 옆이나 가까운 곳에서 전화하십시오.
- 참고**:** Dell 특급 서비스 코드 시스템은 모든 국가에 지원되지는 않습니다.

Dell 자동 응답 시스템에 연결되면, Express Service Code(특급 서비스 코드)를 입력하십시오. 그러면 해당 지원 담당자와 직접 연결됩니다. 특급 서비스 코드가 없는 경우, **Dell Accessories** 폴더에서 **Express Service Code** 아이콘을 더블 클릭한 다음 화면에 나타나는 지침을 따르십시오.

[기술 지원 서비스](#page-36-2) 이용에 관한 지침은 "<u>기술 지원 서비스</u>"를 참조하십시오.

참고**:** 미국 이외의 지역에서는 다음 서비스 중 일부가 지원되지 않습니다. 사용 가능 여부를 확인하려면, 해당 지역의 Dell 지사로 문의하십시오.

## 온라인 서비스

**support.dell.com**에서 Dell 지원에 액세스할 수 있습니다. 도움말 도구 및 정보를 얻으려면 **WELCOME TO DELL SUPPORT** 페이지에서 해당 지역을 선택하고 요청된 세부사항을 입력하십시오.

Dell에 온라인으로 문의하려면 다음 웹 사이트 주소를 사용하십시오:

- l 월드 와이드 웹
	- **www.dell.com/**
- **www.dell.com/ap/**(아시아/태평양 지역 국가 전용)
- **www.dell.com/jp**(일본 지역 전용)
- **www.euro.dell.com**(유럽 지역 전용)
- **www.dell.com/la/**(라틴 아메리카 지역 전용)
- **www.dell.ca**(캐나다 지역 전용)
- <sup>l</sup> 익명 FTP (파일 전송 프로토콜)
#### **ftp.dell.com/**

user: anonymous 사용자로 로그인한 다음 사용자의 전자 우편 주소를 암호로 사용하십시오.

l 전자 지원 서비스

mobile\_support@us.dell.com

support@us.dell.com

**apsupport@dell.com** (아시아/태평양 지역 국가 전용)

**support.jp.dell.com** (일본 지역 전용)

**support.euro.dell.com** (유럽 지역 전용)

l 전자 시세 정보 서비스

sales@dell.com

**apmarketing@dell.com** (아시아/태평양 지역 국가 전용)

sales\_canada@dell.com (캐나다 지역 전용)

l 전자 정보 서비스

info@dell.com

### **AutoTech** 서비스

Dell의 자동 응답 기술 지원 서비스인 AutoTech는 Dell 고객이 휴대용과 데스크탑용 컴퓨터에 관해 자주 질문하는 사항을 응답기를 통해 제공합니다.

AutoTech로 문의할 때 질문 사항에 해당하는 주제를 선택하려면 버튼식 전화를 사용하십시오.

AutoTech 서비스는 하루 24시간 연중 무휴로 이용할 수 있습니다. 기술 지원 서비스를 통해 이 서비스를 이용할 수도 있습니다. 해당 지역의 전화 번호는 [문의 전화 번호](#page-37-0)를 참조하십시오.

### 자동 주문 현황 서비스

주문한 Dell 제품 현황을 확인하려면 **support.dell.com** 또는 자동화된 주문 상태 서비스로 문의하십시오. 자동 응답 시스템을 이용하는 경우, 녹음된 안내 내용을 통해 주문 확인에 필요 .<br>한 여러 정보를 묻습니다. 해당 지역의 전화 번호는 <u>[문의 전화 번호](#page-37-0)</u>를 참조하십시오.

### 기술 지원 서비스

이 서비스는 연중 무휴로 제공되며 Dell 하드웨어에 대해 질문하고 응답하는 Dell만의 업계 선두적인 하드웨어 기술 지원 서비스입니다. Dell의 기술 지원부 직원들은 컴퓨터 기반 진단 프 로그램을 사용하여 보다 빠르고 정확하게 답변해 드리고 있습니다.

Dell의 기술 지원 서비스를 이용하려면, "[기술 지원](#page-35-0)"을 참조한 다음 "Dell[에 문의하기](#page-37-0)"에 나와 있는 해당 지역 연락처로 전화하십시오.

# 주문관련 문제

부품의 누락 및 결함, 또는 잘못된 청구서 발송과 같은 주문상의 문제가 발생하는 경우에는 Dell 고객 지원부로 문의하십시오. 문의할 때에는 제품 구매서나 포장 슬립을 준비하십시오. 해 당 지역의 전화 번호는 [문의 전화 번호를](#page-37-0) 참조하십시오.

### 제품 정보

Dell에서 추가로 구입할 수 있는 제품에 대한 정보가 필요하거나 제품을 주문하려면 Dell 웹사이트, **www.dell.com**을 방문하십시오. 영업 담당자와 통화하려면, [문의 전화 번호](#page-37-0)에서 해 당 지역을 참조하십시오.

# <span id="page-37-1"></span>수리 또는 신용 보증에 따른 제품 반환

수리 또는 신용 보증에 따라 제품을 반환하는 경우, 다음 사항을 준비하십시오.

1. Dell에 전화를 걸어 제품 반환 승인 번호를 받으십시오. 이 번호를 상자 바깥쪽에 알기 쉽고 잘 보이도록 적어 놓으십시오.

.<br>해당 지역의 전화 번호는 <u>문의 전화 번호</u>를 참조하십시오.

- 2. 제품 구매서 사본 및 반환 사유를 첨부하십시오.
- 3. 실행한 검사 및 Dell 진단 프로그램에서 표시한 오류 메시지를 기록한 <u>진단 점검사항</u> 사본 한 부를 첨부하십시오.
- 4. 신용 반환하는 경우 장치와 함께 제공된 모든 부속품(전원 케이블, 소프트웨어 플로피 디스크, 설명서 등)도 함께 반환해야 합니다.
- 5. 반환 제품은 제품 구입시 사용된(또는 비슷한 종류의) 포장재로 포장하십시오.

반환 운송료는 사용자가 부담하게 됩니다. 제품을 안전하게 반환해야 하며 제품 운송 중 발생한 손실에 대해서는 사용자가 책임을 져야 합니다. 수신자 부담(C.O.D.)으로 발송한 제품은 접 수하지 않습니다.

위에서 설명한 조건이 하나라도 빠진 경우, Dell은 반환된 제품을 다시 반송합니다.

# 문의하기 전에

참고**:** 전화를 걸어 문의하기 전에 Express Service Code(특급 서비스 코드)를 알아두십시오. Dell 자동 응답 지원 전화 시스템은 이 코드를 사용하여 보다 효율적으로 고객의 전화 문의 를 처리합니다.

[진단 점검사항](#page-37-2)에 기록해 두는 것을 잊지 마십시오. 가능하면 Dell에 기술 지원을 문의하기 전에 컴퓨터를 켜고 가까운 곳에서 전화를 거십시오. 문의 중에 전화 상담원이 키보드로 몇 가지 명령을 수행하도록 하고 이에 대한 반응을 묻거나 시스템 자체적인 문제 해결 절차를 수행하도록 요청 받을 수도 있습니다. 컴퓨터 설명서가 필요한지 확인하십시오.

#### 주의**:** 컴퓨터의 내부 작업을 하기 전에 제품 정보 안내서의 안전 지침을 읽어 보십시오**.**

<span id="page-37-2"></span>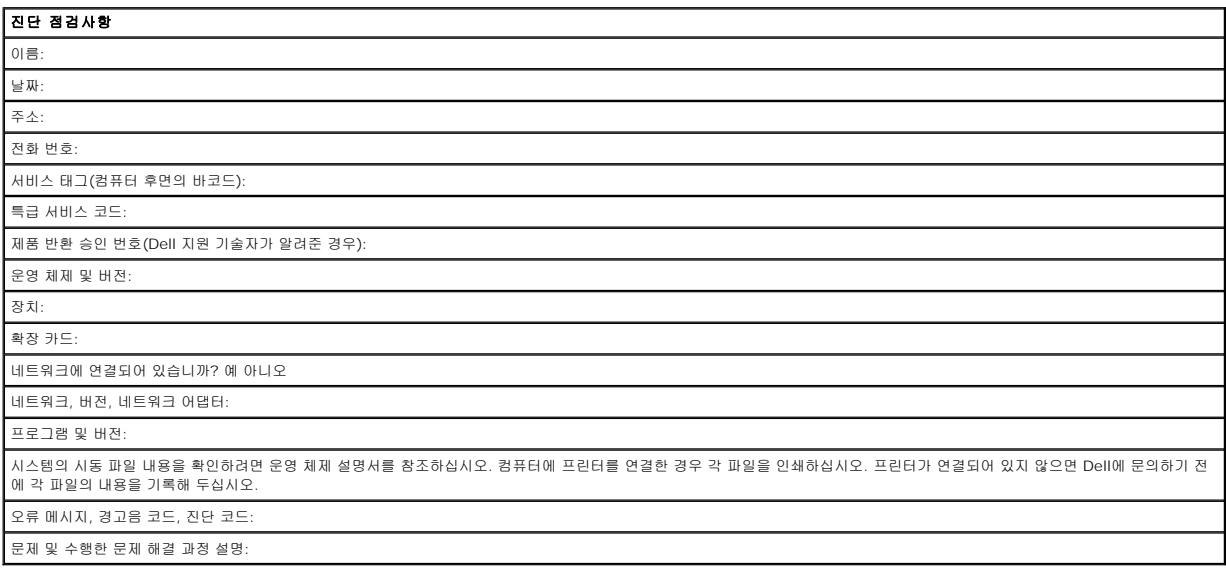

# <span id="page-37-0"></span>**Dell**에 문의하기

인터넷으로 Dell에 액세스하려면 다음 웹사이트를 이용하십시오:

l **www.dell.com**

<sup>l</sup> **support.dell.com** (기술 지원)

<sup>l</sup> **premiersupport.dell.com** (교육, 정부, 의료 기관, 중소 기업/대기업 고객, 프리미어, 플래티넘 및 우량 고객을 포함한 대기업 고객의 기술 지원)

국가별 웹 주소는 아래 표에 나와 있는 해당 지역을 찾아 보시기 바랍니다.

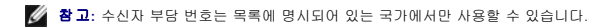

Dell에 문의하려면 다음 표에 나와 있는 전화 번호, 코드, 전자 우편 주소를 사용하십시오. 사용할 코드를 확인하려면, 지역 또는 국제 교환원에게 문의하십시오.

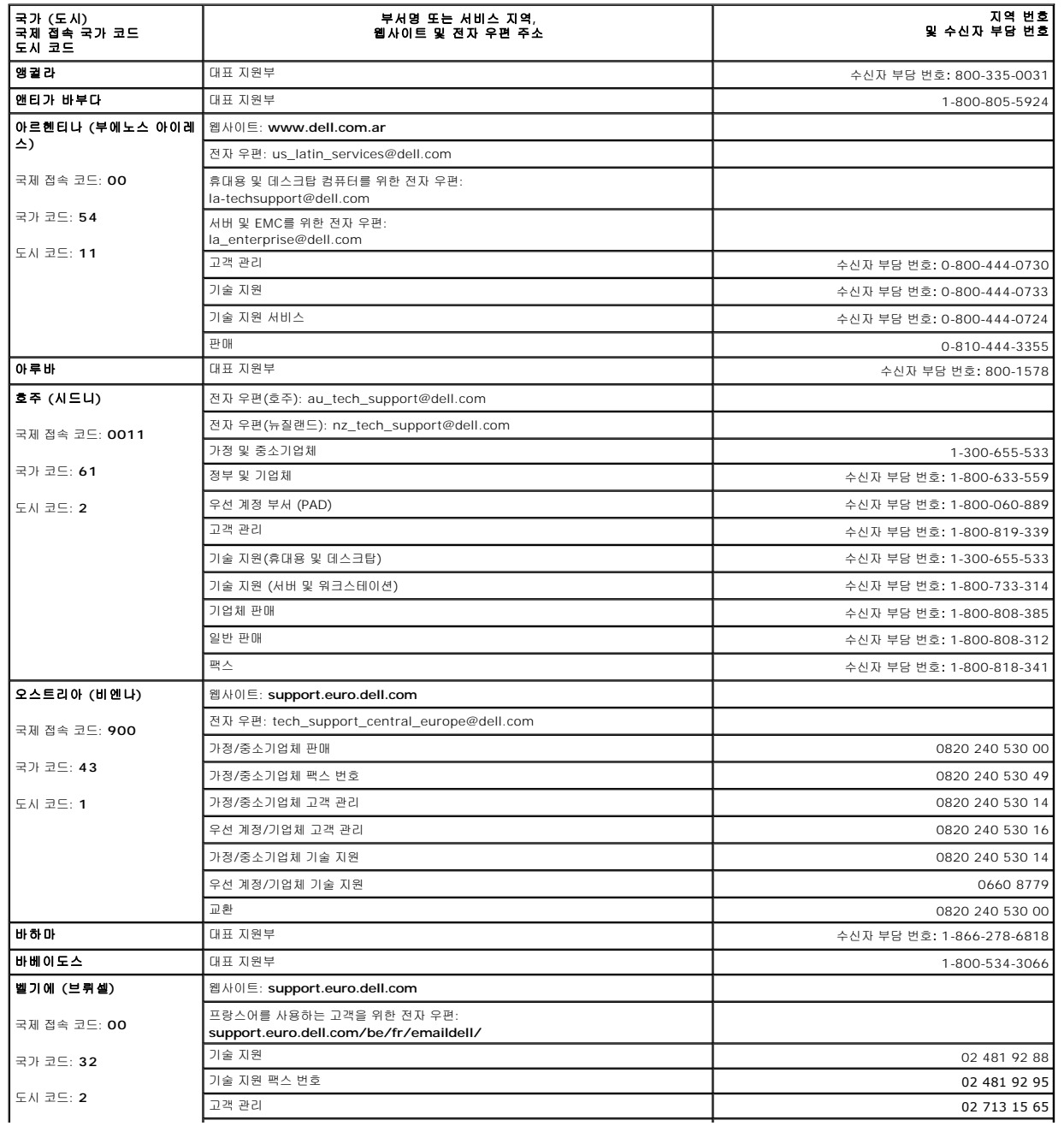

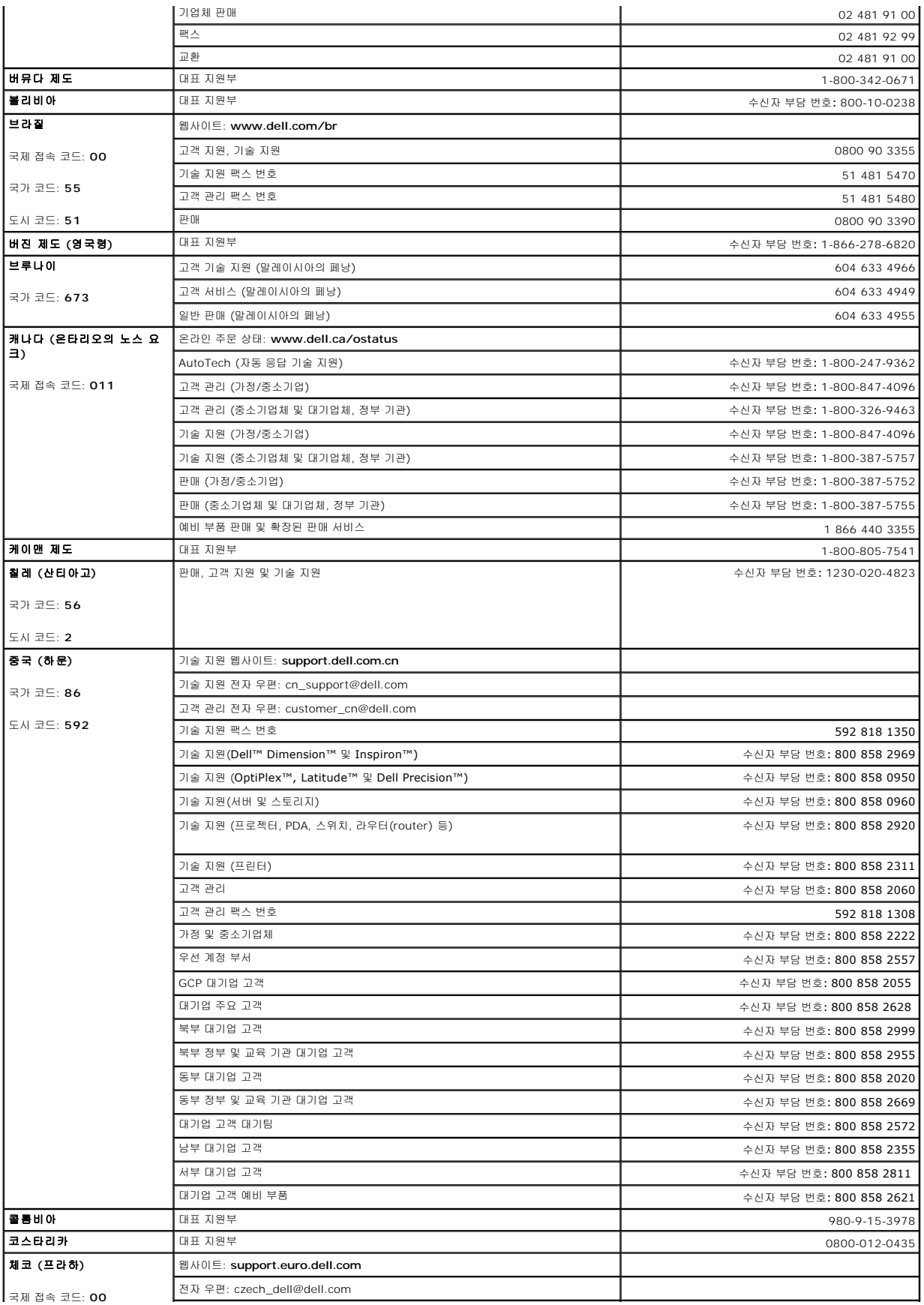

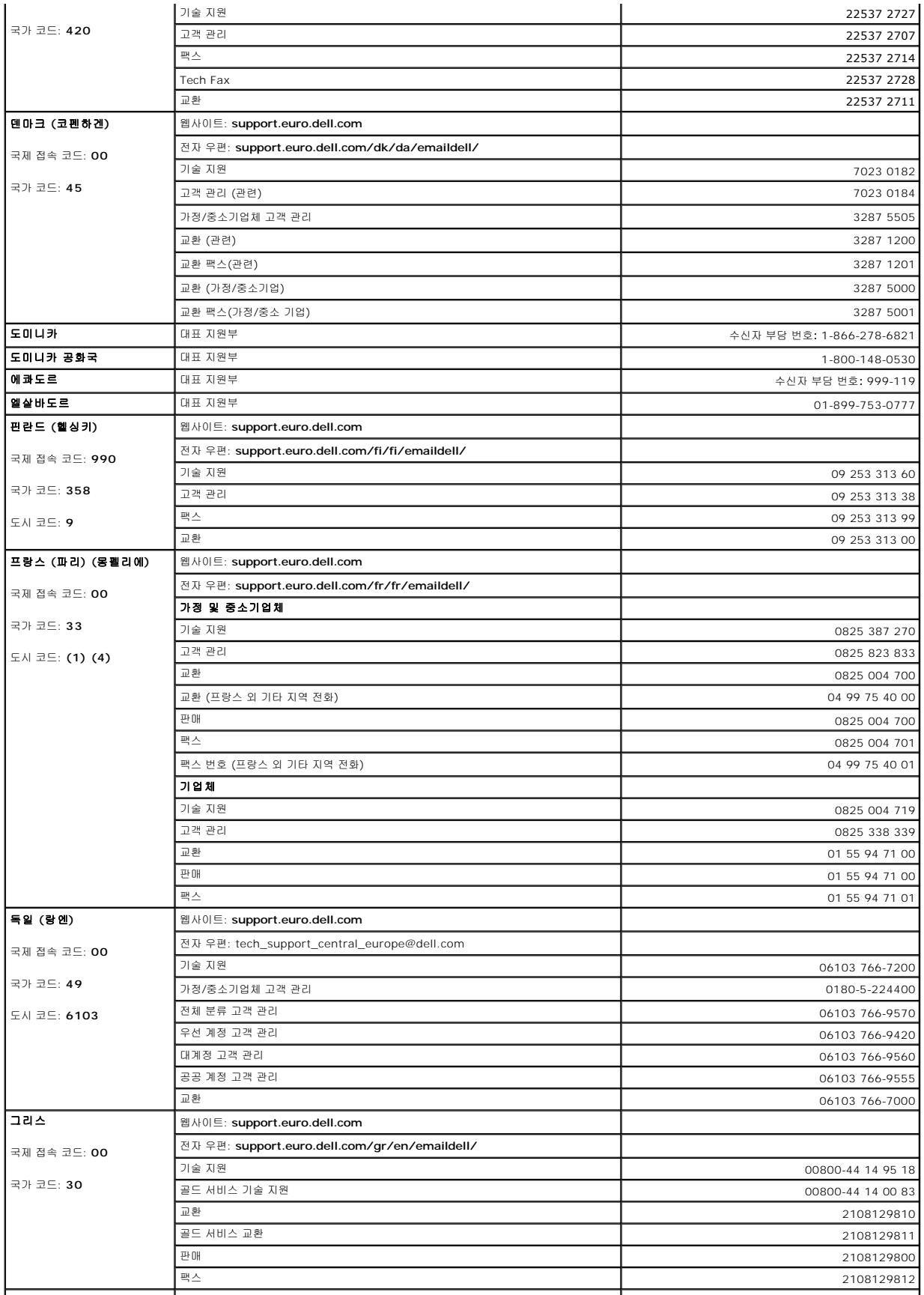

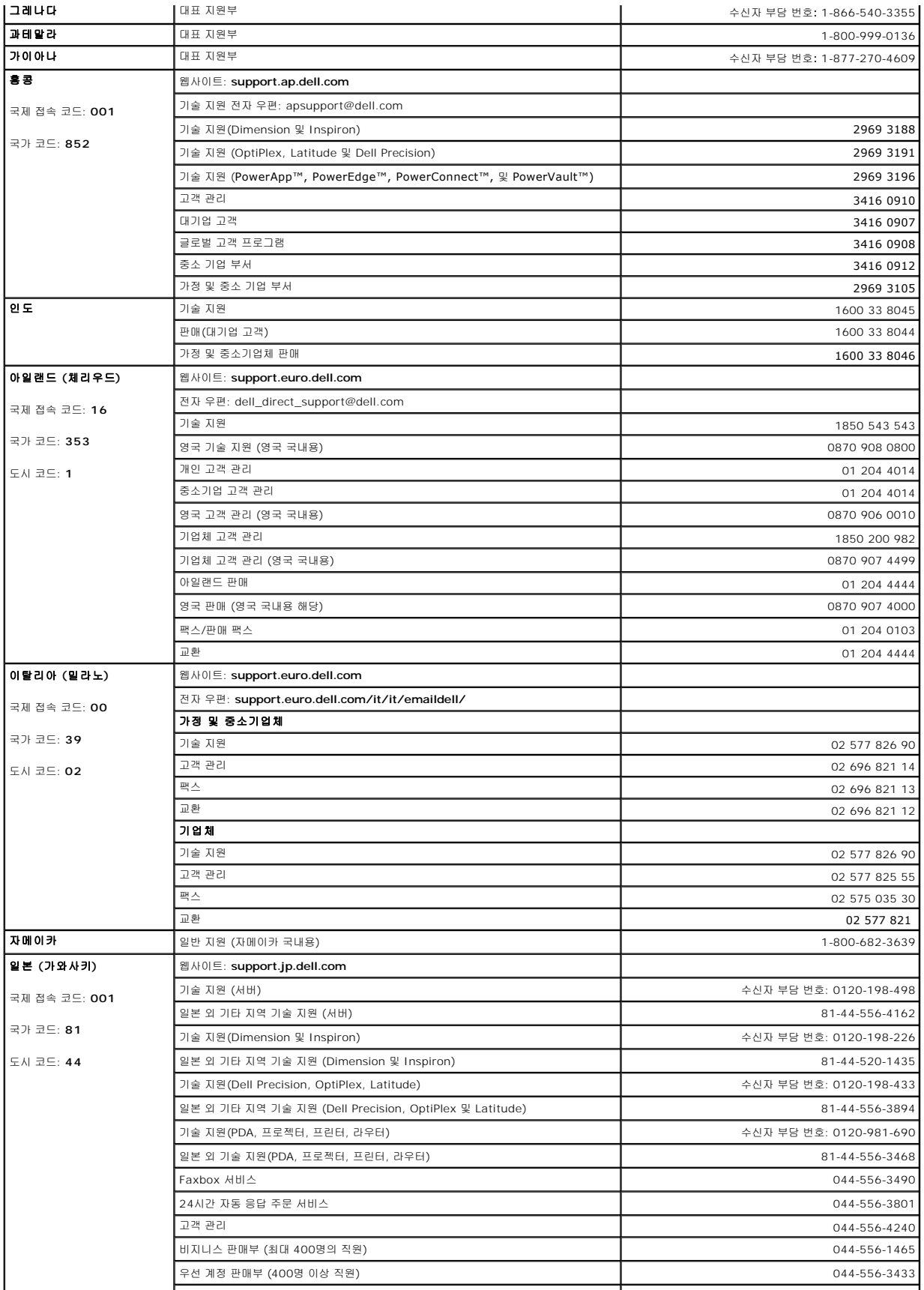

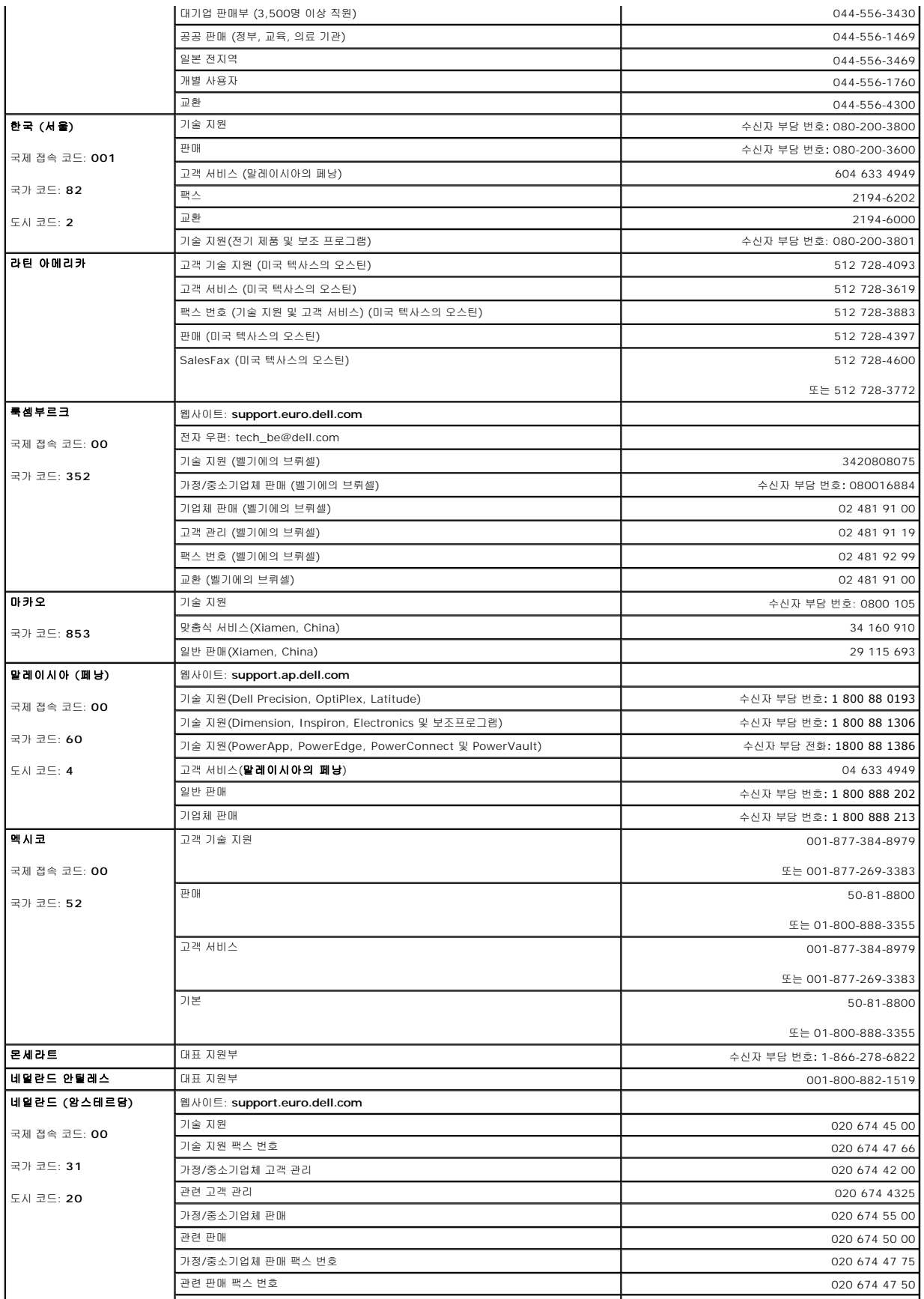

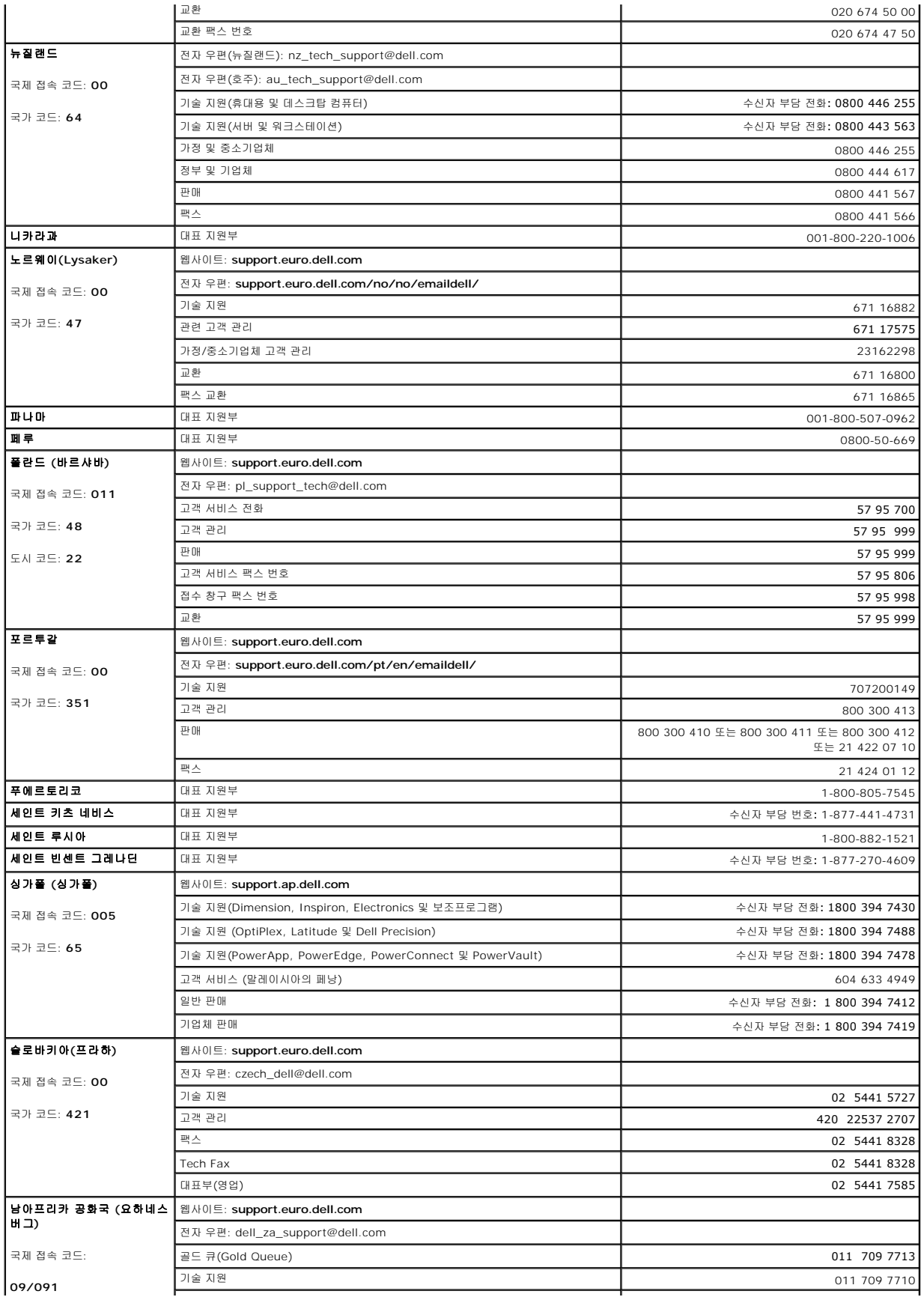

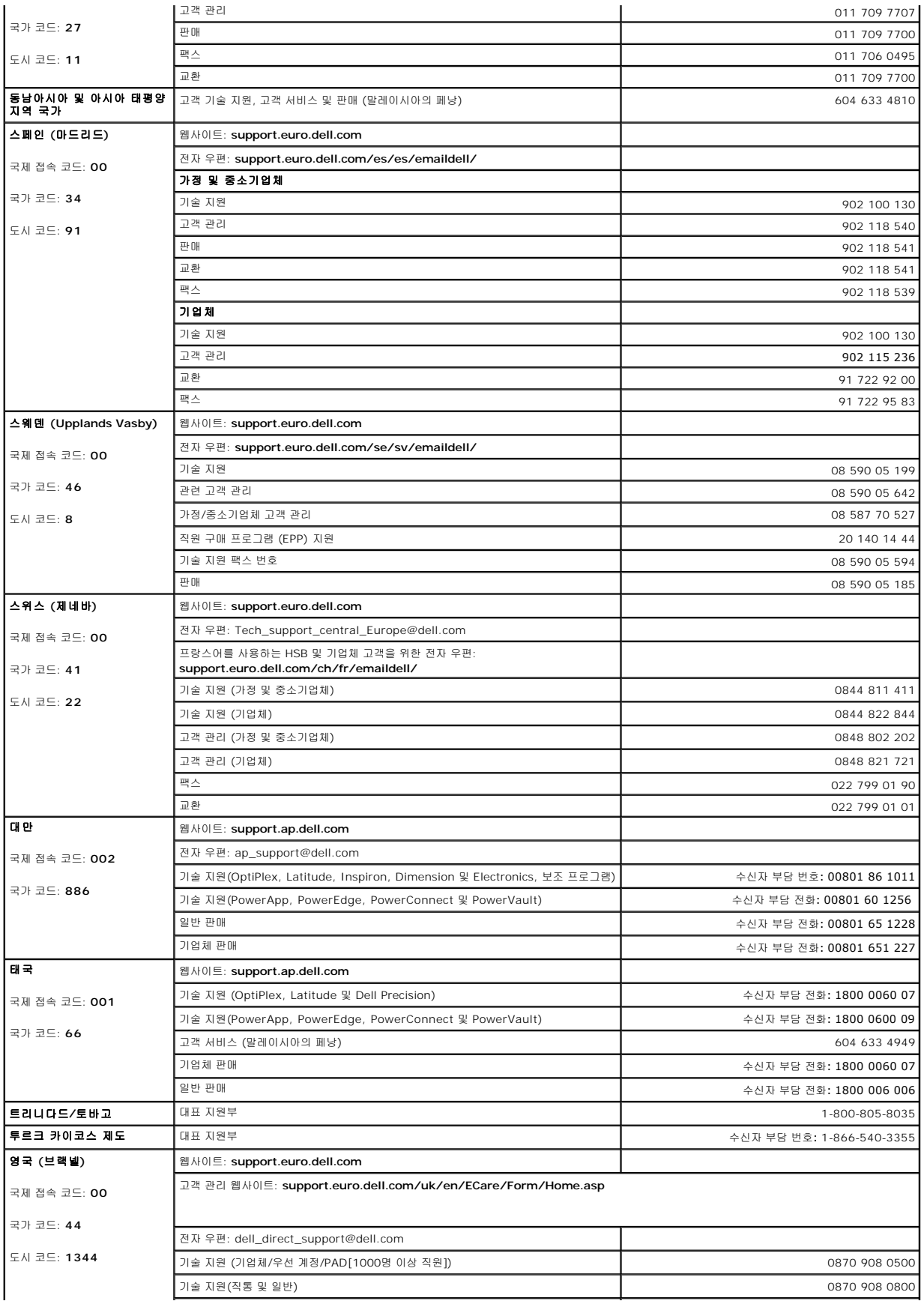

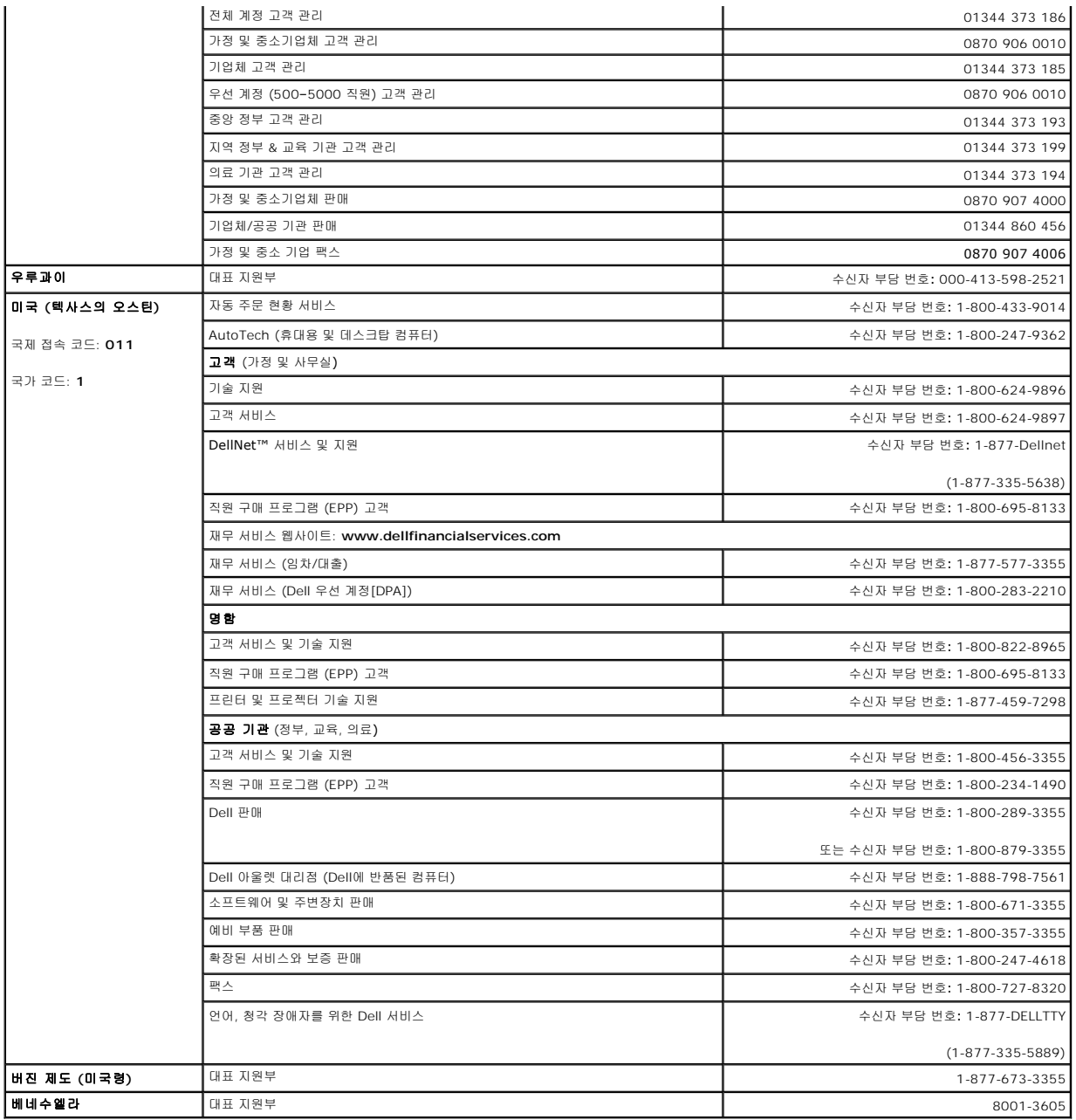

# 용어집

본 용어집의 용어는 정보 제공을 위한 용도로 설명되었으며, 특정 컴퓨터에 포함되는 모든 특징을 설명하지 않습니다.

# **A**

**AC —** 교류 전류(Alternating Current) — AC 어댑터 전원 케이블을 전원 콘센트에 연결했을 때 컴퓨터에 전력을 공급해주는 전류 형식입니다.

**ACPI** — 고급 구성 및 전원 인터페이스(Advanced Configuration and Power Interface) — 컴퓨터에 연결된 각 장치에 할당된 전원을 절약하기 위해 대기 또는 최대 절전 모드로 컴 퓨터를 실행하도록 Microsoft® Windows® 운영 체제를 활성화하는 전원 관리 사양입니다.

**APR** — 고급 포트 복제기(Advanced Port Replicator) — 모니터, 키보드, 마우스 및 휴대용 장치에 사용하는 기타 장치를 편리하게 사용할 수 있는 장치입니다.

**ASF** — 경고 표준 형식(Alert Standards Format) — 하드웨어 및 소프트웨어가 관리 콘솔에 경고하도록 보고하는 구조를 정의한 표준입니다. ASF는 플랫폼과 운영 체제에 독립적으로 고안되었습니다.

### **B**

**BIOS** — 기본 입출력 시스템(Basic Input/Output System) — 컴퓨터 하드웨어와 운영 체제 간의 인터페이스로 작동하는 프로그램(또는 유틸리티)입니다. 컴퓨터 설정 변경에 대해 잘 모르면 이 프로그램의 설정을 변경하지 마십시오. 시스템 설치라고 불리기도 합니다.

**Bluetooth®** 무선 기술 — 비활성화된 장치가 서로 자동으로 인식하게 하는 짧은 범위(9 m[29 피트]) 네트워킹 장치의 무선 기술 표준입니다.

**bps** — 초당 비트(bits per second) — 데이터 전송 속도를 측정하는 데 사용하는 표준 단위입니다.

**BTU** — 영국식 열단위(British Thermal Unit) — 방출열의 측정 단위입니다.

### **C**

**C** — 섭씨(Celsius) — 0°를 빙점으로 100°를 끓는점 기준으로 하는 온도 측정 시스템입니다.

**CD**— 컴팩트 디스크(Compact Disc) — 오디오와 소프트웨어 프로그램에 주로 이용되는 광학 저장 매체입니다.

**CD** 드라이브 — CD의 데이터를 읽기 위해 광학 기술을 사용하는 드라이브입니다.

**CD** 플레이어 — 음악 CD를 재생할 때 사용하는 소프트웨어입니다. CD 플레이어 창에는 CD를 재생할 때 사용하는 여러 버튼이 표시됩니다.

**CD-R** — 기록 가능 CD(CD Recordable) — 데이터를 기록할 수 있는 CD입니다. CD-R에는 데이터를 한 번만 기록할 수 있습니다. 일단 기록하면 데이터를 지우거나 덮어쓸 수 없습니 다.

**CD-RW** — 재기록 가능 CD(CD ReWritable) — 데이터를 재기록할 수 있는 CD입니다. CD-RW 디스크에 데이터를 기록한 후 지우거나 덮어쓸(재기록할) 수 있습니다. **CD-RW** 드라이브 — CD를 읽고 CD-RW(재기록 가능 CD) 및 CD-R(기록 가능 CD) 디스크에 기록할 수 있는 드라이브입니다. CD-RW 디스크에는 여러 번 데이터를 기록할 수 있지만 CD-R 디스크에는 한 번만 기록할 수 있습니다.

**CD-RW/DVD** 드라이브 — 콤보 드라이브라고도 하며 CD와 DVD를 읽을 수 있고, CD-RW(재기록 가능 CD) 및 CD-R(기록 가능) 디스크에 기록할 수 있습니다. CD-RW 디스크에는 여 러 번 데이터를 기록할 수 있지만 CD-R 디스크에는 한 번만 기록할 수 있습니다.

**COA** — 정품 인증서(Certificate Of Authenticity) — Windows 영숫자 코드는 컴퓨터에 부착된 스티커에 표기되어 있습니다. *Product Key* 또는 *Product ID*라고도 합니다. **CRIMM** — 연속 램버스 입력 라인 메모리 모듈(Continuity Rambus In-line Memory Module) — 이 모듈에는 메모리 칩이 포함되어 있지 않으며 사용하지 않는 RIMM 슬롯에 삽입하 는 특수 모듈입니다.

#### **D**

**DDR SDRAM** — 더블 데이터 속도 SDRAM(Double-Data-Rate SDRAM) — 시스템 성능을 향상시켜 주는 데이터 버스트 주기가 두 배 빠른 SDRAM 유형입니다. **DDR2 SDRAM** — 이중 데이터 비율 2 SDRAM(double-data-rate 2 SDRAM) — 4-비트 프리페치 및 기타 구조 변화를 이용하여 400 MHz 이상의 메모리 속도를 높이는데 사용되는 DDR SDRAM의 한 유형입니다.

**DIN** 커넥터 — DIN(Deutsche Industrinorm-Norm) 표준에 맞는 둥근 모양의 6핀 커넥터는 일반적으로 PS/2 키보드 또는 마우스 케이블 커넥터에 연결합니다.

**DMA** — 직접 메모리 액세스 — 프로세서를 바이패스하기 위해 RAM과 장치 사이의 특정 유형의 데이터 전송을 허용하는 채널입니다.

**DMTF** — 분산형 관리 작업 단체(Distributed Management Task Force) — 분산형 데스크탑, 네트워크, 엔터프라이즈 및 인터넷 환경 관리의 표준화를 추진하고 있는 하드웨어 및 소 프트웨어 회사 단체입니다.

**DRAM** — 동적 임의 접근 메모리(Dynamic Random-Access Memory) - 축전기가 포함되어 있는 집적 회로에 정보를 보관하는 메모리입니다.

**DSL** — 운영 체제가 프린터와 같은 장치를 제어할 수 있도록 해 주는 소프트웨어입니다. 대부분의 장치는 컴퓨터에 올바른 드라이버가 설치되어 있지 않으면 작동하지 않습니다. **DVD** — 디지털 만능 디스크(Digital Versatile Disc) — 영화를 저장할 때 주로 사용하는 디스크입니다. DVD는 양면이며 CD는 단면입니다. DVD 드라이브는 대부분의 CD 매체도 읽을 수 있습니다.

**DVD** 드라이브 — 광학 기술을 사용하여 DVD와 CD의 데이터를 읽을 수 있는 드라이브입니다.

**DVD** 플레이어 — DVD 영화를 재생할 때 사용되는 소프트웨어입니다. DVD 플레이어 창에는 영화를 볼 때 사용하는 버튼이 표시됩니다.

**DVD+RW** — 재기록 가능 DVD(DVD ReWritable) — 재기록할 수 있는 DVD입니다. DVD+RW 디스크에 데이터를 기록한 후 지우거나 덮어쓸 (재기록할) 수 있습니다. (DVD+RW 기 술은 DVD-RW 기술과는 다릅니다).

**DVD+RW** 드라이브 — DVD와 대부분의 CD 매체를 읽고 DVD+RW(재기록 가능 DVD) 디스크에 기록할 수 있는 드라이브입니다.

**DVI** — 디지털 비디오 인터페이스(Digital Video Interface) - 컴퓨터와 디지털 비디오 디스플레이간 디지털 정보의 전송 표준이며, DVI 어댑터는 컴퓨터에 내장된 그래픽을 통해 작동 합니다.

### **E**

**ECC** — 오류 검사 및 수정(Error Checking and Correction) — 메모리로 입출력되는 데이터의 정확성을 검사하는 특정 회로가 포함된 메모리의 일종입니다.

**ECP** — 확장 기능 포트(Extended Capabilities Port) — 향상된 양방향 데이터 전송을 제공하는 병렬 포트입니다. EPP와 유사한 ECP는 직접 메모리 접근을 사용하여 데이터를 전송하

#### 고 성능을 향상시킵니다.

**EIDE** — 고급 내장형 장치 전자기(Enhanced Integrated Device Electronics) — 하드 드라이브와 CD 드라이브용 IDE 인터페이스의 향상된 버전입니다. **EMI** — 전자기 간섭(ElectroMagnetic Interference) — 전자기 방사로 인해 나타나는 전자기 간섭입니다. **ENERGY STAR®** — 환경 보호 단체는 전체 전류 소모량을 줄이도록 요구합니다. **EPP** — 고급 병렬 포트(Enhanced Parallel Port) — 양방향으로 데이터를 전송하도록 고안된 병렬 포트입니다. **ESD** — 정전기 방전(ElectroStatic Discharge) — 정전기의 빠른 방전입니다. ESD는 컴퓨터와 통신 장치의 내장형 회로를 손상시킬 수 있습니다.

# **F**

**FCC** — 미 연방 통신 위원회(Federal Communications Commission) — 컴퓨터 및 기타 전자 장치에서 발생할 수 있는 방사물의 양을 지정하는 통신 관련 규정의 시행을 담당하는 미 국 기관입니다.

**FSB** — 3.5-인치 플로피 디스켓에 읽고 쓸 수 있는 디스크 드라이브입니다.

**FTP** — 파일 전송 프로토콜(File Transfer Protocol) — 인터넷에 연결된 컴퓨터들 간에 파일을 주고 받을 때 사용하는 표준 인터넷 프로토콜입니다.

### **G**

**G** — 중력(Gravity) - 무게와 힘의 측정 단위입니다.

**GB** — 기가바이트(GigaByte) — 1024MB(1,073,741,824바이트)에 해당되는 데이터 저장 단위입니다. 하드 드라이브 저장 장치에서는 대개 1,000,000,000 바이트로 간주합니다. **GHz** — 기가헤르쯔(GigaHertz) — 10억Hz 또는 1000MHz에 해당되는 주파수 측정 단위입니다. 컴퓨터 프로세서, 버스 및 인터페이스의 속도는 주로 GHz로 측정합니다. **GUI** — 그래픽 사용자 인터페이스(Graphical User Interface) — 메뉴, 창, 아이콘을 사용하여 사용자와 상호 작용하는 소프트웨어입니다. Windows 운영 체제에서 작동하는 대부분의 응용프로그램은 GUI 방식입니다.

#### **H**

**HTML** — 하이퍼텍스트 생성 언어(HyperText Markup Language) — 인터넷 브라우저에서 볼 수 있도록 인터넷 웹 페이지에 삽입된 코드의 집합입니다. **HTTP** — 하이퍼텍스트 전송 프로토콜(HyperText Transfer Protocol) — 인터넷에 연결된 컴퓨터 간 파일 교환 프로토콜입니다. **Hz** — 헤르쯔(Hertz) — 초당 1주기와 같으며 주파수 측정 단위입니다. 컴퓨터와 전자 장치는 대개 킬로헤르쯔(kHz), 메가헤르쯔(MHz), 기가헤르쯔(GHz) 또는 테라헤르쯔(THz) 단위로 측정됩니다.

### **I**

**IC** — 캐나다 산업부(Industry Canada) — 미국 FCC와 마찬가지로 전자 장치 방출 규정을 담당하는 캐나다 규정 기관입니다.

**IC** —집적 회로(Integrated Circuit) — 컴퓨터, 오디오 및 비디오 장치에서 사용되는 수 천 또는 수 백만개의 작은 전자 구성요소로 합성된 반도체 박막 또는 칩입니다.

**IDE** — 내장형 장치 전자기(Integrated Device Electronics) — 하드 드라이브 또는 CD 드라이브에 내장된 대량 저장 장치의 인터페이스입니다.

**IEEE 1394** — Institute of Electrical and Electronics Engineers, Inc. — 디지털 카메라 및 DVD 플레이어와 같은 IEEE 1394 호환 장치를 컴퓨터에 연결하는 데 사용하는 고성능 직렬 버스입니다.

**I/O** — 입/출력(Input/Output) — 컴퓨터에 데이터를 입력하고 출력하는 작동 또는 장치입니다. 키보드와 프린터는 I/O 장치입니다.

**I/O** 주소 — 특정 장치(직렬 커넥터, 병렬 커넥터 또는 확장 슬롯 등)와 관련된 RAM의 주소로서 프로세서가 장치와 통신할 수 있게 합니다.

**IrDA** — 적외선 데이터 협회(Infrared Data Association) - 적외선 통신에 관한 국제 표준을 만드는 조직입니다.

**IRQ** — 인터럽트 요청 — 특정 장치에 할당하여 장치가 프로세서와 통신하도록 하는 전자 경로입니다. 연결된 각 장치에는 IRQ가 지정되어 있어야 합니다. 2개의 장치에 동일한 IRQ를 지 정하여 공유할 수는 있지만 양쪽 장치를 동시에 작동할 수는 없습니다.

**ISP** — 인터넷 서비스 제공업체(Internet Service Provider) — 호스트 서버에 액세스하여 직접 인터넷에 연결하고 전자 우편을 송수신하고 웹사이트에 액세스할 수 있도록 서비스를 제 공하는 회사입니다. ISP에서는 일정한 요금을 받고 소프트웨어 패키지, 사용자 이름, 접속 전화 번호를 제공합니다.

# **K**

**Kb** — 킬로비트(Kilobit) — 1024비트에 해당되는 데이터 단위입니다. 메모리 집적 회로의 용량을 측정합니다.

**KB** — 킬로바이트(KiloByte) — 1024비트에 해당하는 데이터 단위지만 대개 1000바이트라고도 합니다.

**kHz** — 킬로헤르쯔(kiloHertz) — 1000Hz에 해당하는 주파수 측정 단위입니다.

### **L**

**L1** 캐시 — 프로세서에 저장된 주 캐시입니다.

**L2** 캐시 — 프로세서의 외장형이거나 프로세서 아키텍처로 통합될 수 있는 보조 캐시입니다.

**LAN** — 근거리 네트워크(Local Area Network) — 소규모 지역을 제어하는 컴퓨터 네트워크입니다. LAN은 한 빌딩이나 가까운 몇 개의 빌딩으로 한정됩니다. LAN은 전화선과 전파를 통해 멀리 떨어진 다른 LAN에 연결하여 WAN(Wide Area Network)을 구축할 수 있습니다.

**LCD** — 액정 디스플레이(Liquid Crystal Display) — 이 기술은 휴대용 컴퓨터와 평면 디스플레이에 사용됩니다.

**LED** — 발광 다이오드(Light-Emitting Diode) — 컴퓨터의 상태를 나타내 주는 표시등에 사용되는 전자기 구성요소입니다.

**LPT** — 라인 인쇄 터미널(Line Print Terminal) — 프린터 또는 기타 병렬 장치의 병렬 연결 지정지입니다.

### **M**

**Mb**— 메가비트(Megabit) — 1024KB에 해당되는 메모리 칩 용량의 측정 단위입니다.

**Mbps** — 초당 메가비트(Megabits per second) — 초당 100만 비트입니다. 주로 네트워크와 모뎀의 전송 속도를 측정하는 데 사용합니다.

**MB** — 메가바이트(MegaByte) — 1,048,576바이트에 해당되는 데이터 저장 측정 단위입니다. 1MB는 1024KB에 해당됩니다. 하드 드라이브 저장 장치에서는 대개 1,000,000바이트 로 간주합니다.

**MB/sec** — 초당 메가바이트 — 초당 100만 바이트입니다. 일반적으로 데이터 전송률을 측정하는 데 사용합니다.

**MHz** — 메가헤르쯔(MegaHertz) — 초당 100만 주기에 해당하며 주파수 측정 단위입니다. 컴퓨터 프로세서, 버스 및 인터페이스의 속도는 주로 MHz로 특정합니다.

**ms** — 밀리세컨드(millisecond) - 1/1000초에 해당하는 시간 측정 단위입니다. 저장 장치의 액세스 시간은 주로 ms로 측정합니다.

### **N**

**NIC** — 네트워크 어댑터를 참조하십시오.

**ns** — 나노세컨드(nanosecond) — 1/10억 초에 해당하는 시간 측정 단위입니다.

**NVRAM** — 비휘발성 임의 접근 메모리(NonVolatile Random Access Memory) — 컴퓨터의 전원이 꺼지거나 외부 전원이 끊긴 경우 데이터를 보관하는 메모리의 일종입니다. NVRAM 은 날짜, 시간 및 기타 사용자가 설정할 수 있는 시스템 설치 옵션과 같은 컴퓨터 구성 정보를 유지하는 데 이용됩니다.

### **P**

**PC** 카드 — PCMCIA 표준을 따르는 이동식 I/O 카드입니다. 모뎀과 네트워크 어댑터는 일반 PC 카드 종류입니다.

**PCI** — 주변장치 구성요소 상호 연결 — PCI는 32 및 64 비트 데이터 경로를 지원하는 로컬 버스로서 프로세서와 비디오, 드라이브 및 네트워크와 같은 장치 사이에 고속 데이터 경로를 제공합니다.

**PCI Express** — 프로세서와 그곳에 부착된 장치사이의 데이터 전송률을 높이는 PCI 인터페이스에 대한 변경. PCI Express는 250 MB/초에서 4 GB/초까지의 속도로 데이터를 전송할 수 있습니다. PCI Express 칩 세트와 장치가 다른 속도를 가질 능력이 있다면, 낮은 속도에서 작동될것입니다.

**PCMCIA** — 국제 개인용 컴퓨터 메모리 카드 협회(Personal Computer Memory Card International Association) — PC 카드 표준을 지정하는 단체입니다.

**PIN** — 개인 식별 번호(Personal Identification Number) — 컴퓨터의 네트워크와 기타 보안 시스템에 무단 접근을 제한하기 위해 사용되는 일련의 숫자 및/또는 문자입니다. **PIO** — 프로그래밍된 입력/출력 — 두 장치 사이에서 프로세서를 데이터 경로의 일부로 하여 데이터를 전송하는 방법입니다.

**POST** — 전원 켜질 때 자동 검사(Power-On Self-Test) — BIOS에서 자동으로 로드한 진단 프로그램은 메모리, 하드 드라이브, 비디오 같은 컴퓨터의 주요 구성요소에 대해 기본적인 검사를 수행합니다. POST 동안 문제가 발견되지 않으면 컴퓨터는 시동 과정을 계속 진행합니다.

**PS/2** — 개인용 시스템(Personal System/2) — PS/2 호환 키보드, 마우스 또는 키패드를 연결하는 커넥터의 일종입니다.

**PXE** — 사전 부팅 실행 환경(Pre-boot eXecution Environment) — 원격으로 구성하거나 시작할 운영 체제가 없는 컴퓨터를 네트워크화 하는 WfM(Wired for Management)입니 다.

### **R**

**RAID** — 독립 디스크 중복 배열 — 데이터 저장 리던던시 제공 방법입니다. RAID 0, RAID 1, RAID 5, RAID 10 및 RAID 50 등의 RAID의 공통 구현.

**RAM** — 임의 접근 메모리— 프로그램 명령 및 데이터를 위한 기본 임시 저장소입니다. RAM에 저장되어 있는 정보는 컴퓨터를 끄면 모두 사라집니다.

**readme** 파일 — 소프트웨어 패키지 또는 하드웨어 제품에 포함되어 있는 텍스트 파일입니다. 일반적으로 readme 파일에는 설치 정보와 새로운 제품의 개선된 특징이 설명되어 있으며 설명서에서 변경된 사항도 포함되어 있습니다.

**RFI** — 무선 주파수 간섭(Radio Frequency Interference) — 일반 무선 주파수에서는 10kHz ~100,000MHz의 간섭이 발생합니다. 무선 주파수는 전자 주파수 스펙트럼 끝의 가장 아래쪽이며 적외선과 빛과 같은 고주파수 에너지보다 간섭이 자주 발생합니다.

**ROM** — 읽기 전용 메모리(Read-Only Memory) — 컴퓨터에서 삭제하거나 기록할 수 없는 데이터와 프로그램을 보관하는 메모리입니다. ROM은 RAM과 달리 컴퓨터를 종료해도 내용 이 유지됩니다. 컴퓨터 작동에 필수적인 일부 프로그램은 ROM에 저장됩니다.

**RPM** — 분당 회전 수(Revolutions Per Minute) — 1분당 회전 수입니다. 하드 드라이브 속도는 주로 rpm으로 측정합니다.

**RTC** — 실시간 클럭(Real Time Clock) — 컴퓨터를 종료한 후에도 전지로 전원을 공급하여 날짜와 시간을 유지하는 시스템 보드에 있는 클럭입니다.

**RTCRST** — 실시간 클럭 재설정(Real-Time Clock ReSeT) — 일부 컴퓨터의 경우, 시스템 보드의 점퍼를 설정하여 문제를 해결할 수 있습니다.

### **S**

**ScanDisk** — 파일, 폴더, 하드 디스크 표면의 오류를 점검하는 Microsoft 유틸리티입니다. ScanDisk는 컴퓨터가 응답하지 않을 경우, 다시 시작할 때 주로 실행됩니다.

**SDRAM** — 동기식 동적 임의 접근 메모리 — 프로세서의 최적 클럭 속도로 동기화되는 DRAM의 한 유형입니다.

**S/PDIF** — Sony/Philips 디지털 인터페이스(Sony/Philips Digital Interface) — 파일 품질을 저하시킬 수 있는 아날로그 형식으로 변환하지 않고도 오디오를 한 파일에서 다른 파일로 전송할 수 있는 오디오 전송 파일 형식입니다.

**SVGA** — 수퍼 비디오 그래픽 배열(Super-Video Graphics Array) — 비디오 어댑터와 컨트롤러의 비디오 표준입니다. 전형적인 SVGA 해상도는 800 x 600 및 1024 x 768입니다. 프로그램에서 표시하는 색상 수와 해상도는 모니터 기능, 비디오 컨트롤러와 드라이버, 컴퓨터에 설치되어 있는 비디오 메모리 총량에 따라 다릅니다.

**S-video TV** 출력 — TV 또는 디지털 오디오 장치를 컴퓨터에 연결할 때 사용하는 커넥터입니다.

**SXGA** — 수퍼 확장 그래픽 배열(super-extended graphics array) — 최대 1280 x 1024까지의 해상도를 지원하는 비디오 어댑터와 컨트롤러의 비디오 표준입니다.

**SXGA+** — 수퍼 확장 그래픽 배열 플러스(super-extended graphics array plus) — 최대 1400 x 1050까지의 해상도를 지원하는 비디오 어댑터와 컨트롤러의 비디오 표준입니다.

### **T**

**TAPI** — 전화 겸용 응용프로그램 인터페이스(Telephony Application Programming Interface) — 이 인터페이스를 사용하면 Microsoft Windows 응용프로그램으로 음성, 데이터, 팩스, 비디오 등이 포함된 다양한 전화 겸용 장치와 함께 작동할 수 있습니다.

### **U**

**UMA** — 단일 메모리 할당(unified memory allocation)— 비디오 메모리에 동적으로 할당된 시스템 메모리입니다.

**UPS** — 무정전 전원 공급 장치(Uninterruptible Power Supply) — 전원이 유실되거나 일정 단계 이하로 전압이 떨어지는 경우에 사용하는 전원 백업 장치입니다. UPS를 사용하면 전

원이 없어도 제한된 시간 동안 컴퓨터가 작동합니다. UPS 시스템은 일반적으로 서지를 억제하고 전압을 조절합니다. 소형 UPS 시스템은 컴퓨터를 종료할 때 몇 분 정도 전지로 전원을 공 급합니다.

**USB** — 범용 직렬 버스(Universal Serial Bus) — USB 호환 키보드, 마우스, 조이스틱, 스캐너, 스피커 세트 또는 프린터 브로드밴드 장치(DSL 및 케이블 모뎀), 이미지 장치 또는 저장 장치와 같은 저속 장치용 하드웨어 인터페이스입니다. 장치는 컴퓨터의 4핀 소켓에 직접 꽂거나 컴퓨터에 연결된 다중 포트 허브에 꽂습니다. USB 장치는 컴퓨터가 켜져 있어도 연결하거 나 분리할 수 있으며 데이지 체인 방식을 함께 사용할 수도 있습니다.

**UTP** — 피복되지 않은 이중선(Unshielded Twisted Pair) — 일반 전화 네트워크와 일부 컴퓨터 네트워크에서 사용하는 케이블의 종류입니다. 간섭을 방지하기 위해 각 이중선 둘레를 금속으로 피복시키기 보다는 피복되지 않은 상태로 두십시오.

**UXGA** — 울트라 확장 그래픽 배열(Ultra eXtended Graphics Array) — 비디오 어댑터와 컨트롤러의 비디오 표준으로 최대 1600 x 1200의 해상도를 지원합니다.

### **V**

**V** — 볼트(Volt) — 전위 또는 기전력을 측정하는 단위입니다. 1V는 1A의 전류가 저항기를 통해 흐를 때 1옴의 저항을 지나가는 것을 나타냅니다.

### **W**

**W** — 와트(Watt) — 전력 측정 단위입니다. 1W는 1V에서 흐르는 1A 전류입니다.

**WHr** — 와트 시간(Watt-Hour) — 전지 용량을 대략적으로 나타내는 데 주로 사용되는 측정 단위입니다. 예를 들면, 66WHr 전지는 전원을 66W로 1시간 또는 33W로 2시간 동안 공급 해 줍니다.

# **X**

**XGA** — 확장 그래픽 배열(eXtended Graphics Array) — 비디오 어댑터와 컨트롤러의 비디오 표준으로 최대 1024 x 768의 해상도를 지원합니다.

# **Z**

**ZIF** — 삽입력 제로(Zero Insertion Force) — 칩이나 소켓에 압력을 가하지 않고 컴퓨터 칩을 설치하거나 분리할 수 있는 소켓이나 커넥터의 일종입니다.

**Zip** — 가장 일반적인 데이터 압축 형식입니다. Zip 형태로 압축한 파일을 Zip 파일이라고 하며 파일명에 **.zip**이라는 확장명이 있습니다. Zip 파일의 다른 형태로는 자가 추출 파일이 있는 데 여기에는 **.exe**라는 확장명이 붙습니다. 자가 추출 파일을 더블 클릭하면 압축을 해제할 수 있습니다.

**Zip** 드라이브 — Zip 디스크라고 하는 3.5인치 분리형 디스크를 사용하는 고용량 플로피 드라이브이며 Iomega Corporation에서 개발했습니다. Zip 디스크는 일반 플로피 디스크보다 약간 크고 두 배 정도 두꺼우며 100MB의 데이터를 저장할 수 있습니다.

#### ㄱ

광 드라이브**(optical drive)** — CD, DVD 또는 DVD+RW에서 데이터를 읽거나 기록할 때 광학 기술을 사용하는 드라이브입니다. 광 드라이브에는 CD 드라이브, DVD 드라이브, CD-RW 드라이브, CD-RW/DVD 콤보 드라이브가 있습니다.

그래픽 모드— *x*(수평 픽셀) X *y*(수직 픽셀) X *z*(색상)으로 정의할 수 있는 비디오 모드입니다. 그래픽 모드는 다양한 모양과 글꼴을 표시할 수 있습니다.

#### ㄴ

내장형**(integrated)** — 일반적으로 컴퓨터의 시스템 보드에 물리적으로 설치되어 있는 구성요소를 말합니다. 장착형 구성요소라고도 합니다. **네트워크 어댑터** — 네트워크 기능을 제공하는 칩입니다. 컴퓨터에는 시스템 보드에 네트워크 어댑터가 포함되어 있거나 어댑터가 있는 PC 카드가 포함되어 있습니다. 네트워크 어댑터 는 *NIC*(Network Interface Controller)라고도 합니다.

#### ㄷ

대기 모드**(standby mode)** — 에너지 절약을 위해 필요없는 모든 컴퓨터 작동을 종료하는 전원 관리 모드입니다.

도메인 — 특정 사용자 그룹이 사용하는 공동 규칙과 절차를 단위로 하여 관리하는 네트워크의 컴퓨터, 프로그램 및 장치 그룹입니다. 사용자는 자원을 사용하기 위해 도메인에 로그온합니 다.

도움말 파일 — 제품에 관한 설명이나 지침 내용이 수록되어 있는 파일입니다. Microsoft Word의 도움말과 같은 일부 도움말 파일은 특정 프로그램과 연계하여 작동합니다. 기타 도움말 파일은 개별적으로 참조할 수 있도록 작동됩니다. 도움말 파일은 일반적으로 **.hlp** 또는 **.chm**과 같은 확장자로 표시됩니다.

도킹 장치 — *APR*을 참조하십시오.

듀얼 디스플레이 모드 — 디스플레이 확장용으로 보조 모니터를 사용할 수 있도록 해 주는 디스플레이 설정입니다. 확장 디스플레이 모드라고도 합니다.

드라이버 — 운영 체제가 프린터와 같은 장치를 제어할 수 있도록 해 주는 소프트웨어입니다. 대부분의 장치는 컴퓨터에 올바른 드라이버가 설치되어 있지 않으면 작동하지 않습니다. 디스크 스트라이핑 — 데이터를 여러 디스크 드라이브에 분산하는 기술입니다. 디스크 스트라이핑 기능은 디스크 저장 장치에서 데이터를 검색하는 속도를 높일 수 있습니다. 디스크 스 트라이핑을 사용하는 시스템에서는 일반적으로 사용자가 데이터 단위의 크기나 스트라이프 폭을 선택할 수 있습니다.

### ㄹ

로컬 버스 — 장치에서 프로세서로 고속 처리량을 제공하는 데이터 버스입니다.

#### ㅁ

마우스 — 화면의 커서 움직임을 조정하는 입력 장치입니다. 딱딱하고 평평한 표면 위에서 마우스를 움직이면 포인터 또는 커서가 움직입니다.

**메모리 —** 컴퓨터 내부의 임시 데이터 저장 공간입니다. 메모리에 있는 데이터는 비영구적이므로 작업하는 동안 자주 파일을 저장하고 컴퓨터를 종료하기 전에도 항상 파일을 저장하는 것 이 좋습니다. 컴퓨터에는 다양한 형태의 메모리가 있습니다(예: RAM, ROM, 비디오 메모리). 일반적으로 메모리는 RAM의 동의어로 사용됩니다.

**메모리 매핑 —** 시동시 컴퓨터가 메모리 주소를 물리적 메모리 위치에 지정하는 과정입니다. 장치 및 소프트웨어는 프로세서가 액세스할 수 있는 정보를 식별할 수 있습니다.

메모리 모듈 — 시스템 보드에 연결하는 메모리 칩이 포함된 작은 회로 보드입니다.

**메모리 주소 — RAM**에 임시로 저장되는 데이터의 특정 위치입니다.

모니터 — TV와 같이 컴퓨터에서 출력하는 내용을 표시해 주는 고해상도 장치입니다.

모뎀 — 아날로그 전화선을 통해 컴퓨터가 다른 컴퓨터와 통신할 수 있도록 해 주는 장치입니다. 모뎀에는 외장형, PC 카드, 내장형의 3가지 유형이 있습니다. 모뎀을 이용하여 인터넷에 연결하고 전자 우편을 주고 받을 수 있습니다.

모듈 베이 — 광학 드라이브, 보조 전지 또는 Dell TravelLite™ 모듈과 같은 장치를 지원하는 베이입니다.

무관세 허가증 — 국제 세관 문서로, 해외에서 임시로 물품을 반입하는 것을 용이하게 해 줍니다. 상업 여권이라고도 합니다.

#### ㅂ

바로가기**(shortcut)** — 자주 사용하는 프로그램, 파일, 폴더, 드라이브에 빠르게 액세스할 수 있는 아이콘입니다. Windows 바탕 화면에 있는 바로가기 아이콘을 더블 클릭하면 해당 폴 더나 파일이 바로 열립니다. 바로가기 아이콘으로 파일 위치를 변경할 수 없습니다. 바로가기 아이콘을 삭제해도 기존 파일에는 아무 영향이 없습니다. 바로가기 아이콘을 다른 이름으로 변 경할 수도 있습니다.

**바이러스** — 컴퓨터에 저장되어 있는 데이터를 파괴하거나 사용자에게 불편하도록 고안된 프로그램입니다. 바이러스 프로그램은 감염된 디스크, 인터넷에서 소프트웨어를 다운로드하거나<br>전자 우편 첨부와 같은 경로를 통해 다른 컴퓨터로 이동합니다. 감염된 프로그램이 실행되면 내장된 바이러스도 실행됩니다.

일반적인 유형의 바이러스는 부트 바이러스로 플로피 디스크의 부트 섹터에 저장되어 있습니다. 컴퓨터를 종료하고 다시 켤 때 드라이브에 플로피 디스크가 있으면 컴퓨터에서 운영 체제를 찾기 위해 플로피 디스크의 부트 섹터를 읽을 때 컴퓨터가 감염됩니다. 컴퓨터가 감염되면 바이러스를 없앨 때까지 부트 바이러스는 컴퓨터에서 읽거나 기록하는 모든 플로피 디스크에 자 신을 복제합니다.

바이트 — 컴퓨터에서 사용되는 기본 데이터 단위입니다. 일반적으로 1바이트는 8비트입니다.

방열판 — 일부 프로세서에 있는 열을 방출하는 금속 판입니다.

**배경 화면 —** Windows 바탕 화면의 배경 형태 또는 그림입니다. Windows 제어판을 통해 배경 화면을 변경합니다. 사용자가 원하는 그림을 배경 화면으로 지정할 수도 있습니다.

백업 — 플로피 디스크, CD 또는 하드 드라이브에 저장된 프로그램이나 데이터 파일 복사본입니다. 예방 조치로 하드 드라이브에 있는 데이터 파일을 주기적으로 백업해야 합니다.

버스 — 컴퓨터 구성요소 간의 통신 경로입니다.

버스 속도 — 속도(MHz 단위)는 버스의 정보 전달 속도를 나타냅니다.

병렬 커넥터**(parallel connector)** — 주로 병렬 프린터를 컴퓨터에 연결할 때 사용하는 I/O 포트입니다. *LPT* 포트라고도 합니다.

부팅 순서 — 컴퓨터에서 부팅하는 장치의 순서를 말합니다.

부팅 **CD** — 컴퓨터를 시작할 때 사용할 수 있는 CD입니다. 하드 드라이브가 손상되었거나 컴퓨터가 바이러스에 감염된 경우에 사용할 수 있도록 부팅 CD나 플로피 디스크를 준비하십시 오. *Drivers and Utilities CD* 또는 *ResourceCD*는 부팅 CD입니다.

부팅 디스크 — 컴퓨터를 시작할 때 사용할 수 있는 디스크입니다. 하드 드라이브가 손상되었거나 컴퓨터가 바이러스에 감염된 경우에 사용할 수 있도록 부팅 CD나 플로피 디스크를 준비 하십시

**비디오 메모리 —** 비디오 기능 전용의 메모리 칩으로 구성된 메모리입니다. 비디오 메모리는 대개 시스템 메모리보다 빠릅니다. 설치되어 있는 비디오 메모리 용량은 프로그램이 표시할 수 있는 색상 수에 영향을 줍니다.

비디오 모드 — 텍스트와 그래픽이 모니터에 표시되는 방법을 설명하는 모드입니다. Windows 운영 체제와 같은 그래픽 기반 소프트웨어는 *x*(수평 픽셀) X *y* (수직 픽셀) X *z*(색상)으로 정의할 수 있는 비디오 모드로 표시됩니다. 텍스트 편집기와 같은 문자 기반 소프트웨어는 *x*행 X *y*열로 정의할 수 있는 비디오 모드에서 표시합니다.

**비디오 컨트롤러 —** 컴퓨터에 비디오 기능을 제공해 주는(모니터와 연계하여) 비디오 어댑터나 시스템 보드(내장형 비디오 컨트롤러가 있는 컴퓨터)의 회로입니다.

**비디오 해상도 —** $해상도를 참조하십시오.$ 

 $H = -$  컴퓨터가 해석하는 데이터의 최소 단위입니다.

#### ㅅ

서비스 태그 — 컴퓨터에 부착된 바코드 레이블은 Dell 지원 웹사이트 **support.dell.com**에 액세스하거나 Dell에 고객 서비스 또는 기술 지원을 문의할 때 컴퓨터를 확인하기 위해 사용 합니다.

서지 방지기**(surge protectors)** — 뇌우가 발생한 경우 전원 콘센트를 통해 시스템에 유입되는 전압을 차단해 줍니다. 서지 방지기는 번개가 치거나 절전될 때 전압이 정상적인 AC 회 선 수준보다 20% 이상 떨어지는 경우, 보호 기능을 발휘하지 못합니다.

네트워크 연결 상태에서는 서지 방지기로 보호할 수 없습니다. 뇌우시에는 항상 네트워크 케이블을 네트워크 커넥터에서 분리하십시오.

설치 프로그램 — 하드웨어와 소프트웨어를 설치하고 구성할 때 사용하는 프로그램입니다. **setup.exe** 또는 **install.exe** 프로그램은 대부분의 Windows 소프트웨어 패키지에 포함되 어 있습니다. 설치 프로그램은 시스템 설치에 따라 다릅니다.

소프트웨어 — 컴퓨터 파일이나 프로그램과 같이 전기적으로 저장할 수 있는 것입니다.

스마트 카드 — 프로세서와 메모리 칩에 장착된 카드입니다. 스마트 카드는 스마트 카드가 장착된 컴퓨터의 사용자를 인증할 때 사용됩니다.

시스템 보드 — 컴퓨터의 기본 회로판입니다. 마더보드라고도 합니다.

시스템 설치 — 컴퓨터 하드웨어와 운영 체제 사이에서 인터페이스로 작용하는 유틸리티입니다. 날짜와 시간 또는 시스템 암호와 같이 사용자가 BIOS에서 선택할 수 있는 옵션을 시스템 설치에서 구성할 수 있습니다. 컴퓨터 설정 변경에 대해 잘 모르면 이 프로그램의 설정을 변경하지 마십시오.

시스템 트레이 - 알림 영역을 참조하십시오.

쓰기 방지 — 변경할 수 없는 파일 또는 매체입니다. 데이터가 변경되거나 손상되지 않도록 보호하려면 쓰기 방지 기능을 사용하십시오. 3.5인치 플로피 디스크의 쓰기를 방지하려면 쓰기 방지 탭을 열림 위치로 미십시오.

#### $\circ$

안티바이러스 소프트웨어 — 컴퓨터에서 바이러스를 확인, 검사, 삭제하도록 고안된 프로그램입니다.

알림 영역**(notification area)** — Windows 작업 표시줄 부분에는 프로그램과 컴퓨터 기능(시계, 볼륨 조절, 인쇄 상태)을 빠르게 액세스할 수 있는 아이콘이 포함되어 있습니다. 시스 *! 트레이* 라고도 합니다.

읽기 전용**(read-only)** — 읽을 수만 있고 편집하거나 삭제할 수 없는 데이터 및/또는 파일입니다. 파일은 다음과 같은 경우에 읽기 전용 상태가 됩니다.

<sup>l</sup> 물리적으로 쓰기 방지가 되어있는 플로피 디스크, CD 또는 DVD에 있는 파일인 경우 l 네트워크의 디렉토리에 있고 시스템 관리자가 특정 사용자에만 권한을 지정한 경우

#### ㅈ

장치 — 디스크 드라이브, 프린터 또는 키보드와 같이 컴퓨터에 설치되어 있거나 연결되어 있는 하드웨어입니다.

 $\overline{P}$ 치 드라이버 — 드라이버를 참조하십시오.

재생률**(refresh rate)** — Hz로 표시하며 화면의 수평 라인이 재충전되는 주파수(수직 주파수라고도 함)입니다. 재생 빈도가 높을수록 눈에 보이는 화면 깜박임이 줄어듭니다.

적외선 센서**(infrared sensor)** — 케이블을 연결하지 않고도 컴퓨터와 IR 호환 장치 간의 데이터를 전송할 수 있도록 해 주는 포트입니다.

전지 — 휴대용 컴퓨터를 AC 어댑터와 전원 콘센트에 연결할 수 없을 때 사용되는 내부 전원입니다.

전지 수명 연장 — 휴대용 컴퓨터의 전지가 다 소모되면 다시 충전하여 사용할 수 있습니다.

전지 작동 시간 — 휴대용 컴퓨터의 전지는 컴퓨터에 전원이 공급되는 동안 충전 상태를 유지합니다(분 또는 시간).

제어판 — 운영 체제와 디스플레이 설정 등의 하드웨어 설정의 수정을 허용하는 Windows 유틸리티입니다.

종료 — 창과 프로그램을 닫고 운영 체제를 종료하여 컴퓨터를 끄는 과정입니다. 종료 과정이 완료되기 전에 컴퓨터를 끄면 데이터가 유실됩니다.

직렬 커넥터 — 소형 디지털 장치 또는 디지털 카메라와 같은 장치를 컴퓨터에 연결하는 데 주로 사용되는 I/O 포트입니다.

#### ㅊ

최대 절전 모드 — 메모리의 모든 정보를 하드 드라이브의 예약된 공간에 저장하고 컴퓨터를 끄는 전원 관리 모드입니다. 컴퓨터를 다시 시작하면 하드 드라이브에 저장했던 메모리 정보 가 자동으로 복원됩니다.

#### ㅋ

**캐시 —** 주 메모리의 예약된 부분이나 독립형 고속 저장 장치에서 사용되는 특수한 고속 저장 메커니즘입니다. 캐시는 대부분의 프로세서 작동의 효율성을 향상시킵니다. 커서 — 키보드, 터치패드, 마우스의 다음 작동이 일어날 위치를 알려주는 디스플레이 또는 화면에 표시되는 기호입니다. 선이 깜박거리거나 글자 아래 밑줄이 있거나 작은 화살표로 표시 됩니다.

컨트롤러 — 프로세서와 메모리 간의 또는 프로세서와 장치 간의 데이터 전송을 제어하는 칩입니다.

클럭 속도 — 속도(MHz 단위)는 시스템 버스로 연결되는 컴퓨터 구성요소의 작동 속도를 나타냅니다.

키 조합**(key combination)** — 키를 동시에 누르도록 지시하는 명령어입니다.

#### ㅌ

텍스트 편집기**(text editor)** — 텍스트만 포함된 파일을 작성하고 편집할 때 사용하는 프로그램입니다. 예를 들어 Windows 메모장은 텍스트 편집기를 사용합니다. 텍스트 편집기에는 자동 줄바꿈 또는 서식(밑줄, 글꼴 변경 옵션 등) 기능이 없습니다.

**특급 서비스 코드 — Dell™ 컴퓨터에 부착된 스티커에 있는 수자 코드입니다. Dell에 지원을 요청할 때 특급 서비스 코드를 사용합니다. 특급 서비스 코드 서비스는 일부 국가에서는 사용** 할 수 없습니다.

#### ㅍ

파티션**(partition)**— 하드 드라이브의 물리적 저장 공간이며, 논리 드라이브라고 하는 1개 이상의 논리 저장 영역을 지정할 수 있습니다. 각 파티션에는 여러 논리 드라이브가 포함될 수 있습니다.

포맷 — 파일을 저장할 드라이브나 디스크 공간을 준비하는 과정입니다. 드라이브나 디스크가 포맷되면 기존 정보는 지워집니다.

폴더 **—** 파일이 구성되어 있는 디스크 또는 드라이브의 공간을 설명하는 용어입니다. 폴더에 있는 파일은 여러 방식(예: 알파벳순, 날짜별, 크기별 등)으로 정렬할 수 있습니다.

프로그램 — 스프레드시트, 워드 프로세서, 데이터베이스, 게임 등을 포함한 데이터 처리 소프트웨어입니다. 운영 체제를 실행해야 프로그램을 사용할 수 있습니다.

프로세서 — 프로그램 명령을 해석하고 실행하는 컴퓨터 칩입니다. 프로세서는 CPU(central processing unit)로 불리기도 합니다.

**플러그 앤 플레이 —** 컴퓨터의 장치를 자동으로 구성하는 기능입니다. BIOS, 운영 체제 및 모든 장치에서 플러그 앤 플레이를 준수할 경우, 플러그 앤 플레이 기능은 자동 설치, 구성, 기 존 하드웨어와의 호환성을 제공합니다.

플로피 드라이브 — PCMCIA 표준을 따르는 이동식 I/O 카드입니다. 모뎀과 네트워크 어댑터는 일반 PC 카드 종류입니다.

픽셀**(pixel)** — 디스플레이 화면의 단일 점입니다. 픽셀은 행과 열로 정렬되어 이미지를 만듭니다. 비디오 해상도는 800 x 600과 같이 수평 방향의 픽셀 수와 수직 방향의 픽셀 수로 표 시합니다.

#### ㅎ

하드 드라이브 — 하드 디스크에 데이터를 기록하고 읽을 수 있는 드라이브입니다. 하드 드라이브와 하드 디스크라는 용어는 같은 의미로 쓰입니다.

해상도**(resolution)** — 프린터나 모니터에 나타나는 이미지 상태와 선명도입니다. 해상도가 높을수록 이미지가 선명합니다.

화씨 — 32°를 빙점, 212°를 끓는점으로 간주하는 온도 측정 시스템입니다.

확장 디스플레이 모드 — 디스플레이 확장용으로 보조 모니터를 사용할 수 있는 디스플레이 설정입니다. *듀얼 디스플레이 모드*라고도 합니다.

확장 슬롯 — 일부 컴퓨터의 시스템 보드 커넥터에는 시스템 버스에 연결하는 확장 카드가 꽂혀 있습니다.

확장 카드 — 컴퓨터의 기능을 확장시킨 일부 컴퓨터에는 시스템 보드의 확장 슬롯에 회로 보드가 설치되어 있습니다. 확장 카드에는 비디오, 모뎀, 사운드 카드 등이 있습니다.

확장 **PC** 카드 — 설치했을 때 PC 카드 슬롯 끝으로 튀어 나오는 PC 카드입니다.

휴대용 모듈**(travel module)** — 휴대용 컴퓨터의 모듈 베이에 넣어 컴퓨터 무게를 줄이도록 고안된 플라스틱 장치입니다.

# 키보드 및 터치패드 사용

- $\bullet$  [숫자 키패드](#page-52-0)
- $\bullet$  [키 조합](#page-52-1)
- $O$  [터치패드](#page-53-0)

# <span id="page-52-0"></span>숫자 키패드

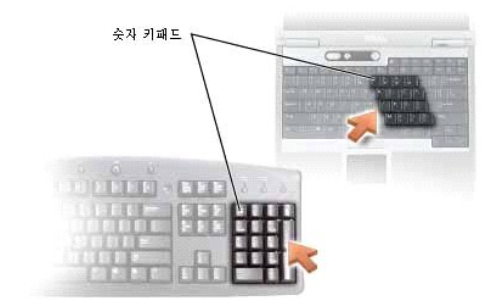

숫자 키패드 기능은 외장형 키보드에 있는 숫자 키패드의 기능과 유사합니다. 키패드의 각 키에는 여러가지 기능이 있습니다. 키패드 숫자 및 기호들은 키패드 키 오른쪽에 청색으로 표시되 어 있습니다. 번호 또는 기호를 입력하려면 <Fn>를 누른 상태에서 원하는 키를 누르십시오.

l 키패드를 실행하려면 <Num Lk> 단추를 누릅니다. <mark>①</mark> 표시등이 키패드가 활성화되었음을 표시합니다.

<sup>l</sup> 키패드 실행을 중지하려면 <Num Lk> 단추를 한 번 더 누릅니다.

# <span id="page-52-1"></span>키 조합

# 시스템 기능

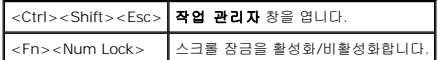

# 전지

<Fn><F3> Dell™ QuickSet 전지 측정기를 표시합니다.

### **CD** 또는 **DVD** 트레이

<Fn><F10> 드라이브에서 트레이를 배출합니다[\(Dell QuickSet](file:///C:/data/CHM_OUT/systems/latd510/KO/ug/usersgd.chm/usersgd/quickset.htm#1107044)이 설치된 경우).

# 디스플레이 기능

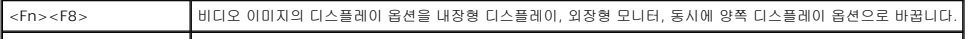

│<Fn> 및 위로 화살표 키 │내장형 디스플레이만 밝기가 증가합니다(외장형 모니터에는 안됨)

<Fn> 및 아래로 화살표 키 내장형 디스플레이만 밝기가 감소합니다(외장형 모니터에는 안됨)

### 라디오**(**무선 네트워킹 및 **Bluetooth**® 무선 기술 포함**)**

<Fn><F2> 무선 네트워킹 및 Bluetooth 무선 기술을 포함한 라디오를 활성화/비활성화합니다.

# 전원 관리

<Fn><Esc> 대기 모드 활성화. <u>[전원 옵션 등록 정보](file:///C:/data/CHM_OUT/systems/latd510/KO/ug/usersgd.chm/usersgd/pwrmang.htm#1101069)</u> 창의 <u>[고급](file:///C:/data/CHM_OUT/systems/latd510/KO/ug/usersgd.chm/usersgd/pwrmang.htm#1101094) 탭</u>을 사용하여 다른 전원 관리 모드를 활성화하도록 이 키보드 단축 키를 재프로그램할 수 있습니다.  $\langle$ Fn> $\langle$ F1> | 컴퓨터를 최대 절전 모드 상태가 되게 합니다.

# 스피커 기능

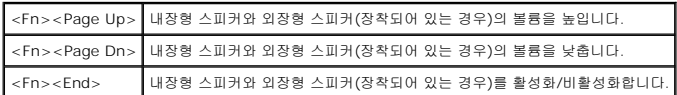

### **Microsoft**® **Windows**® 로고 키 기능

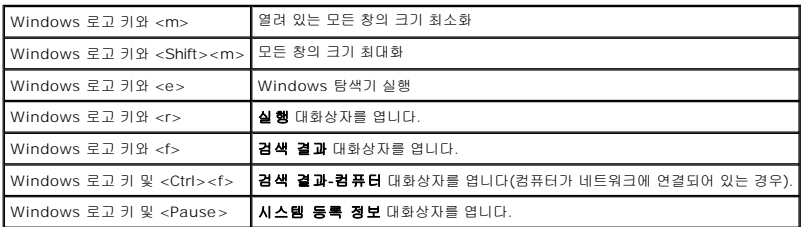

문자 반복 속도와 같은 키보드 작동을 조정하려면 <u>제어판</u>을 열고 **프린터 및 기타 하드웨어**를 눌러 **키보드**를 클릭하십시오.

# <span id="page-53-0"></span>터치패드

터치패드는 손가락의 압력과 움직임을 감지하여 화면상의 커서를 움직입니다. 터치패드 및 터치패드 버튼을 마우스처럼 사용할 수 있습니다.

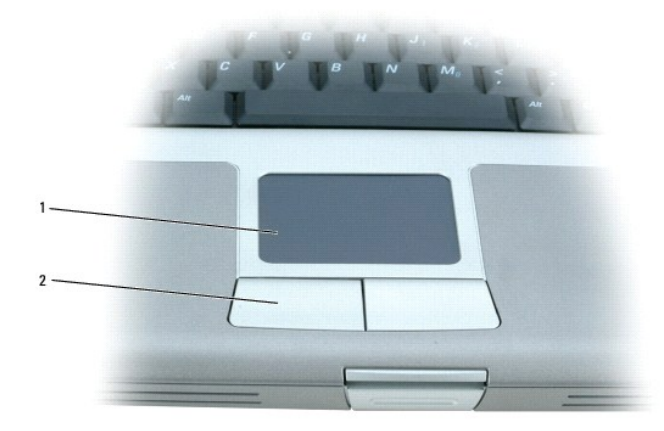

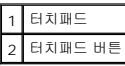

- <sup>l</sup> 커서를 움직이려면 손가락을 센서 영역에서 부드럽게 미십시오.
- <sup>l</sup> 개체를 선택하려면 터치패드 표면을 한 번 가볍게 치거나 엄지 손가락으로 터치패드 버튼 왼쪽을 누르십시오.
- <sup>l</sup> 개체를 선택하여 움직이려면 커서를 개체에 놓고 터치패드의 위 아래로 두드리십시오. 두 번째로 아래쪽으로 움직일 때에는 터치패드에서 손가락을 떼지 말고 밀면서 선택한 개체를 움직이십시오.
- <sup>l</sup> 개체를 더블 클릭하려면 개체 위에 커서를 놓고 터치패드를 두 번 두드리거나 엄지 손가락으로 터치패드 버튼 왼쪽을 두 번 누르십시오.

# 터치패드 사용자 정의

마우스 등록 정보 창에서 터치패드를 비활성화하거나 설정값을 조정할 수 있습니다.

- 1. 제어판을 열고 마우스 아이콘을 더블 클릭하십시오.
- 2. 마우스 등록 정보 창에서,
	- <sup>l</sup> 장치 선택 탭을 클릭하여 터치패드를 비활성화하십시오.
	- <sup>l</sup> 포인터 탭을 클릭하여 터치패드 설정을 조정하십시오.
- 3. 확인을 클릭하여 설정 내용을 저장하고 창을 닫으십시오.

# 암호

- $925, 82$
- [주 암호 사용](#page-55-1)
- [관리자 암호 사용](#page-56-0)
- $\overline{\phantom{a}}$  [하드 드라이브 암호 사용](#page-56-1)
- [자산 태그 지정](#page-56-2)

### <span id="page-55-0"></span>암호 정보

<mark><mark>/</mark> 참고: 컴퓨터 구입시 암호는 비활성 상태입니다.</mark>

기본 암호, 관리자 암호 및 하드 드라이브 암호는 다양한 방법으로 컴퓨터에 무단 액세스하는 것을 예방합니다. 다음 표는 컴퓨터에 사용할 수 있는 암호의 유형과 특징을 설명합니다.

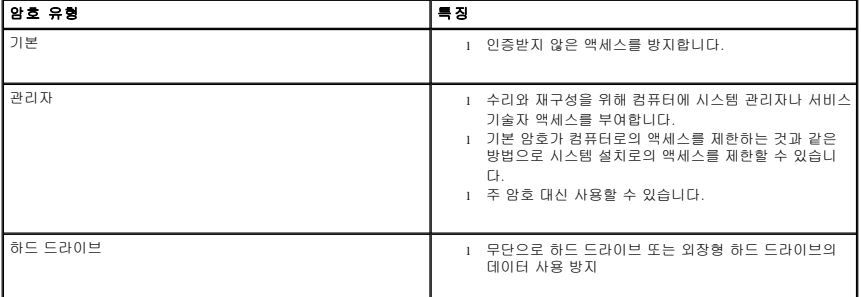

참고**:** Dell™ Latitude™ D 제품군 컴퓨터와 함께 사용하기 위해 구입한 Dell 하드 드라이브만이 하드 드라이브 암호를 지원합니다.

알림**:** 암호는 컴퓨터와 하드 드라이브에 높은 수준의 보안을 제공합니다. 그러나 이 기능만으로는 안전하지 않습니다. 더 높은 수준의 보안이 필요한 경우 데이터 암호화 프로그램 이나 암호화 기능이 있는 PC 카드와 같은 추가 보안 양식을 사용하십시오.

암호를 잊은 경우, 시스템 관리자나 Dell[에 문의](file:///C:/data/CHM_OUT/systems/latd510/KO/ug/usersgd.chm/usersgd/gethelp.htm#1086517)하십시오. 보안을 위해 Dell 기술 지원부 직원이 신원을 파악하기 위해 질문할 것입니다.

# <span id="page-55-1"></span>주 암호 사용

주 암호를 사용하면 컴퓨터를 무단으로 사용하는 것을 방지할 수 있습니다.

주 암호를 지정한 후에는 컴퓨터를 켤 때마다 암호를 입력해야 합니다. 컴퓨터를 켤 때마다 다음과 같은 메시지가 나타납니다:

Please type in the primary or administrator password and press <Enter>. (주 암호나 관리자 암호를 입력하고 확인을 누르십시오.)

계속하려면 암호(8 문자 이내)를 입력하십시오.

2분 이내에 암호를 입력하지 않으면 컴퓨터가 이전 작동 상태로 돌아갑니다.

알림**:** 관리자 암호를 비활성화하면 주 암호도 함께 비활성화됩니다.

관리자 암호를 지정한 경우, 주 암호 대신 관리자 암호를 입력해도 됩니다. 관리자 암호에 대한 메시지는 별도로 표시되지 않습니다.

# <span id="page-56-3"></span><span id="page-56-0"></span>관리자 암호 사용

관리자 암호는 시스템 관리자나 서비스 기술자가 컴퓨터를 수리하거나 재구성할 때 사용됩니다. 관리자나 기술자는 개별 관리자 암호를 컴퓨터 그룹에 지정할 수 있으며 사용자가 주 암호 를 지정할 수 있도록 해 줍니다.

관리자 암호를 설정할 때 **구성 설치** 옵션을 시스템 설치에서 사용할 수 있게 됩니다. **구성 설치** 옵션으로 기본 암호가 컴퓨터로의 액세스를 제한하는 것과 같은 방식으로 시스템 설치로의 액세스를 제한할 수 있습니다.

주 암호 대신 관리자 암호를 사용할 수 있습니다. 주 암호 입력 메시지가 나타날 때마다 관리자 암호를 입력해도 됩니다.

알림**:** 관리자 암호를 비활성화하면 주 암호도 함께 비활성화됩니다.

참고**:** 관리자 암호를 사용하여 컴퓨터에 액세스할 수 있지만 하드 드라이브 암호가 지정되어 있는 하드 드라이브에는 액세스할 수 없습니다.

주 암호를 잊어버렸거나 지정되어 있는 관리자 암호를 모르는 경우 또는 주 암호와 관리자 암호를 모두 지정했지만 잊은 경우에는 시스템 관리자나 Dell[에 문의하](file:///C:/data/CHM_OUT/systems/latd510/KO/ug/usersgd.chm/usersgd/gethelp.htm#1086517)십시오.

# <span id="page-56-1"></span>하드 드라이브 암호 사용

하드 드라이브 암호를 사용하면 하드 드라이브의 데이터를 무단으로 사용하지 못하도록 보호할 수 있습니다. 외장형 하드 드라이브(사용하고 있는 경우)에 암호를 지정할 수도 있으며, 주 하드 드라이브의 암호와 동일하거나 다르게 지정할 수 있습니다.

하드 드라이브 암호를 지정한 후에, 컴퓨터를 켜고 컴퓨터를 대기 모드에서 정상 작동으로 복원할 때마다 암호를 입력해야 합니다.

하드 드라이브 암호가 활성 상태인 경우, 컴퓨터를 켤 때마다 다음과 같은 메시지가 나타납니다:

Please type in the hard-disk drive password and press <Enter>. (하드 디스크 드라이브 암호를 입력하고 확인을 누르십시오.)

계속하려면 암호(8 문자 이내)를 입력하십시오. <Esc>를 눌러 컴퓨터를 이전의 운영 상태로 되돌리십시오.

2분 이내에 암호를 입력하지 않으면 컴퓨터가 이전 작동 상태로 돌아갑니다.

잘못된 암호를 입력하면, 다음과 같은 메시지가 나타납니다:

Invalid password [Press Enter to retry] (암호가 틀립니다.[Enter를 누르고 다시 시도하십시오])

시스템 설치의 **Boot First Device**(첫번째 장치 부팅) 옵션이 다른 장치에서 시작 허용으로 설정되어 있는 경우, 올바른 암호 입력을 세 번 실패하면 다른 부팅 장치에서 부팅을 시도합니 다. **Boot First Device** 옵션이 다른 장치에서 컴퓨터 시작 허용으로 설정되지 않은 경우, 컴퓨터를 켤 때 이전의 작동 상태로 돌아갑니다.

하드 드라이브 암호, 외장형 하드 드라이브 암호, 주 암호를 동일하게 지정한 경우 주 암호만 입력하면 됩니다. 하드 드라이브 암호가 주 암호와 다른 경우에는 두 개의 암호를 모두 입력해 야 합니다. 암호를 다르게 지정하면 시스템을 보다 안전하게 보호할 수 있습니다.

<mark>◇</mark> 참고: 관리자 암호를 사용하여 컴퓨터에 액세스할 수 있지만 하드 드라이브 암호가 지정되어 있는 하드 드라이브에는 액세스할 수 없습니다.

# <span id="page-56-2"></span>자산 태그 지정

참고**:** 이러한 기능중 몇가지는 사용자 컴퓨터나 특정 국가에서 사용할 수 없습니다.

자산 태그 유틸리티를 사용하여 사용자나 회사에서 컴퓨터에 지정한 자산 태그를 입력합니다. 자산 태그를 입력하면 시스템 설치 프로그램 화면에 태그가 나타납니다.

또한, 자산 태그 유틸리티에서 시스템 로그온 화면 및 주 암호 프롬프트와 함께 표시되는 소유자 태그도 입력할 수 있습니다.

**support.dell.com**으로 가서 자산 태그 유틸리티를 얻으십시오.

부팅 플로피 디스크를 사용하여 자산 태그를 지정하십시오.

- 1. 부팅 플로피 디스크로 컴퓨터를 부팅하십시오:
	- a. 컴퓨터를 재시작하십시오.
	- b. DELL™ 로고가 나타나면 즉시 <F2>를 누르십시오.

운영 체제 로고가 나타날 경우 Microsoft® Windows® 바탕 화면이 표시될 때까지 기다린 후 컴퓨터를 종료한 다음 다시 시도하십시오.

- c. 화살표 키를 사용하여 **Diskette Drive**(디스켓 드라이브)를 선택한 다음 <Enter>를 누르십시오.
- 2. asset(자산)을 입력하고 한 칸 띄운 다음 new asset tag(새로운 자산 태그)를 입력하고 <Enter>를 누르십시오.

예를 들어 다음 명령 행을 입력하고 <Enter>를 누르십시오.

asset 1234\$ABCD&

참고**:** 자산 태그는 최대 10자까지 지정할 수 있으며 스페이스를 제외한 모든 문자 조합을 사용할 수 있습니다.

3. 자산 태그 확인 창이 나타나면 y를 입력하십시오.

화면에 새로 지정했거나 변경한 자산 태그와 서비스 태그가 표시됩니다.

4. 자산 태그 유틸리티를 종료하려면 컴퓨터를 재시작하십시오.

### 기존의 자산 태그 및 서비스 태그 확인

- 1. 부팅 플로피 디스크로 컴퓨터를 부팅하십시오.
- 2. asset을 입력하고 <Enter>를 누르십시오.

### 자산 태그 삭제

- 1. "[자산 태그 지정](#page-56-2)"(Assigning an Asset Tag)에서 만든 부팅 플로피 디스크로 컴퓨터를 부팅하십시오.
- 2. asset /d를 입력하고 <Enter>를 누르십시오.
- 3. 자산 태그 삭제 창이 나타나면 y를 입력하십시오.

### 소유자 태그 지정

소유자 태그는 최대 48자까지 지정할 수 있으며 스페이스를 제외한 모든 문자 조합을 사용할 수 있습니다.

1. "[자산 태그 지정](#page-56-2)"(Assigning an Asset Tag)에서 만든 부팅 플로피 디스크로 컴퓨터를 부팅하십시오.

2. asset /o를 입력하고 한 칸 띄운 다음 새로운 소유자 태그를 입력하고 <Enter>를 누르십시오.

예를 들어 다음 명령 행을 입력하고 <Enter>를 누르십시오.

asset /o ABC Company

3. 소유자 태그 확인 창이 나타나면 y를 입력하십시오.

컴퓨터 화면에 새 소유자 태그가 나타납니다.

#### 소유자 태그 삭제

참고**:** 보안을 위해 주 또는 관리자 암호가 설정되어 있는 경우에는 소유자 태그를 설정, 변경, 삭제할 수 없습니다.

- 1. "[자산 태그 지정](#page-56-2)"(Assigning an Asset Tag)에서 만든 부팅 플로피 디스크로 컴퓨터를 부팅하십시오.
- 2. asset /o /d를 입력하고 <Enter>를 누르십시오.
- 3. 소유자 태그 삭제 창이 나타나면 y를 입력하십시오.

### 자산 태그 옵션

자산 태그 옵션을 사용하려면(다음 표 참조)

- 1. "<mark>[자산 태그 지정](#page-56-2)</mark>"(Assigning an Asset Tag)에서 만든 부팅 플로피 디스크로 컴퓨터를 부팅하십시오.
- 2. asset을 입력하고 한 칸 띄운 다음 option(옵션)을 입력하고 <Enter>를 누르십시오.

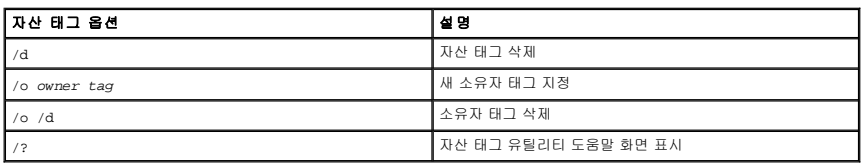

# **PC** 카드 사용

- $\bullet$  PC [카드 종류](#page-59-0)
- [확장](#page-59-1) PC 카드
- $P$ C [카드 설치](#page-59-2)
- $P$ C 카드 분리

주의**:** 아래와 같은 항목의 절차를 수행하기 전에 제품 정보 안내서에 있는 안전 지침을 따르십시오**.**

# <span id="page-59-0"></span>**PC** 카드 종류

지원되는 PC 카드 종류에 대한 내용은 "<u>[사양](file:///C:/data/CHM_OUT/systems/latd510/KO/ug/usersgd.chm/usersgd/specs.htm#1103840)</u>"을 참조하십시오.

**<mark>◇ 참고</mark>: PC 카드는 부팅 장치가 아닙니다.** 

PC 카드 슬롯에는 단일 유형 I 또는 유형 II 카드 1개를 지원하는 1개의 커넥터가 있습니다. PC 카드 슬롯에는 CardBus 기술 및 확장 PC 카드를 사용할 수 있습니다. "유형"은 카드의 기 능이 아닌 두께에 따라 분류한 것입니다.

# <span id="page-59-1"></span>확장 **PC** 카드

예를 들어 무선 네트워크 어댑터같은 확장 PC 카드는 표준 PC 카드보다 길기 때문에 컴퓨터 외부로 돌출됩니다. 확장 PC 카드 사용시 다음 지침을 준수하십시오:

- <sup>l</sup> 설치한 카드 끝으로 나온 부분을 보호하십시오. 카드 끝을 치면 시스템 보드가 손상될 수 있습니다.
- <sup>l</sup> 컴퓨터를 운송 상자에 넣어 운반하는 경우, 반드시 확장 PC 카드를 분리하십시오.

# <span id="page-59-2"></span>**PC** 카드 설치

시스템이 실행 중인 경우에도 컴퓨터에 PC 카드를 설치할 수 있습니다. 컴퓨터가 자동으로 카드를 감지합니다.

PC 카드에는 일반적으로 슬롯에 넣는 방향을 표시해 주는 기호가 있습니다(삼각형 또는 화살표 등). 카드는 잘못 넣지 못하도록 제작되었습니다. 카드의 방향을 모르는 경우, 카드와 함께 제공된 설명서를 참조하십시오.

PC 카드를 설치하려면

- 1. 카드를 잡을 때는 방향 표시가 슬롯쪽을 향하게 하고 카드 윗면이 보이도록 하십시오. 카드를 삽입하기 전에 래치를 "안쪽" 위치에 오도록 해야 합니다.
- 2. 카드가 커넥터에 완전히 장착될 때까지 슬롯 안쪽으로 카드를 밀어 넣으십시오.

카드가 잘 들어가지 않을 경우, 카드를 강제로 넣지 마십시오. 카드 방향을 확인하고 다시 해 보십시오.

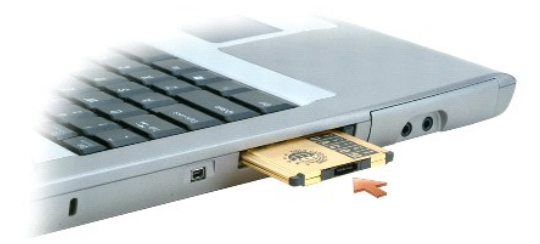

컴퓨터는 대부분의 PC 카드를 인식하고 해당 장치 드라이버를 자동으로 로드합니다. 구성 프로그램이 제조업체의 드라이버를 로드하도록 표시하는 경우, PC 카드와 함께 제공된 플로피 디스크나 CD를 사용하십시오.

# <span id="page-60-0"></span>**PC** 카드 분리

**알림:** 컴퓨터에서 PC 카드를 제거하기 전에 작업 표시줄의 《 》아이콘을 클릭하여 카드의 작동을 중지하십시오. 구성 유틸리티에서 카드를 중지시키지 않으면 데이터가 유실될<br>수 있습니다. 케이블이 연결되어 있는 경우 카드를 꺼낼 때 케이블을 잡아 당기지 마십시오.

1. 배출 단추를 누르십시오.

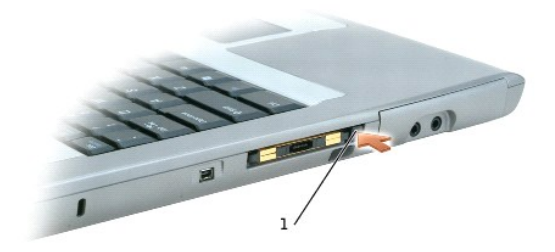

#### 1 배출 단추

- 2. 배출 단추를 살짝 누르십시오.
- 3. 카드를 조심스럽게 분리하십시오.

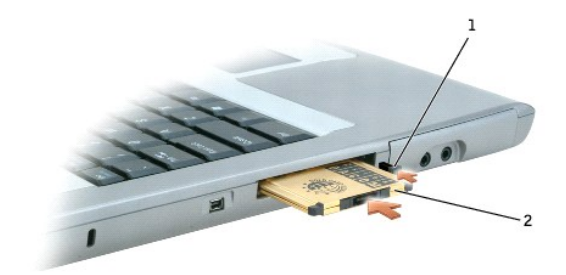

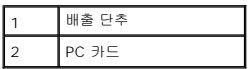

# <span id="page-61-2"></span>전원 관리

- [전원 관리 추가 정보](#page-61-0)
- [전원 관리 마법사](#page-61-1)
- [전원 관리 모드](#page-62-0)
- $\bullet$  [전원 옵션 등록 정보](#page-63-1)

# <span id="page-61-0"></span>전원 관리 추가 정보

**《 참고:** 전지 절약 방법에 대한 자세한 내용은 "<u>[전지 사용](file:///C:/data/CHM_OUT/systems/latd510/KO/ug/usersgd.chm/usersgd/battery.htm#1056370)</u>"을 참조하십시오.

- <sup>l</sup> 보통 전지 수명은 전지 충전 회수에 따라 정해지므로 가능하면 컴퓨터와 전기 콘센트를 연결해 두십시오.
- l 컴퓨터를 장시간 사용하지 않는 경우에는 <u>대기 모드</u> 또는 <u>[최대 절전 모드](#page-63-2)</u>에 두십시오.
- l <u>전원 관리 마법사</u>를 사용하여 전원 단추를 누르거나 디스플레이를 닫거나 <Fn><Esc> 또는 <Fn><F1>를 누름으로서 컴퓨터가 전원 관리 모드를 시작하거나 종료하도록 구성할<br>수 있습니다.

### <span id="page-61-1"></span>전원 관리 마법사

참고**:** 액세스 권한이 제한된 경우에는 전원 관리 마법사를 사용할 수 없습니다.

전원 관리 마법사를 열려면 $\overline{\mathbb{Q}}$  아이콘을 클릭하거나 더블 클릭하십시오.

처음 두 화면은 마법사 시작과 전원 관리란**?**이며, 다양한 전원 관리 옵션에 대해 설명하고 정의합니다.

참고**:** 전원 관리란**?**(What is Power Management?) 화면에서 이 페이지를 다시 표시하지 않음(Do not show this page again)을 선택할 수 있습니다. 이 옵션을 선택하 면 시작(Welcome) 화면이 다시 나타나지 않습니다.

시작 및 전원 관리란**?** 화면을 사용하여 다양한 전원 관리 옵션을 설정할 수 있으며 절전 모드, 전원 구성표 및 저전지 충전 알람이 이에 포함됩니다.

# 절전 모드 설정

이 화면에는 대기 모드와 최대 절전 모드에 대해 정의되어 있으며, 다음 사항을 설정할 수 있습니다:

- <sup>l</sup> 대기 모드 암호 옵션 설정.
- <sup>l</sup> 최대 절전 모드 활성화 또는 비활성화.
- <sup>l</sup> 디스플레이를 닫을 때 컴퓨터에서 수행할 작업 선택:
	- ¡ 조치할 사항 없음.
	- **대기 모드 시작.**
	- ㅇ 최대 절전 모드 시작.
- <sup>l</sup> 전원 버튼을 누를 때 컴퓨터에서 수행할 작업 선택:
	- ¡ 조치할 사항 없음.
	- **대기 모드 시작.**
	- ㅇ 최대 절전 모드 시작.
	- ¡ 운영 체제를 종료하고 컴퓨터의 전원을 끄십시오.
	- ㅇ 사용자에게 조치할 사항을 표시(**도움말**).
- <span id="page-62-2"></span><sup>l</sup> <Fn><Esc>를 눌렀을 때 컴퓨터의 응답 방식을 선택하십시오:
	- ¡ 조치할 사항 없음.
	- ¡ 대기 모드 시작.
	- 최대 절전 모드 시작.
	- ¡ Microsoft Windows 종료 및 컴퓨터 끄기.
	- ㅇ 사용자에게 조치할 사항을 표시(도움말).

### 전원 구성표 선택

<mark>必 참고:</mark> 컴퓨터가 전지 전력으로 실행되고 있는 경우 네트워크 비활성화 전원 구성표는 내부 네트워크와 무선 작동 기능을 비활성화합니다. 컴퓨터가 전원 콘센트 또는 도킹 장치에 연결된 경우, 네트워크 비활성화 전원 구성표는 무선 작동 기능만 비활성화합니다. 네트워크 비활성화 전원 구성표 기능을 작동시키려면 전원 구성표를 반드시 QuickSet (Microsoft® Windows®이 아닌)에서 설정해야 합니다.

이 화면에서 전원 구성표 설정을 선택하고 작성 및 편집할 수 있습니다. 또한 생성한 전원 구성표를 삭제할 수는 있지만 Dell™ QuickSet이 사전 정의한 전원 구성표(최고 전지 성능, 최대 성능, 프리젠테이션 및 네트워크 비활성화)는 삭제할 수 없습니다.

참고**:** QuickSet은 QuickSet을 사용하여 만든 전원 구성표 이름 뒤에 자동으로 **(QuickSet)** 이라는 단어를 추가합니다.

모든 QuickSet 전원 구성표는 화면 중앙부에 있는 드롭다운 메뉴에 표시됩니다. 메뉴에 있는 각 구성표의 전원 설정값은 메뉴 목록에 표시됩니다. 전원 설정값은 컴퓨터가 전지로 실행 중 인 경우이거나 전원 콘센트에 연결되어 있는 경우에 각각 따로 표시됩니다.

또한 전원 관리 마법사는 디스플레이 밝기 레벨과 전원 구성표를 함께 연동시켜 줍니다. 밝기 레벨을 설정하려면 QuickSet을 통해 밝기 레벨 전원 구성표를 활성화해야 합니다.

디스플레이 밝기, 내부 네트워크 카드 작동 및 무선 작동 기능은 제어판 전원 구성표에서 사용할 수 없습니다. 이러한 유용한 기능들을 추가로 사용하려면 반드시 QuickSet 전원 구성표에 서 설정해야 합니다.

참고**:** 밝기 바로가기 키는 휴대용 컴퓨터 디스플레이에만 영향을 미치며, 휴대용 컴퓨터에 첨부된 모니터나 도킹 장치에는 영향을 미치지 않습니다. CRT전용 모드에서 컴퓨터의 밝 - 그 하나 카드 사이에는 사회의 함께 카드는 해외까는 800년 마사가 가해의 함께 하며 만나기<br>기 레벨을 변경하려고 하면, **밝기 측정기**가 나타나기는 하지만 모니터의 밝기 레벨은 변경되지 않습니다.

### 전지 경고 및 조치 설정

이 화면에서 전지 부족 및 치명적 전지 경고 기능을 활성화하고 경고 설정을 변경할 수 있습니다. 예를 들면, 20%일 때 작업을 저장하고 AC 전원으로 변환할 수 있도록 전지 부족 경고 알 림을 설정하고, 10%일 때 최대 절전 모드를 시작할 수 있도록 치명적 전지 경고 알림을 설정할 수 있습니다. 이 화면에서 다음 사항을 설정할 수 있습니다:

- <sup>l</sup> 사운드 또는 텍스트로 경고 알림 선택.
- <sup>l</sup> 경고를 알려줄 전원 레벨 사용자 조정.
- <sup>l</sup> 경고를 알릴 때 컴퓨터에서 수행할 작업 선택.
	- ¡ 조치할 사항 없음.
	- o 대기 모드 시작.
	- o 최대 절전 모드 시작.
	- ¡ Windows 종료 및 컴퓨터 끄기.

### 전원 관리 마법사 완료

이 화면에는 컴퓨터의 QuickSet 전원 구성표, 절전 모드, 전지 경고 설정이 요약되어 있습니다. 선택한 설정을 다시 한 번 검토해보고, **완료**를 누르십시오.

QuickSet에 관한 자세한 내용은 마우스 오른쪽 단추로 작업 표시줄에 있는 <mark>①</mark> 아이콘을 클릭한 다음 도움말을 클릭하십시오.

# <span id="page-62-0"></span>전원 관리 모드

# <span id="page-62-1"></span>대기 모드

<span id="page-63-0"></span>대기 모드를 사용하면 미리 설정한 시간 동안 작동하지 않는 경우(타임 아웃) 디스플레이와 하드 드라이브를 꺼서 전원을 절약합니다. 대기 모드를 종료하면 대기 모드를 시작하기 전의 작 동 상태로 돌아갑니다.

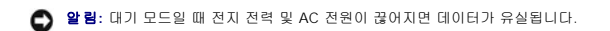

대기 모드로 들어가려면, <Fn><Esc>를 누르거나 **시작** 단추를 클릭하고, 컴퓨터 끄기를 클릭한 다음, 대기를 클릭하십시오.

대기 모드를 종료하려면 전원 단추를 누르거나 <mark>[고급](#page-64-1)</mark> [탭에](#page-64-1) 옵션을 설정한 방법에 따라 디스플레이를 여십시오. 키를 누르거나 터치패드를 사용하여 컴퓨터의 대기 모드를 종료할 수 없습니 다.

### <span id="page-63-2"></span>최대 절전 모드

최대 절전 모드는 하드 드라이브의 예약된 영역에 시스템 데이터를 복사한 다음 컴퓨터를 꺼서 전원을 절약합니다. 컴퓨터가 최대 절전 모드를 종료한 후 최대 절전 모드를 시작하기 전의 작동 상태로 돌아갑니다.

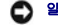

알림**:** 컴퓨터가 최대 절전 모드에 있을 때는 컴퓨터의 도킹을 해제하거나 장치를 분리할 수 없습니다.

전지 충전 단계가 매우 낮을 경우 컴퓨터는 최대 절전 모드를 시작합니다.

최대 절전 모드를 수동으로 실행하려면

<sup>l</sup> <Fn><F1>을 누르십시오.

또는

l **시작** 버튼을 클릭하고 **컴퓨터 종료**를 클릭한 후 <Shift>를 길게 누르고 나서 **최대 절전**을 클릭하십시오.

참고**:** 일부 PC 카드는 최대 절전 모드를 종료한 후 올바르게 작동하지 않는 경우가 있습니다. 카드를 꺼낸 다음 다시 넣거나 간단히 컴퓨터를 재시작(재부팅)하면 됩니다.

최대 절전 모드를 종료하려면 전원 버튼을 누르십시오. 최대 절전 모드를 종료하는 데 약간의 시간이 소요될 수 있습니다. 키를 누르거나 터치패드를 사용하여 컴퓨터의 최대 절전 모드를 종료할 수 없습니다. 최대 절전 모드에 대한 자세한 내용은 운영 체제와 함께 제공된 설명서를 참조하십시오.

# <span id="page-63-1"></span>전원 옵션 등록 정보

전원 옵션 등록 정보 창은 전원 소비량을 관리하고 전지 충전 상태를 감시합니다. Windows 전원 옵션 등록 정보 창에 액세스하려면 시작 단추→ 제어판→ 성능 및 유지 관리→ 전 원 옵션을 클릭하십시오.

# <span id="page-63-3"></span>전원 구성표 탭

전원 구성표 드롭 다운 메뉴에는 사전에 설정된 전원 구성표가 표시됩니다. 전지 전원을 최대화하려면 휴대용**/**랩탑 전원 구성표를 기본값으로 설정하십시오.

Windows XP는 사용자가 선택한 전원 구성에 따라 프로세서의 성능 단계를 제어합니다. 이 성능 단계는 따로 조정할 필요가 없습니다. 다른 운영 체제의 프로세서 성능을 설정하는 자세 한 내용은 "[Intel SpeedStep](#page-64-2)® 기술 탭"을 참조하십시오.

미리 설정된 각 전원 구성표에서 대기 모드로 들어가는 시간, 디스플레이와 하드 드라이브의 전원을 끄는 시간에 대해 다른 타임 아웃을 설정할 수 있습니다. 전원 관리 옵션에 대한 자세한 내용은, Windows [도움말 및 지원 센터](file:///C:/data/CHM_OUT/systems/latd510/KO/ug/usersgd.chm/usersgd/findinfo.htm#1057001)를 참조하십시오.

### 알림 탭

참고**:** 알림 소리를 활성화하려면 각 알림 작동(Alarm Action) 단추를 클릭하고 알림 사운드(Sound alarm)를 선택하십시오.

**전지 부족 상태 알림 및 치명적 전지 상태 알림**은 전지의 충전 상태가 일정 비율 이하로 떨어진 경우 메시지를 표시하여 알려줍니다. 컴퓨터 구입시 **전지 부족 상태 알림 및 치명적** 전지 상태 알림 확인 상자가 선택되어 있는지 확인하십시오. 이러한 설정을 계속 사용 할 것을 권장합니다. 전지 부족 경고에 대한 자세한 내용은 "[전지 사용](file:///C:/data/CHM_OUT/systems/latd510/KO/ug/usersgd.chm/usersgd/battery.htm#1056370)"을 참조하십시오.

### <span id="page-64-0"></span>전원 측정기 탭

전원 측정기(Power Meter) 탭에는 현재의 전력 및 남아 있는 전지 총량이 표시됩니다.

### <span id="page-64-1"></span>고급 탭

#### 고급(Advanced) 탭을 사용하면

- <sup>l</sup> 전원 아이콘 및 대기 모드 암호 옵션을 설정할 수 있습니다.
- <sup>l</sup> 운영 체제를 고려하여 다음 함수를 프로그래밍하십시오:
	- ㅇ 사용자에게 조치할 사항을 표시(**도움말**).
	- o 대기 모드 시작.
	- ㅇ 최대 절전 모드 시작.
	- ¡ Windows 종료 및 컴퓨터 끄기.
	- ¡ 조치할 사항 없음 선택(**None** 또는 **Do nothing**)

이러한 기능을 프로그램하려면 해당 드롭 다운 메뉴에서 옵션을 클릭한 다음 확인을 클릭하십시오.

### 최대 절전 탭

**최대 절전**(Hibernate) 탭의 **최대 절전 지원 활성화(**Enable hibernate support) 확인 상자를 클릭하면 최대 절전 모드가 활성화됩니다.

#### <span id="page-64-2"></span>**Intel SpeedStep®** 기술 탭

참고**:** Windows XP는 선택한 전원 구성표에 따라 프로세서의 성능 단계를 제어합니다. "[전원 구성표 탭](#page-63-3)"을 참조하십시오.

참고**:** Intel SpeedStep 기술을 사용하려면 Windows 운영 체제를 실행하고 있어야 합니다.

**Intel SpeedStep**® 기술 탭은 운영 체제와 마이크로프로세서에 따라 전원 옵션 등록 정보 창에 포함되기도하고 안되기도 합니다. Intel SpeedStep 기술을 사용하면 컴퓨터가 AC 전원 또는 전지로 작동하는지에 따라 프로세서의 성능 단계를 설정할 수 있습니다. 운영 체제에 따라 일반 옵션은 다음과 같습니다:

- l **자동**(Automatic)— 컴퓨터를 AC 전원으로 실행할 경우 프로세서는 가능한 최고 속도(최고 성능 모드)로 실행됩니다. 컴퓨터가 전지 전원으로 실행 중인 경우, 프로세서는 전지 최  $\overline{a}$  공(natoritatic) - 금)<br>적화 모드로 실행됩니다.
- l **최고 성능**(Maximum Performance) 전지 전력을 사용하여 컴퓨터를 실행하고 있더라도 프로세서는 최고 속도로 실행됩니다.
- l **전지 최적화 성능**(Battery Optimized Performance) 컴퓨터가 전기 콘센트에 연결되어 있는 경우에도 프로세서 속도는 전지 전력에 최적화됩니다.

추가 Intel SpeedStep 옵션을 변경하려면:

- 1. 고급을 클릭하고 다음 옵션 중 하나를 클릭하십시오:
	- <sup>l</sup> **Intel SpeedStep** 기술 제어 비활성화
	- 1 **깃발 아이콘 제거**(알림 영역에서)
	- l 성능이 변경될 때 알림 소리 비활성화
- 2. 확인을 클릭하여 변경 사항을 승인한 다음 다시 확인을 눌러 **Intel SpeedStep**® 기술을 닫으십시오.

알림 영역에 있는 깃발 모양의 아이콘을 마우스 오른쪽으로 클릭해도 Intel SpeedStep 설정을 변경할 수 있습니다.

# <span id="page-65-0"></span>**Dell™ QuickSet** 기능

- QuickSet [아이콘 클릭](#page-65-1)
- QuickSet [아이콘 더블 클릭](#page-65-2)
- QuickSet [아이콘 오른쪽 클릭](#page-65-3)

참고**:** 이 기능을 사용자의 컴퓨터 상에서 사용할 수 없는 경우도 있습니다.

Dell QuickSet은 작업 표시줄에 있는 <mark>QS</mark> 아이콘으로 실행되며 이 아이콘을 클릭하거나 더블 클릭, 오른쪽을 클릭하느냐에 따라 다르게 작동합니다.

# <span id="page-65-1"></span>**QuickSet** 아이콘 클릭

다음 작업을 수행하려면  $\overline{\mathbb{Q}}$  아이콘을 클릭하십시오.

- l [전원 관리 마법사를](file:///C:/data/CHM_OUT/systems/latd510/KO/ug/usersgd.chm/usersgd/pwrmang.htm#1104103) 이용하여 전원 관리 설정 조정.
- <sup>l</sup> 아이콘 및 도구 모음줄 크기 조정.
- <sup>l</sup> [전원 관리 마법사에](file:///C:/data/CHM_OUT/systems/latd510/KO/ug/usersgd.chm/usersgd/pwrmang.htm#1104103)서 설정한 전원 구성표 선택.
- <sup>l</sup> 프리젠테이션 모드 켜기 또는 끄기.

# <span id="page-65-2"></span>**QuickSet** 아이콘 더블 클릭

 $\overline{X}$ 권 관리 마법사를 사용하여 전원 관리 설정을 조정하려면 ██ 아이콘을 더블 클릭하십시오.

# <span id="page-65-3"></span>**QuickSet** 아이콘 오른쪽 클릭

 $E = \frac{1}{2}$ 다음 작업을 수행하려면  $\frac{1}{2}$  아이콘을 마우스 오른쪽 단추로 클릭하십시오:

- l 화면의 <u>밝기 측정기</u>(Brightness Meter) 활성화 또는 비활성화.
- l 화면의 <u>볼륨 측정기</u>(Volume Meter) 활성화 또는 비활성화.
- l [무선 작동](file:///C:/data/CHM_OUT/systems/latd510/KO/ug/usersgd.chm/usersgd/pwrmang.htm#1100965) 표시등을 켜거나 끔
- <sup>l</sup> *Dell QuickSet* 도움말 보기
- <sup>l</sup> 컴퓨터에 설치된 QuickSet 프로그램 버전 및 저작권 날짜 보기

QuickSet에 관한 자세한 내용은 마우스 오른쪽 단추로 작업 표시줄에 있는 <mark>QS</mark> 아이콘을 클릭한 다음 **도움말**을 클릭하십시오.

# <span id="page-66-3"></span>부품 추가 및 교체

- $\bullet$  [시작하기 전에](#page-66-0)
- [권장 도구](#page-66-1)
- $\bullet$  [컴퓨터 종료](#page-66-2)
- $\n **9 ME**$
- $9.3125$
- <sup>●</sup> [Bluetooth™](#page-69-0)
- $\no$  **DILI PCI 카드**
- $\bullet$  [하드 드라이브](#page-72-0)

# <span id="page-66-0"></span>시작하기 전에

본 항목에서는 컴퓨터에 다음과 같은 구성요소를 제거하고 설치하는 절차에 대해 설명합니다. 특별히 언급하지 않는한, 각 절차에서는 다음과 같은 시스템 조건을 전제하고 있음을 유의하 십시오:

- <sup>l</sup> "[컴퓨터 종료](#page-66-2)"의 단계를 수행한 상태입니다.
- <sup>l</sup> 필요한 안전 정보는 제품 정보 안내서를 참조 하십시오.
- <sup>l</sup> 구성요소는 분리 절차의 역순으로 교체가 이루어질 수 있습니다.

# <span id="page-66-1"></span>권장 도구

이 설명서의 절차상 다음과 같은 도구가 필요할 경우가 있습니다:

- l 작은 일자 드라이버
- <sup>l</sup> Phillips 드라이버
- l 작은 플라스틱 스크라이브
- <sup>l</sup> Flash BIOS 업데이트 프로그램 플로피 디스크 또는 CD

# <span id="page-66-2"></span>컴퓨터 종료

컴퓨터가 손상되는 것을 방지하고 안전하게 작업하려면 다음 안전 지침을 따르십시오.

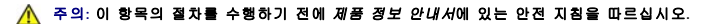

알림**:** 공인된 서비스 기술자만 컴퓨터를 수리해야 합니다. Dell에서 공인하지 않은 서비스로 인한 손상에 대해서는 보상하지 않습니다.

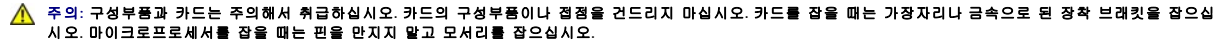

알림**:** 케이블을 분리할 때 케이블 자체를 당기지 말고, 케이블의 커넥터 또는 고정 완화 루프를 당겨서 분리하십시오. 일부 케이블의 커넥터에는 잠금 탭이 있습니다. 이런 종류의 케이블을 분리할 때는 잠금 탭을 누른 다음 케이블을 분리하십시오. 커넥터를 당겨 뺄 때는 이들을 똑바로 빼야 커넥터 핀이 휘지 않습니다. 케이블을 연결하기 전에 두 커넥터가 올 바르게 정렬되었는지도 확인하십시오.

알림**:** 컴퓨터가 손상되지 않도록 하려면 컴퓨터 내부를 작업하기 전에 다음 단계를 수행하십시오.

1. 컴퓨터 덮개가 긁히지 않도록 작업면이 평평하고 깨끗한지 확인합니다.

- 2. 컴퓨터를 종료하십시오.
- 3. 컴퓨터와 연결된 장치의 전원이 꺼져 있는지 확인하십시오. 컴퓨터를 종료할 때 컴퓨터와 연결된 장치가 자동으로 꺼지지 않으면 전원 단추를 4초간 누르십시오.
- 4. 컴퓨터가 도킹 장치에 연결되어 있는 경우(도킹된 경우) 도킹을 해제합니다. 도킹 장치와 함께 제공된 지시사항 문서를 참조하십시오.

알림**:** 네트워크 케이블을 분리하려면 먼저 컴퓨터에서 케이블을 분리한 다음 네트워크 벽면 잭에서 케이블을 분리하십시오.

- 5. 컴퓨터에 연결된 전화선이나 통신선도 분리하십시오.
- 6. 전원 콘센트에서 컴퓨터와 모든 부착된 장치를 분리하십시오.
- 7. PC 카드 슬롯에 설치된 모든 PC 카드를 빼내십시오.
- 8. 컴퓨터 디스플레이를 닫고 평평한 곳에 컴퓨터를 뒤집어 놓으십시오.

알림**:** 시스템 보드의 손상을 방지하기 위해 컴퓨터 서비스를 받기 전에 주 전지를 제거해야 합니다.

- 9. 컴퓨터 밑면에 있는 전지 베이 분리 래치를 민 다음 베이에서 전지를 꺼내십시오.
- 10. 보조 전지가 설치되어 있는 경우에만 전지를 제거하십시오.
- 11. 전원 단추를 눌러 시스템 보드를 접지하십시오.
- 12. 설치되어 있는 모듈을 모두 분리하십시오.
- 13. 하드 드라이브를 분리하십시오.

# <span id="page-67-0"></span>메모리

시스템 보드에 메모리 모듈을 설치하여 컴퓨터 메모리를 늘릴 수 있습니다. 컴퓨터에 사용할 수 있는 메모리에 대한 자세한 내용은 "<u>[사양](file:///C:/data/CHM_OUT/systems/latd510/KO/ug/usersgd.chm/usersgd/specs.htm#1103840)</u>"을 참조하십시오. 컴퓨터에 사용할 수 있는 메모리 모듈만 추가해야 합니다.

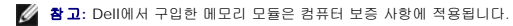

#### 주의**: Dell™** 컴퓨터의 내부 작업을 하기 전에 제품 정보 안내서의 안전 지침을 읽어 보십시오**.**

1. 컴퓨터를 거꾸로 돌리고 메모리 모듈 덮개에서 나사를 분리한 다음 덮개를 들어 올리십시오.

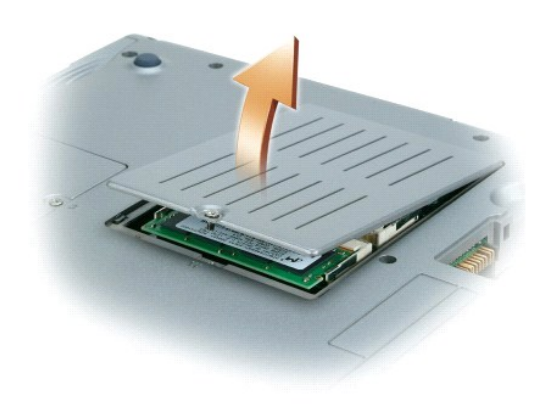

- <u>●</u> 할림: 메모리 모듈을 고정시키고 있는 안쪽 금속 탭을 벌릴 때 도구를 사용하면 메모리 모듈 커넥터가 손상될 수 있으므로 도구를 사용하지 마십시오.
- 2. 메모리 모듈을 교체하려면 기존의 모듈을 분리해야 합니다.

알림**:** 메모리 모듈 모서리를 잡고 모듈에 있는 구성요소는 만지지 마십시오.

- a. 손가락을 사용하여 모듈이 튀어올라올 때까지 메모리 모듈 커넥터 끝에 있는 안전 클립을 조심스럽게 벌리십시오.
- b. 커넥터에서 모듈을 분리하십시오.

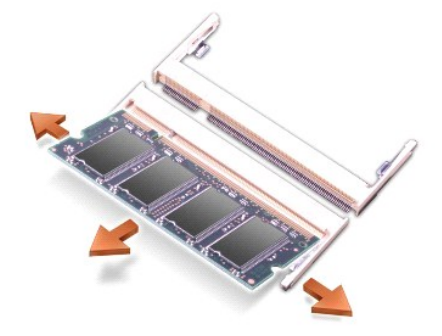

- 알림**:** 2개의 커넥터에 메모리 모듈을 설치해야 하는 경우에는 "JDIM2 (DIMMB)"라고 표시된 커넥터에 모듈을 설치하기 전에 "JDIM (DIMMA)"라고 표시된 커넥터에 메모리 모듈 = -<br>을 설치하십시오.
- 알림**:** 커넥터에 있는 비-DDR2 메모리 모듈을 설치하려하지 마십시오. 호환되지 않는 메모리 모듈을 설치하면 커넥터에 손상을 줄 수 있습니다.
- 3. 사용자 몸의 정전기를 없애고 새 메모리 모듈을 설치하십시오.
	- a. 모듈의 노치와 커넥터 중앙에 있는 슬롯을 맞추십시오.
	- b. 모듈의 한쪽 모서리를 커넥터쪽으로 단단히 밀어 넣은 상태에서 '딸각'하는 소리가 날때까지 모듈을 아래로 누르십시오. 소리가 나지 않으면 모듈을 꺼냈다가 다시 끼우십시 오.
- <mark>◇</mark> 참고: 메모리 모듈을 잘못 설치하면 컴퓨터가 부팅되지 않습니다. 이 경우에는 아무런 오류 메시지도 나타나지 않습니다.
- 4. 덮개를 덮고 나사를 조입니다.
- **알림:** 메모리 모듈 덮개가 잘 닫혀지지 않으면 모듈을 꺼낸 다음 다시 설치하십시오. 억지로 덮개를 닫으면 컴퓨터가 손상될 수 있습니다.
- 5. 전지 베이에 전지를 넣거나 컴퓨터에 AC 어댑터를 연결한 다음 전원 콘센트에 꽂으십시오.
- 6. 컴퓨터를 켜십시오.

컴퓨터가 부팅되면서 추가한 메모리를 감지하고 자동으로 시스템 구성 정보를 업데이트합니다.

# <span id="page-68-0"></span>키보드

#### 주의**:** 이 절차를 수행하기 전에 제품 정보 안내서의 안전 지침을 읽어 보십시오**.**

- **할림:** 정전기 방전을 방지하려면 후면 패널과 같이 컴퓨터의 도색되지 않은 금속 표면을 주기적으로 만지거나 손목 접지대를 사용하여 사용자 몸의 정전기를 없애십시오.
- 1. 윗면이 보이도록 컴퓨터를 돌린 다음 여십시오.

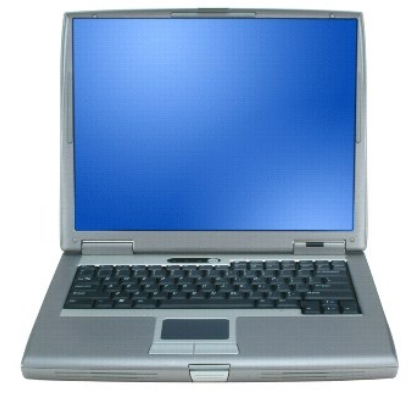

2. 중앙부 덮개를 분리하십시오.

- a. 작업대와 평행이 되도록 디스플레이를 활짝(180도) 젖혀 두십시오.
- b. 플라스틱 스크라이브로 컴퓨터의 오른쪽 면부터 중앙부 덮개를 분리하십시오. 덮개를 컴퓨터에서 들어 올려 분리한 다음 한쪽에 놓아 두십시오.

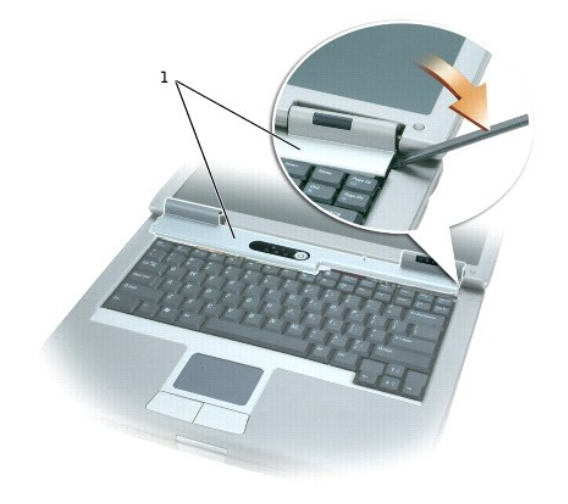

### 1 중앙부 덮개

### 3. 키보드를 분리하십시오.

a. 키보드 상단부에 있는 M2.5 x 5-mm 나사를 빼십시오.

**◯) 알림:** 키보드의 키 캡은 쉽게 손상되거나 빠질 수 있고 교체하는 데 시간이 오래 걸립니다. 키보드를 만지거나 분리할 때 조심하십시오.

- b. 키보드 위쪽을 돌린 다음 앞으로 미십시오.
- c. 키보드를 들고 앞쪽으로 약간 밀면 키보드 커넥터가 보입니다.
- d. 키보드 커넥터 탭을 위로 당겨 키보드 커넥터를 시스템 보드에서 분리하십시오.

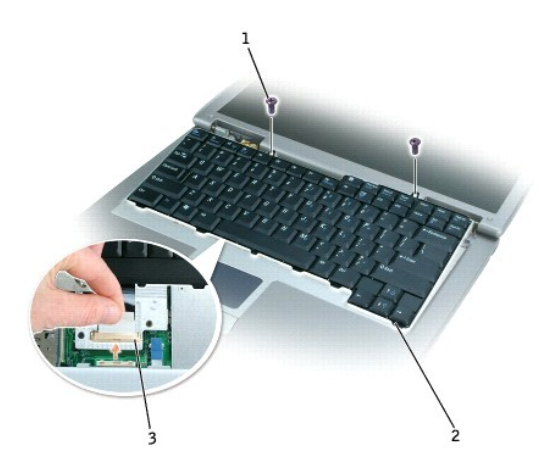

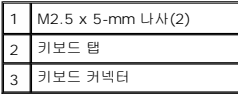

참고**:** 키보드를 끼울 때 키보드 탭을 정확한 위치에 놓아야 손목 받침대가 긁히지 않습니다.

# <span id="page-69-0"></span>**Bluetooth™**

컴퓨터에 Bluetooth 무선 기술을 갖춘 내장 카드를 주문했다면 이미 카드가 설치되어있습니다.

### 주의**:** 컴퓨터의 내부 작업을 하기 전에 제품 정보 안내서의 안전 지침을 읽어 보십시오**.**

- 1. 컴퓨터 덮개가 긁히지 않도록 평평하고 청결한 곳에서 작업하십시오.
- 2. 열려 있는 파일을 저장한 후 닫고, 프로그램을 종료한 다음 컴퓨터를 종료합니다.
- 3. 컴퓨터가 도킹 장치에 연결되어 있는 경우(도킹된 경우) 도킹을 해제합니다. 도킹 장치와 함께 제공된 지시사항 문서를 참조하십시오.
- 4. 전기 콘센트에서 컴퓨터의 플러그를 분리합니다.
- 5. 10 20초 정도 기다린 후 장착된 장치를 분리합니다.
- 6. 설치된 PC 카드, 전지 및 모듈 베이 장치를 제거합니다.

**● 알림:** 구성부품과 카드는 가장자리를 잡고 다루며, 핀과 접촉면에는 손대지 마십시오. 컴퓨터 뒷면의 금속 커넥터를 연결하여 접지합니다. 이 과정에서는 주기적으로 접지를 계속 하십시오.

- 7. <u>하드 드라이브</u>를 분리하십시오.
- 8. Bluetooth 카드 커넥터를 시스템 보드 커넥터에서 분리하십시오.
- 9. 케이블을 잡아 당겨 컴퓨터에서 Bluetooth 카드를 분리하십시오.

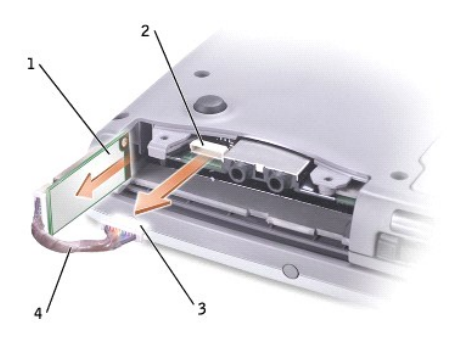

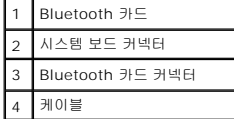

참고**:** Bluetooth 카드를 교체할 때 하드 드라이브 설치 시 케이블을 손상시키지 않기 위해 Bluetooth 케이블이 적절히 정리되었는지 확인하십시오.

Bluetooth 카드 교체하려면:

- 1. Bluetooth를 삽입합니다.
- 2. 케이블이 탭 아래로 지나가는지 확인합니다.

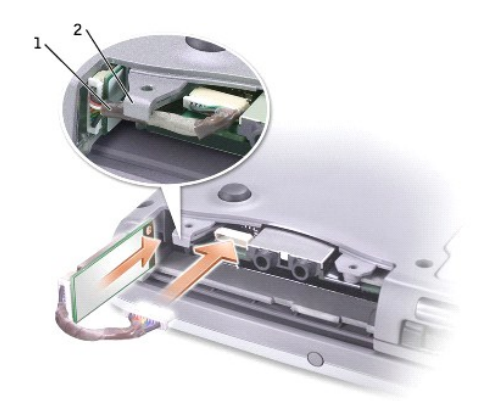

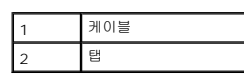

3. 케이블을 연결합니다.

4. 하드 드라이브를 다시 끼우십시오.

# <span id="page-71-0"></span>미니 **PCI** 카드

주의: FCC 규정은 사용자의 5-GHz (802.11a,802.11a/b, 802.11a/b/g) Wireless LAN 미니 PCI 카드 설치를 엄격하게 금지합니다. 어떠한 경우에도 사용자<br>는 그와 같은 장치를 설치해서는 안됩니다. 전문적인 Dell 서비스 담당 직원에 한하여 5-GHz Wireless LAN 미니 PCI 카드를 설치하도록 승인되어 있습니다.

**2.4-GHz (802.11b, 802.11b/g)** 미니 **PCI** 카드를 제거하거나 설치하는 경우 아래 언급된 지시사항을 준수하십시오**.** 휴대용 컴퓨터에서 사용할 수 있도록 허용 된 제품만 설치할 수 있습니다**.** 승인된 미니 **PCI** 카드는 **Dell**에서만 구입할 수 있습니다**.**

참고**:** 사용자는 2.4 GHz Wireless LAN PC 카드를 제거하고 설치할 수 있습니다.

컴퓨터 구입시 미니 PCI 카드를 같이 주문한 경우, 컴퓨터에 카드를 설치하여 제공해 드립니다.

참고**:** 구성부품과 카드는 가장자리를 잡고 다루며, 핀과 접촉면에는 손대지 마십시오.

### 주의**:** 컴퓨터의 내부 작업을 하기 전에 제품 정보 안내서의 안전 지침을 읽어 보십시오**.**

1. 컴퓨터를 거꾸로 돌려 미니 PCI 카드 덮개에서 나사를 분리하십시오.

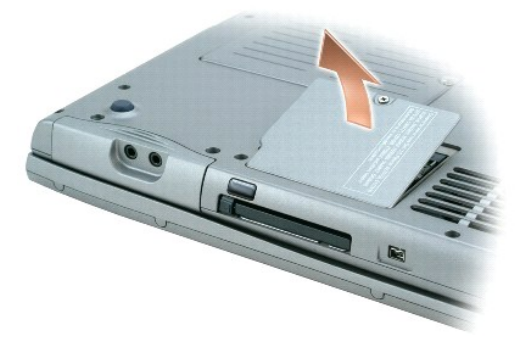

2. 덮개 아래에 움푹 패인 곳에 손가락을 넣고 덮개를 밀어 올려서 여십시오.
<span id="page-72-1"></span>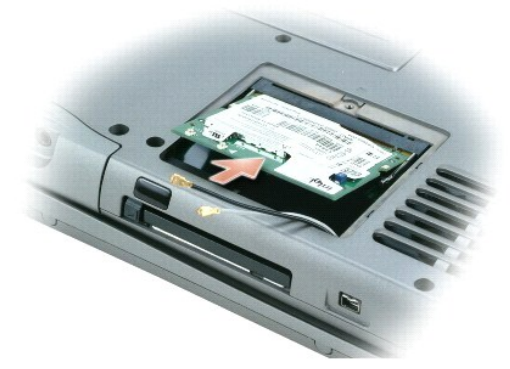

- 3. 미니 PCI 카드가 미리 설치되어 있지 않은 경우, <u>4 [단계](#page-72-0)</u>로 가십시오. 미니 PCI 카드를 교체할 경우 다음과 같은 방법으로 기존 카드를 제거합니다:
	- a. 연결된 케이블에서 미니 PCI 카드의 연결을 해제합니다.
	-
	-
	-
	-
	- b. 카드가 약간 튀어 오를 때까지 금속 보호 탭을 벌려 미니 PCI 카드를 분리합니다.
	-
	- c. 커넥터에서 미니 PCI 카드를 들어 올립니다.
- <span id="page-72-0"></span>4. 45도 각도로 커넥터에 미니 PCI 카드를 맞춘 다음 커넥터 쪽으로 미니 PCI 카드를 누르십시오.
- 5. 미니 PCI 카드의 안테나 케이블을 컴퓨터의 안테나 커넥터에 연결하십시오.
- 알림**:** 커넥터는 해당 위치에 맞도록 제작되었으므로 억지로 연결하지 마십시오.

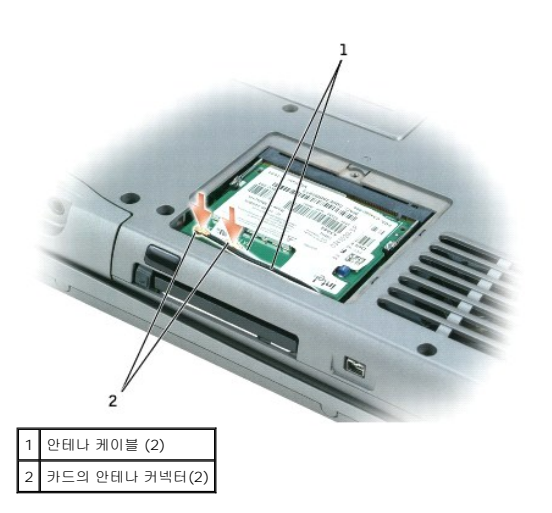

- 6. 미니 PCI 카드를 약 20도 각도로 낮추어 안쪽 탭에 끼우십시오.
- 7. 미니 PCI 카드가 커넥터의 안쪽 탭에 들어갈 때까지 계속 낮추십시오.
- 8. 케이블을 재위치에 두어 덮개를 다시 끼울때 케이블이 끼이는 일이 없도록 확인하십시오.
- 9. 덮개를 다시 끼우십시오.

# 하드 드라이브

**◯ 알림:** 데이터가 손실되지 않도록 방지하려면, 시스템을 종료한 후에 하드 드라이브를 분리하십시오. 컴퓨터가 켜져 있거나 대기 모드 또는 최대 절전 모드인 경우에는 하드 드라이 브를 분리하지 마십시오.

알림**:** 하드 드라이브는 충격에 약하므로 조심스럽게 다루십시오.

### 주의**:** 드라이브가 과열된 상태에서 하드 드라이브를 분리하는 경우**,** 하드 드라이브의 금속 부분을 만지지 마십시오**.**

- 주의**:** 컴퓨터의 내부 작업을 하기 전에 제품 정보 안내서의 안전 지침을 읽어 보십시오**.**
- 참고**:** Dell은 자사에서 구입하지 않은 하드 드라이브는 지원하지 않으며 호환성도 보증하지 않습니다.
- 1. 컴퓨터를 돌립니다. 소형 나사 드라이버를 사용하여 하드 드라이브의 두개의 M3x5-mm 나사를 푸십시오.

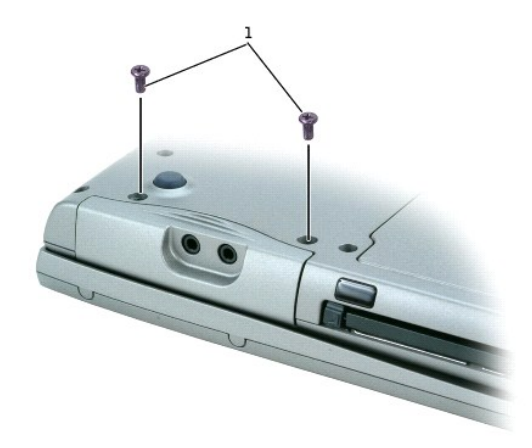

### 1 M3 x 5-mm 나사 (2)

- 2. 컴퓨터를 다시 돌려 놓으십시오.
- 알림**:** 먼저 디스플레이를 열어야만 하드 드라이브를 분리할 수 있습니다.
- 3. 디스플레이를 약 2.54cm (1인치) 정도 열어 놓으십시오.

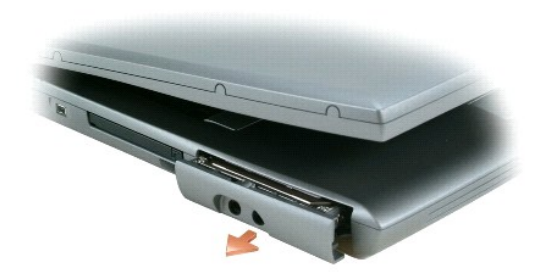

- **알림:** 컴퓨터에 하드 드라이브를 설치하지 않은 경우, 정전기 방지 포장재로 포장하여 보관하십시오. *제품 정보 안내서*의 "정전기 방전 방지"를 참조하십시오.
- 4. 하드 드라이브를 컴퓨터 바깥쪽으로 당기십시오.
- 5. 새 드라이브의 포장을 벗기십시오.

하드 드라이브를 보관하거나 운반할 경우에 사용할 수 있도록 기존의 포장재를 보관하십시오.

- 6. 디스플레이가 약 2.54 cm (1 인치) 정도 여전히 열려있는지 확인하십시오.
- 알림**:** 조심스럽게 힘을 가하여 드라이브를 밀어 넣으십시오. 강제로 하드 드라이브를 제자리로 밀어 넣으면 하드 드라이브 커넥터가 손상될 수도 있습니다.
- 참고**:** 운영 체제 CD는 선택사양이며 일부 컴퓨터에 제공됩니다.
- 7. 하드 드라이브 덮개가 베이에 완전히 끼워질 때까지 하드 드라이브 덮개를 베이로 누르십시오.
- 8. 컴퓨터를 돌립니다. 작은 나사 드라이버를 이용하여 나사를 조이십시오.
- 9. *운영 체제* CD를 사용하여 컴퓨터에 <u>[운영 체제 설치](file:///C:/data/CHM_OUT/systems/latd510/KO/ug/usersgd.chm/usersgd/drivers.htm#1052532)</u>를 하십시오.
- 10. *Drivers and Utilities* CD를 사용하여 컴퓨터에 드라이버와 유틸리티를 설치하십시오.

참고**:** *Drivers and Utilities* CD는 선택사양이며 일부 컴퓨터에 제공됩니다.

# <span id="page-74-4"></span>시스템 설치 프로그램 사용

- $\bullet$  [개요](#page-74-0)
- [시스템 설치 프로그램 화면 보기](#page-74-1)
- [시스템 설치 프로그램 화면](#page-74-2)
- [일반적으로 사용하는 옵션](#page-74-3)

# <span id="page-74-0"></span>개요

**참고:** 본 운영 체제는 시스템 설치 프로그램에서 사용되는 대부분의 옵션을 자동으로 구성하므로 시스템 설치 프로그램을 통해서 설정한 옵션은 재 정의 됩니다. (**외부 바로가기**<br>**키** 옵션은 예외이며 이 옵션은 시스템 설치 프로그램을 통해서만 활성화하거나 비활성화할 수 있음.) 운영 체제에 해당하는 기능 구성에 대한 자세한 내용은 Windows *도움말*<br>(Microsoft® Windows®

시스템 설치를 다음과 같이 사용할 수 있습니다:

- l 컴퓨터 암호처럼 사용자 선택이 가능한 기능을 설정 또는 변경할 경우
- l 시스템 메모리 용량과 같은 컴퓨터의 현재 구성에 관한 정보를 확인할 경우

컴퓨터 설정 후, 시스템 설치를 실행하여 시스템 구성 정보와 옵션 설정을 확인하십시오. 나중에 참고할 수 있도록 내용을 기록해 두는 것이 좋습니다.

시스템 설치 프로그램 화면에는 다음과 같이 컴퓨터의 현재 설정 정보 및 설정값이 표시됩니다:

- l 시스템 구성
- l 부팅 순서
- <sup>l</sup> 부팅 (시동) 구성 및 도킹 장치 구성 설정
- l 기본 장치 구성 설정
- l 시스템 보안 및 하드 드라이브 암호 설정

알림**:** 컴퓨터 전문가가 아니거나 Dell 기술 지원의 별도 지시가 없는 경우라면 시스템 설정을 변경하지 마십시오. 설정을 변경할 경우, 컴퓨터가 제대로 작동하지 않을 수도 있습니 다.

# <span id="page-74-1"></span>시스템 설치 프로그램 화면 보기

1. 컴퓨터를 켜거나 다시 시작하십시오.

2. DELL™ 로고가 나타나면 즉시 <F2>를 누르십시오. Windows 로고가 나타나는 데 시간이 오래 걸리는 경우, Windows 바탕 화면이 표시될 때까지 기다리십시오. 그런 다음 컴퓨 터를 종료한 후 다시 시작해 보십시오.

# <span id="page-74-2"></span>시스템 설치 프로그램 화면

시스템 설치 프로그램 화면은 세가지 패인으로 구성되어있습니다. 왼쪽 패인은 제어 범주 메뉴를 포함합니다. 하위 범주를 보거나 숨기기위해서, 범주를 선택하고(**System**(시스템), **Onboard Devices**(온보드 장치) 또는 **Video**(비디오)와 같은) <Enter> 키를 누르십시오. 오른쪽 패인은 범주나 하위 범주에 관한 정보가 표시됩니다.

아래쪽 패인은 키 기능을 가지고 어떻게 시스템 설치를 제어하는가를 나타냅니다. 키를 사용하여 범주, 변경 설정 또는 시스템 설치 종료를 선택하십시오.

# <span id="page-74-3"></span>일반적으로 사용하는 옵션

### **COM** 포트 변경

**Parallel Mode**를 **Disabled**(비활성화)로 설정하면 컴퓨터 리소스를 다른 장치가 사용할 수 있게 하는 병렬 포트와 포트의 LPT 주소를 비활성화합니다.

병렬 커넥터에 연결된 프린터 또는 장치의 유형에 따라 **Parallel Mode**(병렬 모드) 옵션을 설정하십시오. 장치와 함께 제공된 설명서를 참조하여 사용하는 데 적합한 모드를 선택하십시<br>오.

# 프린터 모드 변경

다음에 컴퓨터를 재부팅하면 부팅 순서는 이전과 같이 복원됩니다.

컴퓨터가 선택된 장치로 부팅됩니다.

- 5. 부팅 장치 목록이 표시되면 부팅하려는 장치를 선택하고 <Enter>를 누르십시오.
- 4. 컴퓨터를 켜십시오. DELL 로고가 나타나면 즉시 <F12>를 누르십시오. Windows 로고가 나타나는 데 시간이 오래 걸리는 경우, Windows 바탕 화면이 표시될 때까지 기다리십 시오. 그런 다음 컴퓨터를 종료한 후 다시 시작해 보십시오.

<sup>l</sup> 장치를 활성화하거나 비활성화하려면 원하는 장치를 선택한 다음 스페이스바를 누르십시오. 활성화된 항목은 흰색으로 나타나고 왼쪽에 작은 삼각형 기호가 표시됩니다. 비활성화

- 3. 컴퓨터를 전원 콘센트에 연결하십시오.
- 2. 컴퓨터가 도킹 장치에 연결되어 있는 경우(도킹된 경우) 도킹을 해제합니다. 도킹 장치와 함께 제공된 지시사항 문서를 참조하십시오.
- 1. 시작 메뉴를 통해 시스템을 종료하십시오.

시스템 설치를 실행하지 않고 원타임 부팅 순서를 설정할 수 있습니다. (이 절차를 이용하여 하드 드라이브의 진단 유틸리티 파티션에서 Dell 진단 프로그램을 부팅할 수 있습니다.)

### <span id="page-75-0"></span>원타임 부팅 수행

부팅 순서를 변경하여 저장하고 시스템 설치를 종료하면 변경사항이 적용됩니다.

된 항목은 청색이거나 희미하게 나타나고 삼각형 기호는 표시되지 않습니다.

- l 디스켓 드라이브
- <sup>l</sup> 모듈러 베이 **HDD**
- <sup>l</sup> 내장형 **HDD**
- 
- <sup>l</sup> **CD/DVD/CD-RW** 드라이브

부팅 장치를 제어하려면 아래쪽 화살표나 위쪽 화살표 키를 눌러 장치를 선택한 다음 장치를 활성화하거나 비활성화하고, 목록에서 순서를 변경하십시오.

<sup>l</sup> 목록에서 장치를 재정렬하려면 해당 장치를 선택한 다음 대소문자에 상관없이 <u> 또는 <d>를 눌러 선택된 장치를 위나 아래로 이동하십시오.

부팅 루틴을 수행하는 동안 컴퓨터는 운영 체제 시동 파일에 활성화된 각 장치 목록의 상위부터 검색합니다. 컴퓨터가 파일을 찾으면 검색을 멈추고 운영 체제를 시작합니다.

<span id="page-75-1"></span>일부 옵션은 컴퓨터를 다시 부팅을 한 후에야 새로운 설정이 적용됩니다.

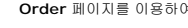

부팅 순서 변경

부팅 순서(boot sequence) 또는부팅 절차(boot order)라는 것은 운영 체제가 시작할 때 필요한 소프트웨어를 찾는 위치를 알려 주는 것을 말합니다. 시스템 설치 프로그램의 **Boot Order** 페이지를 이용하여 부팅 순서를 제어하고 장치를 활성화/비활성화 할 수 있습니다.

참고**:** 한 번만 부팅 순서를 변경하려면 "[한번만 부팅 실행](#page-75-0)"을 참조하십시오.

**Boot Order** 페이지는 컴퓨터에 설치된 다음과 같은 (반드시 이에 한정되지는 않음) 일반 부팅 가능 장치 목록을 확인할 수 있습니다.

**Serial Port**(직렬 포트)를 사용하여 직렬 포트 COM 주소를 매핑하거나 직렬 포트와 주소를 비활성화할 수 있으며 컴퓨터의 자원을 다른 장치에서 사용할 수 있게 됩니다.

### 적외선 센서 활성화

- 1. **Onboard Devices**(온보드 장치) 아래에서, **Fast IR**(고속 IR)을 선택하십시오.
- 2. <Enter>를 눌러 **Fast IR** 설정을 선택하고 오른쪽 화살표나 왼쪽 화살표 키를 사용하여 COM 포트로 설정을 변경하십시오.

참고**:** 기본 설정은 **Off**입니다.

3. Press <Enter>를 누르고 <Esc>를 눌러 변경 사항을 저장하고 시스템 설치 프로그램을 종료하십시오.

적외선 센서를 활성화하면 적외선 장치로 연결할 수 있습니다. 적외선 장치를 설치하고 사용하려면 적외선 장치 설명서와 Windows [도움말 및 지원 센터](file:///C:/data/CHM_OUT/systems/latd510/KO/ug/usersgd.chm/usersgd/findinfo.htm#1057001)를 참조하십시오.

# <span id="page-77-1"></span>문제 해결

### $\bullet$  [드라이브 문제](#page-77-0)

- 전자 우편, [모뎀 및 인터넷 문제](#page-78-0)
- $\bullet$  [오류 메시지](#page-79-0)
- [IEEE 1394](#page-81-0) 장치 문제
- $9$  [키보드 문제](#page-82-0)
- $\bigcirc$  [잠금 및 소프트웨어 문제](#page-83-0)
- $\n **ME2** E$
- $\bullet$  [네트워크 문제](#page-84-1)

<span id="page-77-0"></span>드라이브 문제

### 주의**:** 이 항목의 절차를 수행하기 전에 제품 정보 안내서에 있는 안전 지침을 따르십시오**.**

수행한 점검사항을 <u>진단 점검사항</u>에 기입하십시오.

**Microsoft® Windows®**가 드라이브를 인식하는지 확인 **—** 시작 버튼을 클릭하고 내 컴퓨터를 클릭하십시오. 목록에 플로피, CD 또는 DVD 드라이브가 나타 나지 않으면 안티바이러스 소프트웨어로 전체 검사를 하고 바이러스를 삭제하십시오. 바이러스로 인해 Windows가 드라이브를 인식하지 못할 수 있습니다.

 $P$ C [카드 문제](#page-85-0) [전원 문제](#page-85-1)  $Q$  [프린터 문제](#page-86-0)  $\bullet$  [스캐너 문제](#page-87-0)

 $\bullet$  [사운드 및 스피커 문제](#page-87-1)  $\bigcirc$  [터치패드 또는 마우스 문제](#page-88-0)  $\bigcirc$  [비디오 및 디스플레이 문제](#page-89-0)

드라이브 검사 **—**

<sup>l</sup> 다른 플로피 디스크, CD 또는 DVD를 넣어 기존의 디스크에 결함이 있는지 확인하십시오. <sup>l</sup> 부팅 플로피 디스크를 넣고 컴퓨터를 재시작하십시오.

드라이브 또는 디스크 청소 **—** "[컴퓨터 청소](file:///C:/data/CHM_OUT/systems/latd510/KO/ug/usersgd.chm/usersgd/cleaning.htm#1111132)"를 참조하십시오.

**CD**가 회전판에 끼워졌는지 확인

케이블 연결 상태 점검

<mark>[하드웨어 비호환성](file:///C:/data/CHM_OUT/systems/latd510/KO/ug/usersgd.chm/usersgd/drivers.htm#1052442)</mark> 점검

**Dell** [진단 프로그램](file:///C:/data/CHM_OUT/systems/latd510/KO/ug/usersgd.chm/usersgd/delldiag.htm#1054154)을 실행하십시오.

### **CD** 및 **DVD** 드라이브 문제

참고**:** 고속 CD 또는 DVD 드라이브에서 진동이 발생하는 것은 정상이며 소음이 들릴 수도 있고 드라이브나 CD 또는 DVD의 결함은 아닙니다.

참고**:** 세계적으로 지역마다 파일 형식이 다르기 때문에 모든 DVD 드라이브에서 모든 DVD 타이틀을 실행할 수 있는 것은 아닙니다.

### **CD/DVD-RW** 드라이브에 쓰기 문제

**다른 프로그램 닫기 —** CD/DVD-RW 드라이브에 기록할 때 데이터를 일정하게 받아야 합니다. 데이터를 받다가 끊기면 오류가 발생합니다. CD/DVD-RW에 기록<br>하기 전에 모든 프로그램을 닫으십시오.

**CD/DVD-RW** 디스크에 기록하기 전에 **Windows**의 대기 모드를 끄십시오 **—** [전원 관리 모드](file:///C:/data/CHM_OUT/systems/latd510/KO/ug/usersgd.chm/usersgd/pwrmang.htm#1101000)에 관한 정보를 위해서 "[전원 관리](file:///C:/data/CHM_OUT/systems/latd510/KO/ug/usersgd.chm/usersgd/pwrmang.htm#1104103)" 또는 Windows 도움말 및

지원 센터의 *standby*(대기) 키워드에 대한 검색을 참조하십시오.

1. 컴퓨터가 꺼져 있는지 확인하십시오.

3. 트레이가 걸릴 때까지 부드럽게 당기십시오.

<sup>l</sup> 프로그램을 실행할 때 나는 소리인지 확인하십시오. <sup>l</sup> 디스켓 또는 디스크를 올바르게 넣었는지 확인하십시오.

쓰기 속도 낮추기 **—** CD 또는 DVD 작성 소프트웨어에 대한 자세한 내용은 도움말 파일을 참조하십시오.

**CD, CD-RW, DVD** 또는 **DVD+RW** 드라이브 트레이를 꺼낼 수 없는 경우

2. 용지 클립을 곧게 펴고 드라이브 앞에 있는 배출 구멍 끝쪽으로 삽입하되, 트레이 일부가 열릴 때까지 세게 미십시오.

긁히거나 삐걱거리는 이상한 소리가 나는 경우

하드 드라이브 문제

컴퓨터를 켜기 전에 과열된 컴퓨터 식히기 **—** 하드 드라이브가 과열되면 운영 체제가 시작되지 않습니다. 컴퓨터를 켜기 전에 실내 온도에 맞춰질 때까지 기다리십 시오. 디스크 검사 실행 **—** *Windows XP* 1. 시작 단추를 클릭하고 내 컴퓨터를 클릭하십시오. 2. 로컬 디스크 **C:**를 마우스 오른쪽으로 클릭하십시오. 3. **등록 정보**를 클릭하십시오.<br>4. **도구** 탭을 클릭하십시오. 5. 오류 확인에서 지금 검사를 클릭하십시오. 6. 불량 섹터 검색 및 복구를 클릭하십시오. 7. 시작을 클릭하십시오. *MS-DOS*® scandisk *x*를 입력하십시오: *x* 라는 하드 드라이브 표시 글자가 있는 MS-DOS 화면에서 <Enter>를 누릅니다. 시작 버튼을 클릭하고 내 컴퓨터를 클릭합니다.

# <span id="page-78-0"></span>전자 우편**,** 모뎀 및 인터넷 문제

### 주의**:** 이 항목의 절차를 수행하기 전에 제품 정보 안내서에 있는 안전 지침을 따르십시오**.**

<mark>◇</mark> 참고: 모뎀은 아날로그 전화 벽 잭에만 연결하십시오. 디지털 전화 네트워크에 연결하면 모뎀이 작동되지 않습니다.

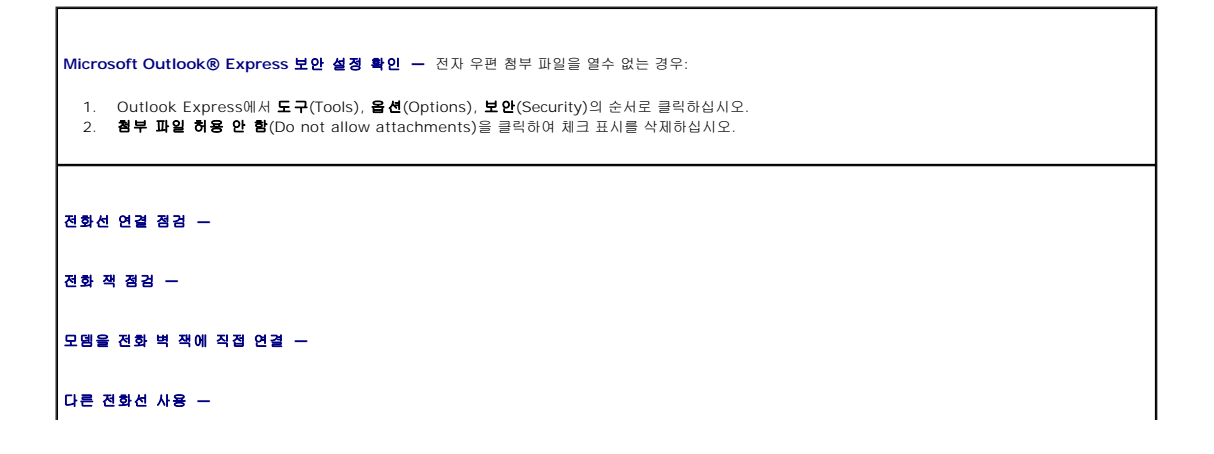

<span id="page-79-1"></span>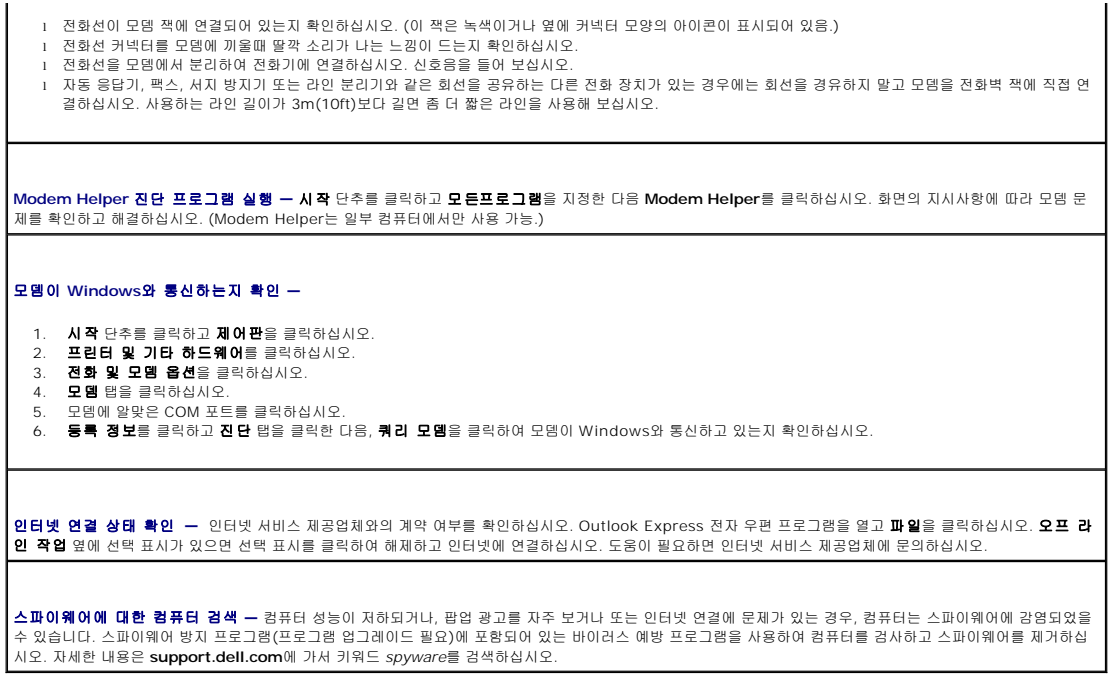

# <span id="page-79-0"></span>오류 메시지

r

수행한 점검사항을 <u>진단 점검사항</u>에 기입하십시오.

# 주의**:** 이 항목의 절차를 수행하기 전에 제품 정보 안내서에 있는 안전 지침을 따르십시오**.**

목록에 다음 메시지가 없으면 운영 체제 설명서 또는 메시지가 나타났을 때 사용하고 있던 프로그램의 설명서를 참조하십시오.

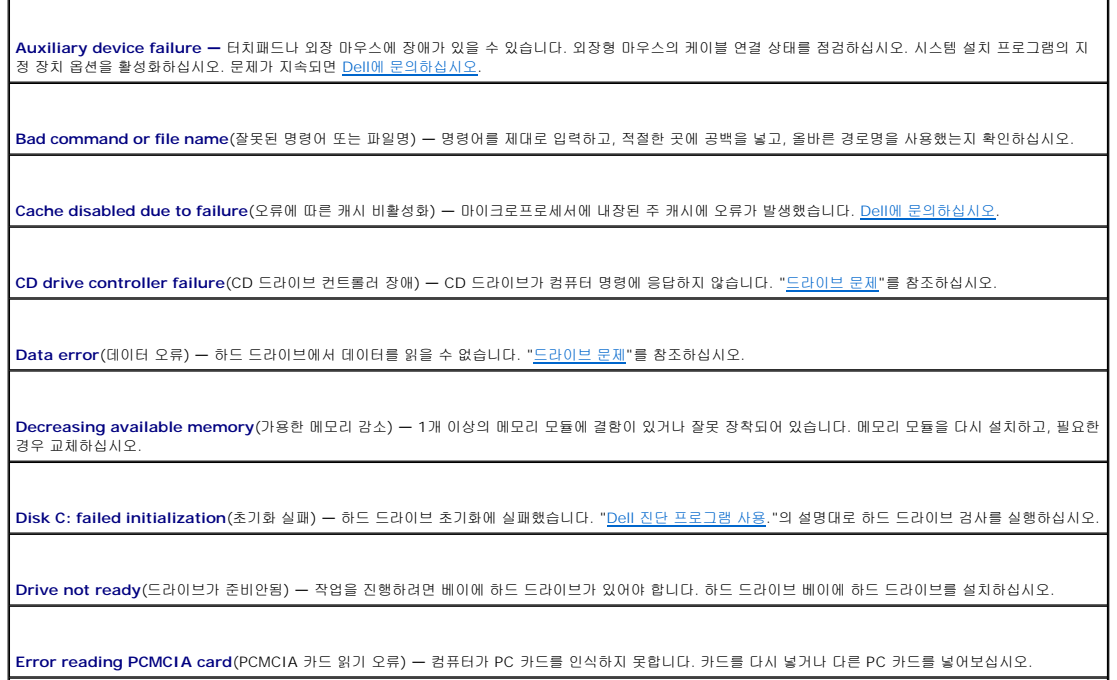

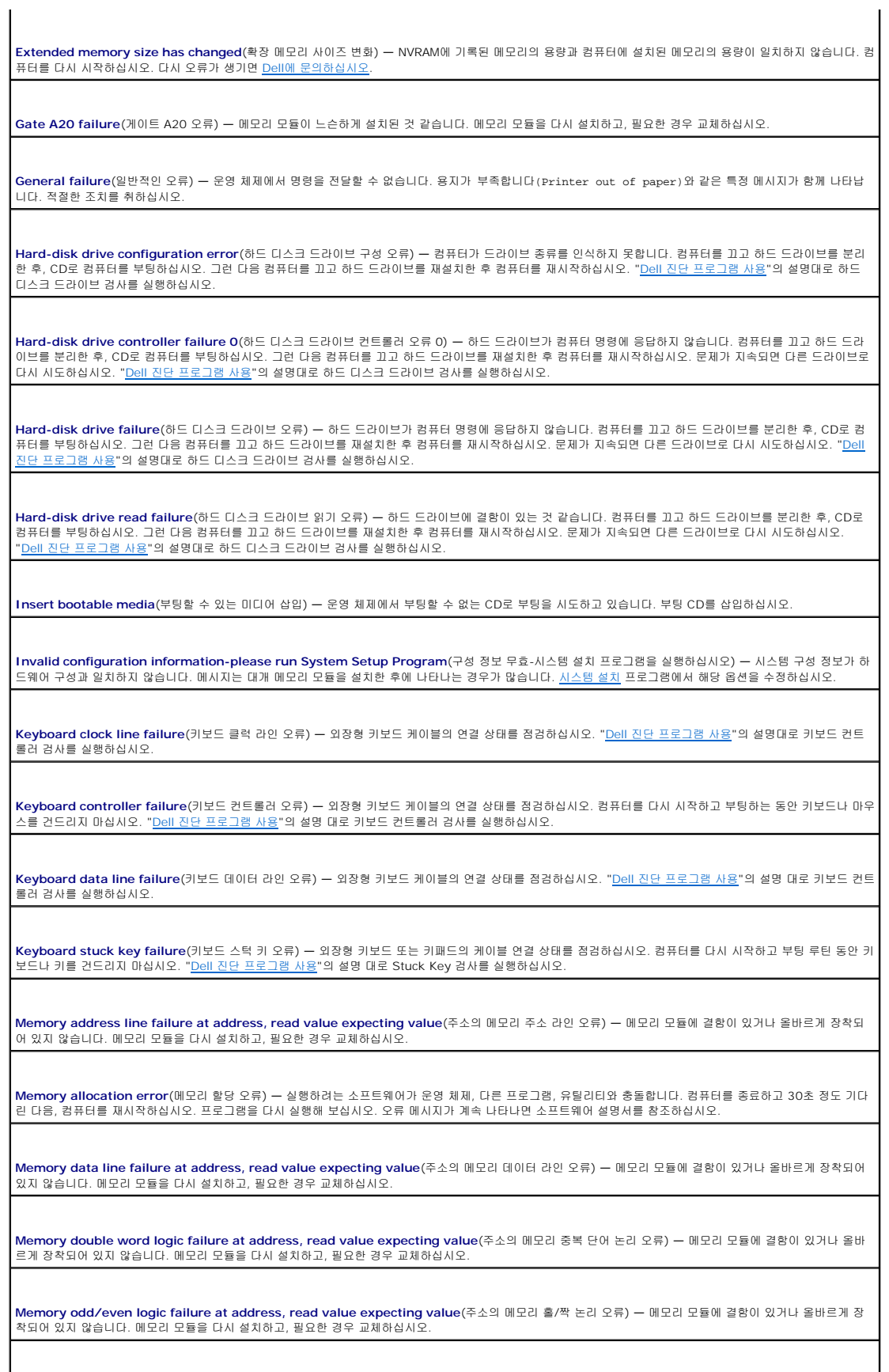

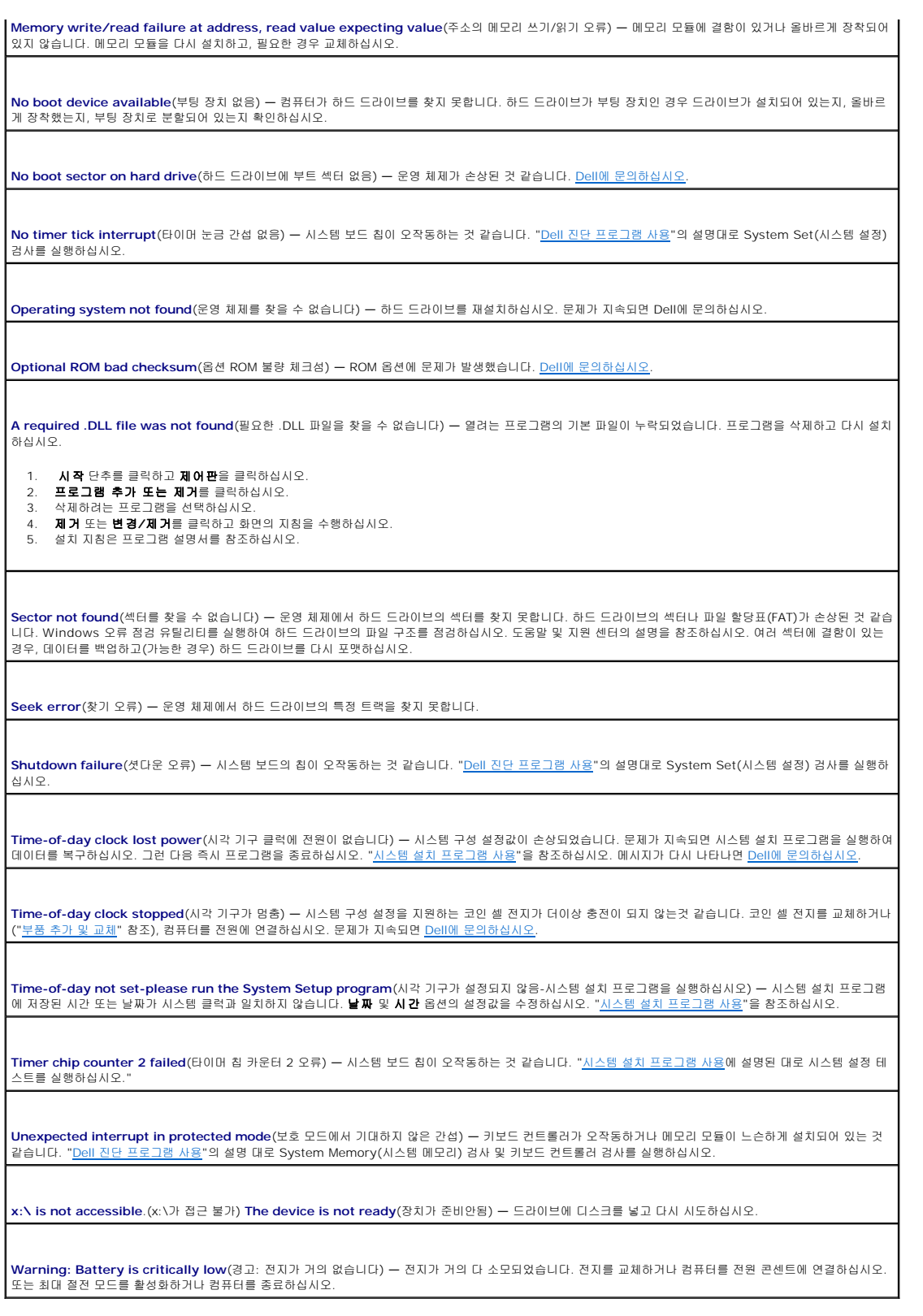

<span id="page-81-0"></span>**IEEE 1394** 장치 문제

주의**:** 이 항목의 절차를 수행하기 전에 제품 정보 안내서에 있는 안전 지침을 따르십시오**.**

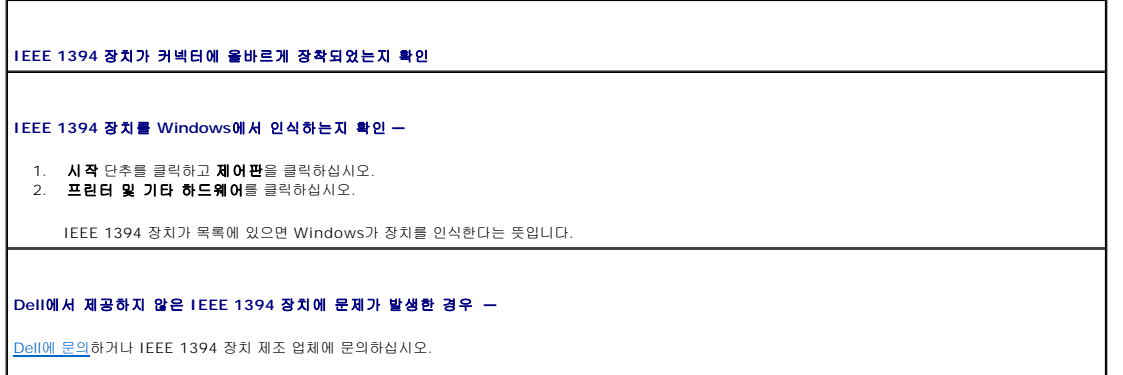

# <span id="page-82-0"></span>키보드 문제

### 주의**:** 이 항목의 절차를 수행하기 전에 제품 정보 안내서에 있는 안전 지침을 따르십시오**.**

수행한 여러 검사를 <u>진단 점검사항</u>에 기입하십시오.

참고**:** MS-DOS® 모드나 Dell 진단 프로그램 또는 시스템 설치 프로그램 실행시 내장형 키보드를 사용하십시오. 외장형 키보드를 연결하여 사용하는 경우에도 내장형 키보드 기능 은 모두 작동합니다.

# 외장형 키보드 문제

키보드 케이블 점검 **—** 컴퓨터를 종료하십시오. 키보드 케이블을 분리하고 손상이 없는지 확인한 다음 케이블을 다시 연결하십시오.

키보드 연장 케이블을 사용하는 경우, 케이블을 분리하고 키보드를 컴퓨터에 직접 연결하십시오.

### 외장형 키보드 점검 **—**

- 1. 컴퓨터를 끄고 1분 정도 기다린 다음 다시 켜십시오.
- 2. 키보드에 있는 숫자, 대문자, 스크롤 락 표시등이 부팅 루틴 동안 깜빡거리는지 확인하십시오.
- 3. Windows 바탕 화면에서 **시작** 단추를 클릭하고, **프로그램, 보조프로그램**을 차례로 지정한 다음 **메모장**을 클릭하십시오.
- 4. 외장형 키보드로 몇 개의 문자를 입력하여 화면에 나타나는지 확인하십시오.

문자가 나타나지 않으면, 외장형 키보드에 결함이 있는 것입니다.

### 외장형 키보드와 관련된 문제를 확인하기 위해 내장형 키보드 점검 **—**

- 1. 컴퓨터를 종료하십시오.
- 2. 외장형 키보드를 분리하십시오.
- 3. 컴퓨터를 켜십시오.

4. Windows 바탕 화면에서 **시 작** 단추를 클릭하고, **프로그램, 보조프로그램**을 차례로 지정한 다음 **메모장**을 클릭하십시오.<br>5. 외장형 키보드로 몇 개의 문자를 입력하여 화면에 나타나는지 확인하십시오.

외장형 키보드를 사용하지 않았는데 문자가 나타나면 외장형 키보드에 결함이 있는 것입니다. <u>Dell[에 문의하십시오](file:///C:/data/CHM_OUT/systems/latd510/KO/ug/usersgd.chm/usersgd/gethelp.htm#1086517)</u>.

키보드 진단 검사 실행 **—** Dell 진단 프로그램의 PC-AT 호환 키보드 검사를 실행하십시오. 검사 결과 외장형 키보드 결함이 발견되면 Dell[에 문의하십시오](file:///C:/data/CHM_OUT/systems/latd510/KO/ug/usersgd.chm/usersgd/gethelp.htm#1086517).

### 입력하지 않은 문자가 나타나는 경우

숫자 키패드 비활성화 **—** 문자 대신 숫자가 표시될 때 숫자 키패드를 비활성화하려면 <Num Lk>를 누르십시오. 숫자 잠금 표시등이 꺼져 있는지 확인하십시오.

# <span id="page-83-0"></span>잠금 및 소프트웨어 문제

주의**:** 이 항목의 절차를 수행하기 전에 제품 정보 안내서에 있는 안전 지침을 따르십시오**.**

컴퓨터가 시작하지 않는 경우

**AC** 어댑터가 컴퓨터와 전원 콘센트에 확실히 연결되었는지 확인하십시오**.**

### 컴퓨터가 응답하지 않는 경우

알림**:** 운영 체제 종료를 실행하지 않으면 데이터가 손실될 수 있습니다.

컴퓨터 끄기 **—** 키보드의 키를 누르거나 마우스를 움직여도 응답이 없으면 컴퓨터가 꺼질 때까지 8 ~ 10초 정도 손을 떼지 말고 전원 단추를 누르십시오. 그런 다음 컴퓨터를 재시작하십시오.

프로그램이 응답하지 않는 경우

### 프로그램 종료 **—**

- 1. <Ctrl><Shift><Esc>를 동시에 누르십시오.
- 2. 등등용프로그램을 클릭하십시오.<br>- 2. 응답하지 않는 프로그램을 클릭
- 3. 응답하지 않는 프로그램을 클릭하십시오. 4. 작업 종료를 클릭하십시오.

# 프로그램이 계속 충돌하는 경우

참고**:** 소프트웨어에는 일반적으로 플로피 디스크나 CD 또는 설명서에 설치 지침이 수록되어 있습니다.

소프트웨어 설명서 확인 **—** 필요한 경우 프로그램을 제거하고 다시 설치하십시오.

## 이 프로그램은 이전 **Windows** 운영 체제에 맞게 설계되었습니다

### **Windows XP**로 프로그램 호환성 마법사를 실행하는 경우 **—**

Windows XP는 프로그램을 Windows XP가 아닌 운영 체제와 비슷한 환경으로 구성하는 프로그램 호환 마법사를 제공합니다.

- 1. **시작** 단추를 클릭하고 **모든 프로그램→보조 프로그램**을 차례로 지정한 다음 **프로그램 호환 마법사**를 클릭하십시오.<br>2. 시작 화면이 나타나면 **다음**을 클릭하십시오.
- 3. 화면의 지시사항을 따르십시오.
- 

청색 화면이 나타나는 경우

컴퓨터 끄기 **—** 키보드의 키를 누르거나 마우스를 움직여도 응답이 없으면 컴퓨터가 꺼질 때까지 8 ~ 10초 정도 손을 떼지 말고 전원 단추를 누르십시오. 그런 다음 컴퓨터를 재시작하십시오.

기타 소프트웨어 문제

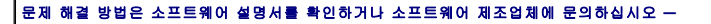

- <sup>l</sup> 프로그램이 컴퓨터에 설치된 운영 체제와 호환성이 있는지 확인하십시오.
- <sup>l</sup> 컴퓨터가 소프트웨어 실행에 필요한 최소한의 하드웨어 요건을 갖추었는지 확인하십시오. 자세한 내용은 소프트웨어 설명서를 참조하십시오. <sup>l</sup> 프로그램을 올바르게 설치하고 구성하였는지 확인하십시오.
- <sup>l</sup> 장치 드라이버가 특정 프로그램과 충돌하는지 확인하십시오.
- <sup>l</sup> 필요하면 프로그램을 제거하고 다시 설치하십시오.
- 

즉시 파일을 백업하십시오**.**

바이러스 검사 프로그램을 사용하여 하드 드라이브**,** 플로피 디스크 또는 **CD**를 검사하십시오**.**

열려있는 모든 파일이나 프로그램을 저장하고 닫은후 시작 메뉴를 통해 컴퓨터를 종료하십시오**.**

스파이웨어에 대한 컴퓨터 검색 **—** 컴퓨터 성능이 저하되거나, 팝업 광고를 자주 보거나 또는 인터넷 연결에 문제가 있는 경우, 컴퓨터는 스파이웨어에 감염되었을 수 있습니다. 스파이웨어 방지 프로그램(프로그램 업그레이드 필요)에 포함되어 있는 바이러스 예방 프로그램을 사용하여 컴퓨터를 검사하고 스파이웨어를 제거하십 시오. 자세한 내용은 **support.dell.com**에 가서 키워드 *spyware*를 검색하십시오.

**Dell** [진단 프로그램](file:///C:/data/CHM_OUT/systems/latd510/KO/ug/usersgd.chm/usersgd/delldiag.htm#1054151) 실행 **—** 모든 검사가 제대로 완료되면 오류의 원인은 소프트웨어와 관련된 문제입니다.

## <span id="page-84-0"></span>메모리 문제

수행한 점검사항을 <u>진단 점검사항</u>에 기입하십시오.

### 주의**:** 이 항목의 절차를 수행하기 전에 제품 정보 안내서에 있는 안전 지침을 따르십시오**.**

### 메모리 부족 메시지가 나타날 경우 **—**

- <sup>l</sup> 열려 있는 모든 파일을 저장한 다음 닫고 사용하지 않는 프로그램을 종료하면 문제가 해결되는지 확인하십시오. <sup>l</sup> 소프트웨어 설명서에서 최소 메모리 요구사항을 확인하십시오. 필요하면, 추가로 메모리를 설치하십시오.
- <sup>l</sup> 메모리 모듈을 다시 장착하여 컴퓨터와 메모리 사이의 통신이 원활히 이루어지는지 확인하십시오.
- 
- l Dell [진단 프로그램을](file:///C:/data/CHM_OUT/systems/latd510/KO/ug/usersgd.chm/usersgd/delldiag.htm#1054151) 실행하십시오.

### 기타 메모리 문제가 발생할 경우 **—**

- <sup>l</sup> 메모리 모듈을 다시 장착하여 컴퓨터와 메모리 사이의 통신이 원활히 이루어지는지 확인하십시오. <sup>l</sup> 메모리 설치 지침을 따르고 있는지 확인하십시오.
- 
- l Dell [진단 프로그램을](file:///C:/data/CHM_OUT/systems/latd510/KO/ug/usersgd.chm/usersgd/delldiag.htm#1054151) 실행하십시오.

# <span id="page-84-1"></span>네트워크 문제

수행한 점검사항을 <u>진단 점검사항</u>에 기입하십시오.

주의**:** 이 항목의 절차를 수행하기 전에 제품 정보 안내서에 있는 안전 지침을 따르십시오**.**

네트워크 케이블 커넥터 점검 **—** 네트워크 케이블이 컴퓨터 후면의 네트워크 커넥터와 네트워크 잭에 단단히 꽂혀 있는지 확인하십시오.

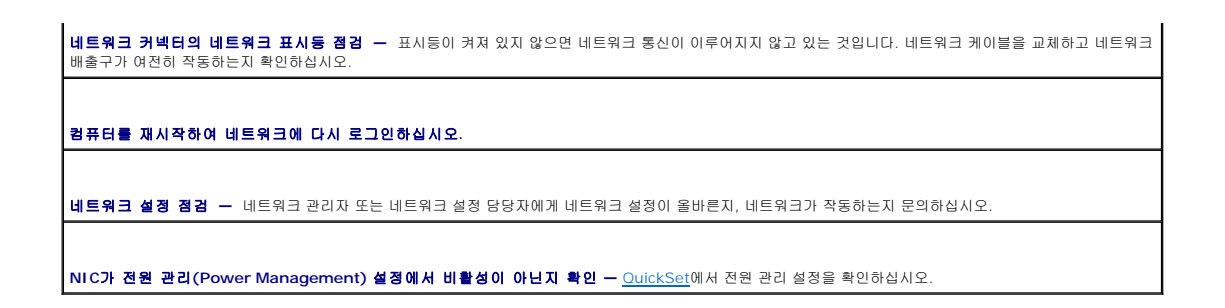

# <span id="page-85-0"></span>**PC** 카드 문제

주의**:** 이 항목의 절차를 수행하기 전에 제품 정보 안내서에 있는 안전 지침을 따르십시오**.**

**PC** 카드 점검 **—** 커넥터에 PC 카드가 올바르게 장착되었는지 확인하십시오.

**Windows**가 카드를 인식하는지 확인 **—** Windows 작업 표시줄의 하드웨어 안전하게 분리 아이콘을 더블 클릭하십시오. 카드가 목록에 표시되어 있는지 확인 하십시오.

**PC** 카드에서 요구하는 모든 소프트웨어**(**드라이버**)**를 재설치 **—**

**Dell**에서 제공한 **PC** 카드에 문제가 있는 경우 **—** Dell[에 문의하십시오](file:///C:/data/CHM_OUT/systems/latd510/KO/ug/usersgd.chm/usersgd/gethelp.htm#1086517).

**Dell**에서 제공하지 않은 **PC** 카드에 문제가 있는 경우 **—** PC 카드 제조업체에 문의하십시오.

# <span id="page-85-1"></span>전원 문제

수행한 점검사항을 <u>진단 점검사항</u>에 기입하십시오.

### 주의**:** 이 항목의 절차를 수행하기 전에 제품 정보 안내서에 있는 안전 지침을 따르십시오**.**

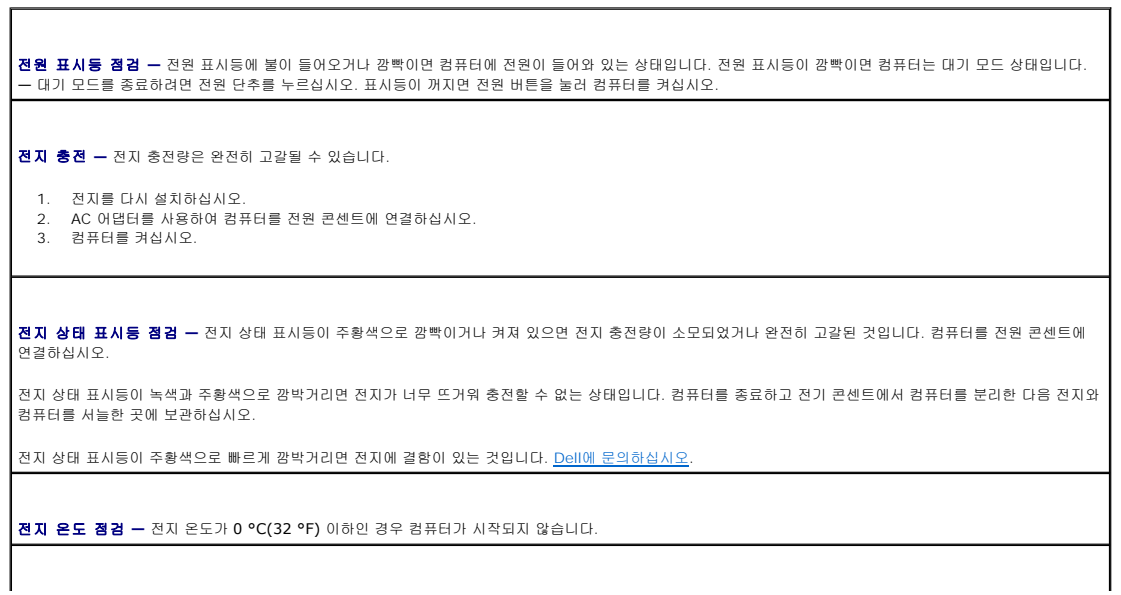

전기 콘센트 테스트 **—** 램프 등으로 전기 콘센트가 작동하는지 확인하십시오.

**AC** 어댑터 점검 **—** AC 어댑터 케이블 연결을 점검하십시오. AC 어댑터에 표시등이 있는 경우 표시등이 켜져 있는지 확인하십시오.

컴퓨터와 전기 콘센트를 직접 연결 **—** 전력 보호 장치, 전원 스트립, 확장 케이블을 무시하고 컴퓨터가 켜져 있는지 확인하십시오.

가능한 간섭 제거 **—** 근처의 선풍기, 형광등 불빛, 할로겐 램프 기타 가전 제품을 끄십시오.

전력 등록 정보 조정 **—** "[전원 관리](file:///C:/data/CHM_OUT/systems/latd510/KO/ug/usersgd.chm/usersgd/pwrmang.htm#1104103)"를 참조하십시오.

메모리 모듈 복원 **—** 컴퓨터의 전원 표시등이 켜지지만 디스플레이는 빈 채로 남아 있으면, 메모리 모듈을 재설치합니다.

# 컴퓨터에 충분한 전원이 공급되는지 확인

컴퓨터는 Dell-제품 90-W 또는 65-W AC 어댑터를 사용하도록 고안되어있습니다.

### 도킹 전원 고려사항

<mark><mark>ℐ 참고</mark>: 컴퓨터의 도킹을 풀기 전에 전지가 충전되어있는지 확인하십시오.</mark>

참고**:** 도킹 장치에서 컴퓨터의 도킹을 풀때, 사용하는 비디오 어댑터의 유형에 따라 짙은 검은색 화면이 나타날수도 있습니다. 이것은 예상된 상태이며 문제가 있음을 나타내는 것 이 아닙니다. 컴퓨터에 도킹을 푸는것에 대한 자세한 내용은 도킹 장치 설명서를 참조하십시오.

### 컴퓨터를 실행하는 동안 도킹한 경우

컴퓨터가 작동하는 동안 Dell D/Port에 컴퓨터가 연결되어있으면, AC 어댑터가 컴퓨터에 연결될때까지 도킹 장치의 존재가 간과됩니다.

### 컴퓨터가 도킹되어 있는 동안 **AC** 전원이 유실된 경우

Dell D/Port에 도킹되는동안 컴퓨터의 AC 전원이 유실되면, 컴퓨터는 즉시 저성능 모드로 변환됩니다.

### 컴퓨터를 실행하는 동안 도킹되지 않은 경우

컴퓨터에 Undock & Go™ 기술을 사용하여 대기 모드로 들어가지 않고 컴퓨터를 도킹 해제할 수 있습니다.

# 주의**:** 컴퓨터가 도킹 해제되었을 때 자동으로 대기 모드로 들어가지 않을 수 있으므로 전원 옵션 제어판의 설정이 컴퓨터가 대기 모드에 들어가는 것을 막지 않도록 하십시오**.** 전원 옵션 제어판에서 컴퓨터가 대기 모드로 들어가지 않도록 변경하면 전지가 빨리 소모되거나 컴퓨터가 과열되는 것을 현저하게 방지할 수 있습니다**.**

# <span id="page-86-0"></span>프린터 문제

수행한 점검사항을 [진단 점검사항에](file:///C:/data/CHM_OUT/systems/latd510/KO/ug/usersgd.chm/usersgd/gethelp.htm#1076010) 기입하십시오.

### 주의**:** 이 항목의 절차를 수행하기 전에 제품 정보 안내서에 있는 안전 지침을 따르십시오**.**

참고**:** 프린터에 대해 기술 지원이 필요하면 프린터 제조업체에 문의하십시오.

프린터 설명서 확인 **—** 프린터 설명서에서 설치 및 문제 해결 정보를 참조하십시오.

프린터가 켜져 있는지 확인하십시오**.**

### 프린터 케이블의 연결 상태 점검 **—**

- <sup>l</sup> 프린터 설명서에서 케이블 연결 정보를 참조하십시오.
- <sup>l</sup> 프린터 케이블이 프린터와 컴퓨터에 제대로 연결되어 있는지 확인하십시오.

전원 콘센트 검사 **—** 램프와 같은 다른 장치와 함께 검사하여 전원 콘센트가 작동하는지 확인하십시오.

**Windows**의 프린터 인식 확인 **—**

1. **시작** 단추를 클릭하고 **제어판**을 클릭한 다음 **프린터 및 기타 하드웨어**를 클릭하십시오.<br>2. **설치된 프린터 또는 팩스 프린터 보기**를 클릭하십시오.

프린터가 목록에 있으면 프린터 아이콘을 마우스 오른쪽으로 클릭하십시오.

3. 등록 정보를 클릭한 다음 포트 탭을 선택하십시오. 병렬 프린터의 경우, 다음 포트로 인쇄**:** 설정이 **LPT1(**프린터 포트**)**로 되어 있는지 확인하십시오. USB 프린터의 경우, 다음 포트로 인쇄**: USB**로 설정되어 있는지 확인하십시오.

프린터 드라이버 재설치 **—** 지침은 프린터 설명서를 참조하십시오.

# <span id="page-87-0"></span>스캐너 문제

주의**:** 이 항목의 절차를 수행하기 전에 제품 정보 안내서에 있는 안전 지침을 따르십시오**.**

참고**:** 스캐너에 대해 기술 지원이 필요하면 스캐너 제조업체에 문의하십시오.

스캐너 설명서 확인 **—** 스캐너 설명서에서 설치 및 문제 해결 정보를 참조하십시오.

스캐너 잠금 해제 **—** 스캐너에 잠금 탭이나 단추가 있는 경우, 잠금이 해제되었는지 확인하십시오.

컴퓨터를 재시작하여 스캐너를 다시 작동시키십시오**.**

케이블 연결 상태 점검 **—**

<sup>l</sup> 스캐너 설명서에서 케이블 연결 정보를 참조하십시오. <sup>l</sup> 스캐너 케이블이 스캐너와 컴퓨터에 제대로 연결되어 있는지 확인하십시오.

**Microsoft Windows**가 스캐너를 인식하는지 확인하십시오 **—**

1. 시작 단추를 클릭하고 **제어판**을 클릭한 다음 **프린터 및 기타 하드웨어**를 클릭하십시오. 2. 스캐너 및 카메라를 클릭하십시오.

스캐너가 목록에 있으면 Windows가 스캐너를 인식하는 것입니다.

스캐너 드라이버 재설치 **—** 지침은 스캐너 설명서를 참조하십시오.

## <span id="page-87-1"></span>사운드 및 스피커 문제

Г

<mark>∕∕ 참고:</mark> 컴퓨터가 디지털 사운드를 사용하고 아날로그 오디오 라인을 포함하지 않습니다. 음향을 생성하는 아날로그 라인을 사용하는 모뎀과 같은 PCMCIA 카드가 재기능을 하지 못 합니다.

수행한 점검사항을 <u>진단 점검사항</u>에 기입하십시오.

주의**:** 이 항목의 절차를 수행하기 전에 제품 정보 안내서에 있는 안전 지침을 따르십시오**.**

내장 스피커에서 소리가 나지 않음

W**indows <b>볼륨 제어부 조정 —** 화면 우측 하단부에 있는 스피커 아이콘을 더블 클릭하십시오. 볼륨이 켜져있고 사운드가 음소거 설정이 안되어 있는지 확인하십시<br>오. 볼륨, 베이스 또는 3중 제어부를 조정하여 소리 문제를 해결하십시오.

키보드 단축 키를 사용하여 볼륨 조정 **—** <Fn><End>를 눌러 내장형 스피커를 비활성화(음소거)하거나 다시 활성화하십시오.

사운드**(**오디오**)** 드라이버 재설치 **—** "[드라이버 및 유틸리티 재설치](file:///C:/data/CHM_OUT/systems/latd510/KO/ug/usersgd.chm/usersgd/drivers.htm#1052354)"를 참조하십시오.

외장형 스피커에서 소리가 나지 않음

참고**:** 일부 MP3 플레이어의 볼륨 제어부는 Windows 볼륨 설정을 덮어씁니다. MP3 곡을 청취한 경우, 플레이어의 볼륨을 줄이거나 껐는지 확인하십시오.

서브우퍼와 스피커가 켜져 있는지 확인 **—** 스피커와 함께 제공된 설치 안내서를 참조하십시오. 스피커에 볼륨 제어부가 있으면 볼륨, 저음, 고음을 조정하여 소음 을 제거하십시오.

**Windows** 볼륨 제어부 조정 **—** 화면 우측 하단 구석에 있는 스피커 아이콘을 더블 클릭하십시오. 볼륨이 켜져있고 사운드가 음소거 설정이 안되어 있는지 확인하 십시오.

헤드폰 커넥터에서 헤드폰 분리 **—** 헤드폰을 컴퓨터 전면 패널에 있는 헤드폰 커넥터에 연결하면 스피커에서 나는 소리가 자동으로 비활성화됩니다.

전원 콘센트 검사 **—** 램프와 같은 다른 장치와 함께 검사하여 전원 콘센트가 작동하는지 확인하십시오.

발생 가능한 간섭 제거 **—** 근처에 있는 팬, 형광등, 할로겐 램프를 끄고 간섭을 일으켰는지 점검하십시오.

오디오 <u>드라이버</u> 재설치

십시오.

**Dell** [진단 프로그램](file:///C:/data/CHM_OUT/systems/latd510/KO/ug/usersgd.chm/usersgd/delldiag.htm#1054151)을 실행하십시오.

헤드폰에서 아무 소리도 나지 않는 경우

헤드폰 케이블 연결 상태 점검 **—** [헤드폰 커넥터에](file:///C:/data/CHM_OUT/systems/latd510/KO/ug/usersgd.chm/usersgd/about.htm#1174566) 헤드폰 케이블이 올바르게 연결되어 있는지 확인하십시오. **Windows** 볼륨 제어부 조정 **—** 화면 우측 하단 구석에 있는 스피커 아이콘을 더블 클릭하십시오. 볼륨이 켜져있고 사운드가 음소거 설정이 안되어 있는지 확인하

# <span id="page-88-0"></span>터치패드 또는 마우스 문제

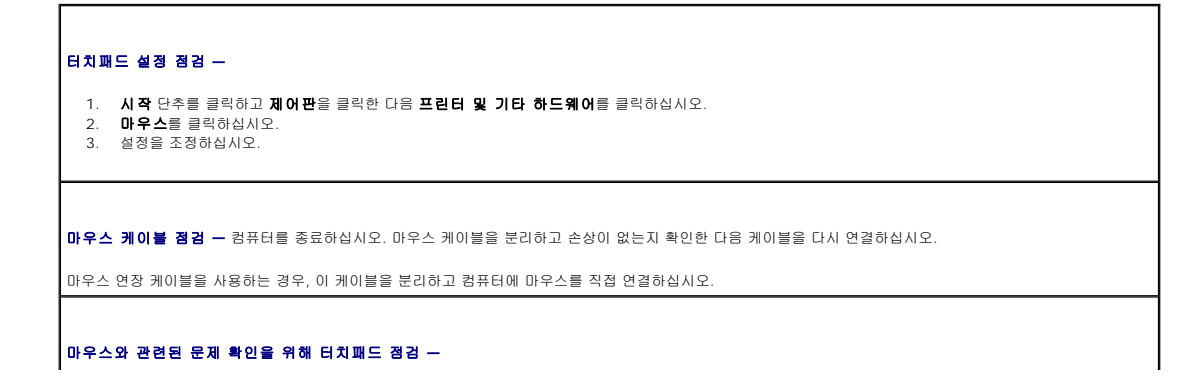

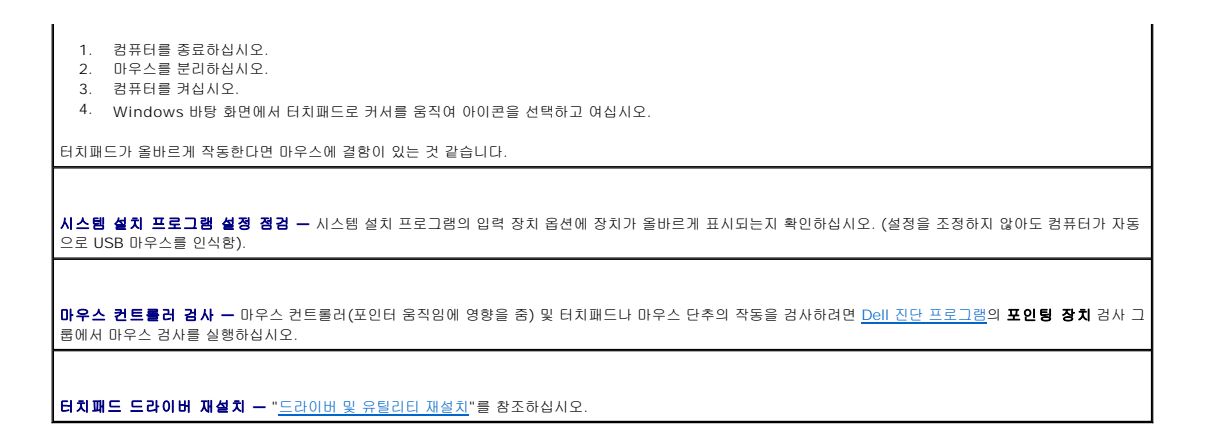

# <span id="page-89-0"></span>비디오 및 디스플레이 문제

수행한 점검사항을 <u>진단 점검사항</u>에 기입하십시오.

### 주의**:** 이 항목의 절차를 수행하기 전에 제품 정보 안내서에 있는 안전 지침을 따르십시오**.**

## 디스플레이에 아무 것도 나타나지 않는 경우

참고**:** 컴퓨터에서 지원하는 것보다 높은 해상도가 필요한 프로그램을 사용하는 경우, 컴퓨터에 외장형 모니터를 연결하는 것이 좋습니다.

전지 점검 **—** 전지를 사용하여 컴퓨터에 전력을 공급하고 있는 경우 전지가 소모된 것 같습니다. AC 어댑터를 사용하여 컴퓨터를 전원 콘센트에 연결하고 컴퓨터를 켜십시오.

전기 콘센트 테스트 **—** 램프 등으로 전기 콘센트가 작동하는지 확인하십시오.

**AC** 어댑터 점검 **—** AC 어댑터 케이블 연결을 점검하십시오. AC 어댑터에 표시등이 있는 경우 표시등이 켜져 있는지 확인하십시오.

컴퓨터와 전기 콘센트를 직접 연결 **—** 전력 보호 장치, 전원 스트립, 확장 케이블을 무시하고 컴퓨터가 켜져 있는지 확인하십시오.

전원 등록 정보 조정 **—** Windows 도움말 및 지원 센터에서 대기(standby) 키워드를 눌러 검색하십시오.

비디오 이미지 전환 **—** 컴퓨터에 외장형 모니터가 연결되어 있는 경우에는 <Fn><F8>를 눌러 비디오 이미지를 디스플레이로 전환하십시오.

디스플레이 내용이 흐려 읽기 어려운 경우

밝기 조정 **—** <Fn>을 누르고 위 또는 아래 화살표 키를 누르십시오.

컴퓨터 또는 모니터와 외장형 서브우퍼**(subwoofer)**를 멀리 떨어뜨려 놓기 **—** 외장형 스피커 시스템에 서브우퍼가 포함되어 있는 경우 서브우퍼를 컴퓨터 또 는 외장형 모니터에서 최소 60cm(2피트) 이상 떨어진 곳에 놓아야 합니다.

가능한 간섭 제거 **—** 근처의 선풍기, 형광등 불빛, 할로겐 램프 기타 가전 제품을 끄십시오.

컴퓨터를 다른 방향으로 돌리기 **—** 화면 상태를 저하시키는 직사광선을 차단하십시오.

**Windows** 디스플레이 설정 조정 **—**

- 
- 
- 1. **시작** 단추를 클릭하고 **제어판**을 클릭하십시오.<br>2. **모양 및 테마**를 클릭하십시오.<br>3. 변경하려는 영역을 클릭하거나 **디스플레이** 아이콘을 클릭하십시오.<br>4. 색품질과 화면 해상도를 다르게 설정하십시오.

**비디오 진단 검사 실행 —** 오류 메시지가 나타나지 않고 디스플레이 문제가 여전히 지속되면서 디스플레이 화면이 불완전하게 나타나는 경우 <u>Dell 진단 프로그램</u>의<br>**비디오** 장치 그룹을 실행하십시오. 그런 다음 <u>Dell[에 문의하십시오](file:///C:/data/CHM_OUT/systems/latd510/KO/ug/usersgd.chm/usersgd/gethelp.htm#1086517)</u>.

**"**오류 메시지**"** 참조 **—** 오류 메시지가 나타나면 "[오류 메시지](#page-79-0)"를 참조하십시오.

디스플레이에 일부분만 나타나는 경우

### 외장형 모니터를 연결합니다 **—**

- 1. 컴퓨터를 끄고 컴퓨터에 외장형 모니터를 연결하십시오. 2. 컴퓨터와 모니터를 켜고 모니터 밝기와 대비를 조정하십시오.
- 

외장형 모니터가 작동하면, 컴퓨터 디스플레이 또는 비디오 컨트롤러에 결함이 있는 것 같습니다. <u>Dell[에 문의하십시오](file:///C:/data/CHM_OUT/systems/latd510/KO/ug/usersgd.chm/usersgd/gethelp.htm#1086517)</u>.

# 사양

- $\bullet$  [프로세서](#page-91-0)
- $\bullet$   $\overline{\text{MeV}}$
- $\bullet$  PC [카드](#page-91-2)
- $<sup>•</sup>$  [메모리](#page-91-3)</sup>
- $\bullet$  [포트 및 커넥터](#page-92-1)
- $\bullet$  [통신](#page-92-2)
- $\underline{\bullet}$  [비디오](#page-92-3)
- $\bullet$  [오디오](#page-92-4)

<span id="page-91-0"></span>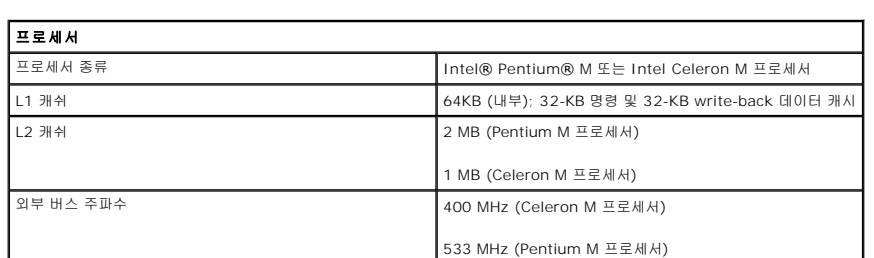

 $\bullet$  [디스플레이](#page-92-0)  $\bullet$  [키보드](#page-93-0)  $\bullet$  [터치 패드](#page-93-1)  $\bullet$  [전지](#page-93-2) ● <u>AC 어댑터</u>  $\bullet$  [실제](#page-94-1)  $92$ 

<span id="page-91-1"></span>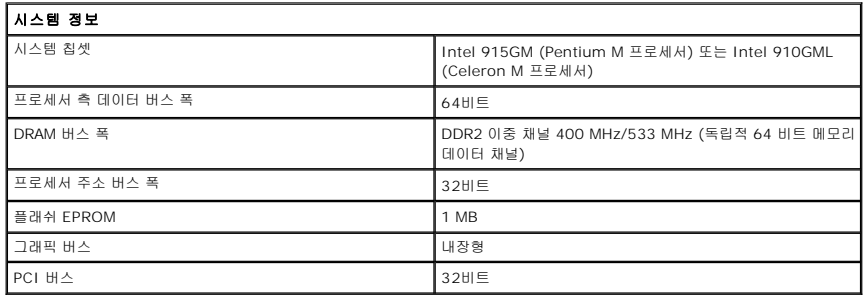

<span id="page-91-2"></span>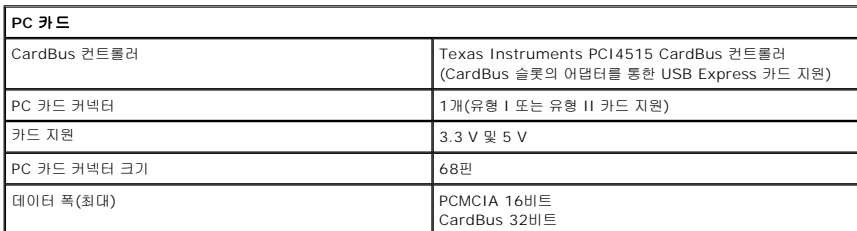

<span id="page-91-3"></span>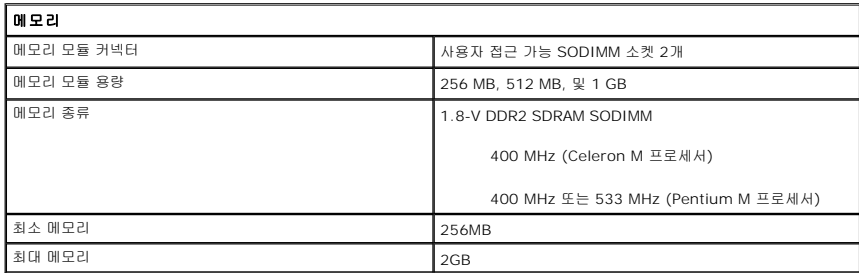

<span id="page-92-1"></span>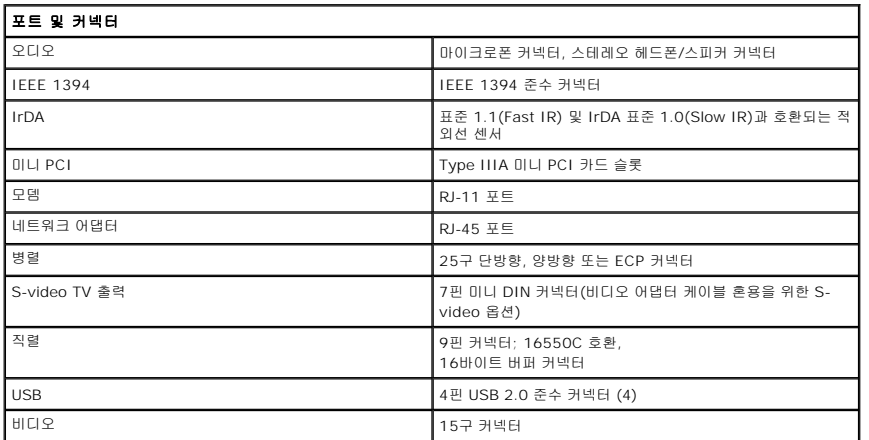

<span id="page-92-2"></span>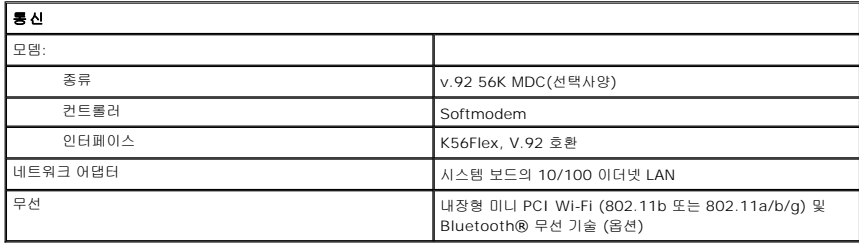

<span id="page-92-3"></span>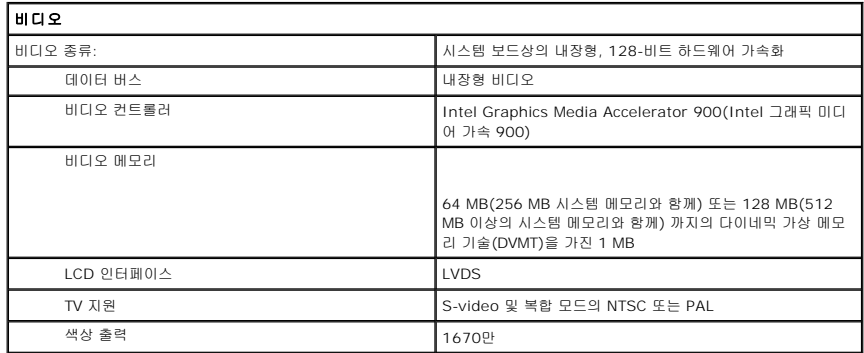

<span id="page-92-4"></span>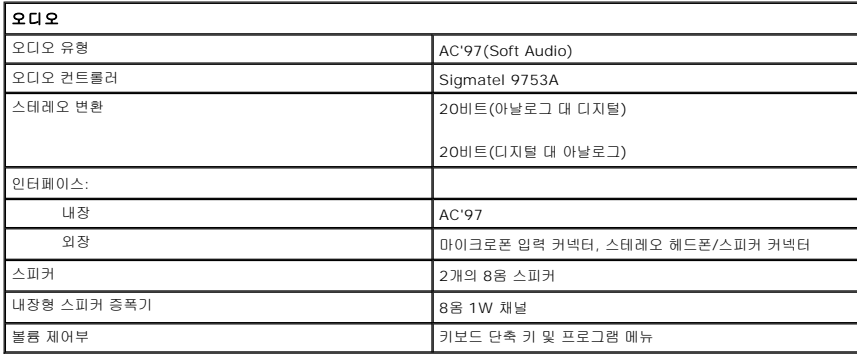

<span id="page-92-0"></span>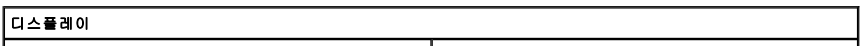

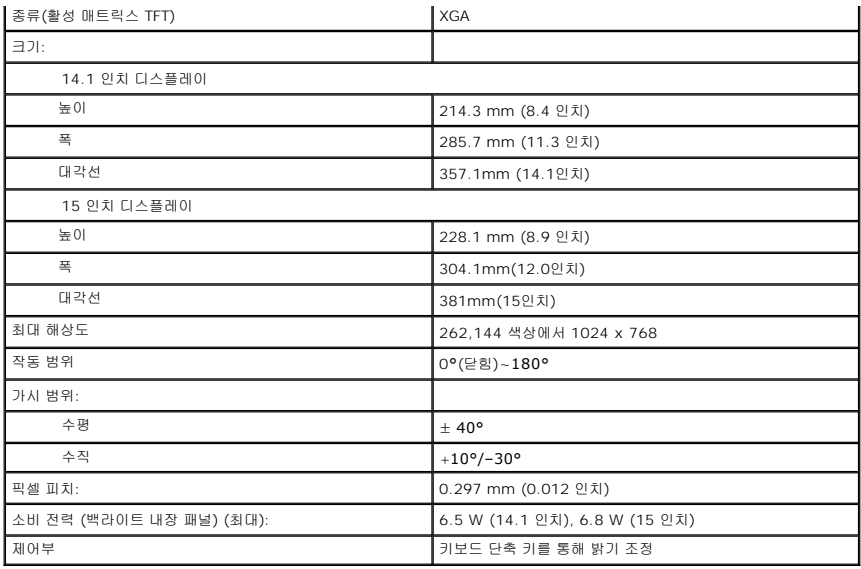

<span id="page-93-0"></span>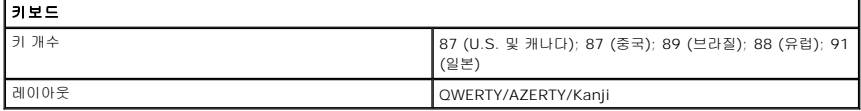

<span id="page-93-1"></span>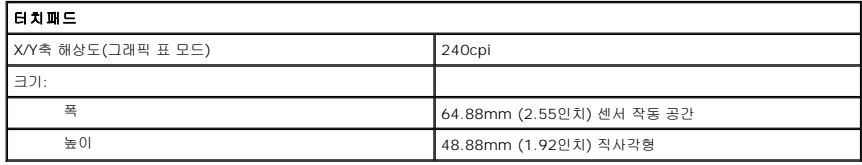

<span id="page-93-2"></span>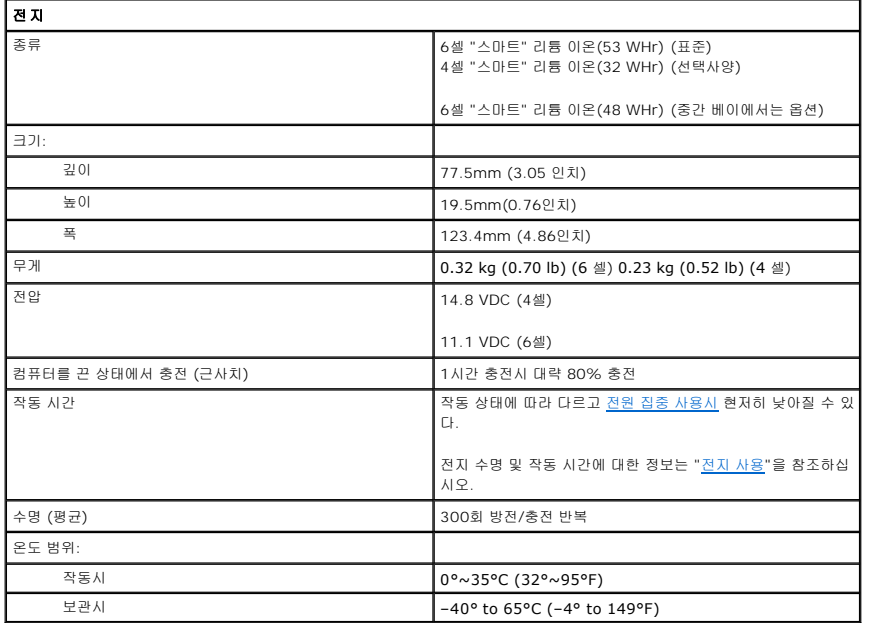

<span id="page-94-0"></span>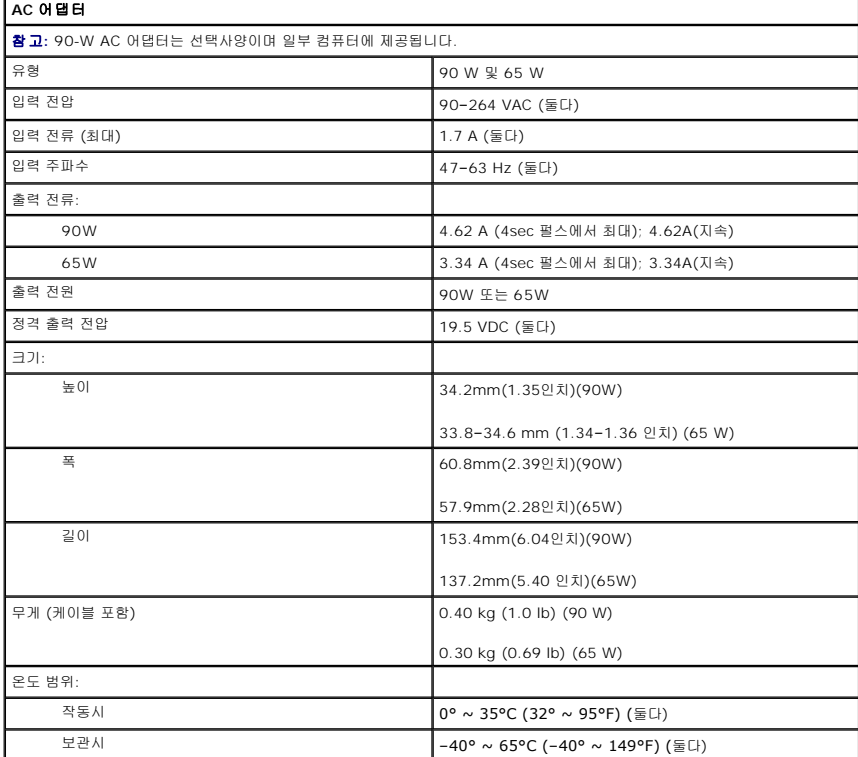

<span id="page-94-1"></span>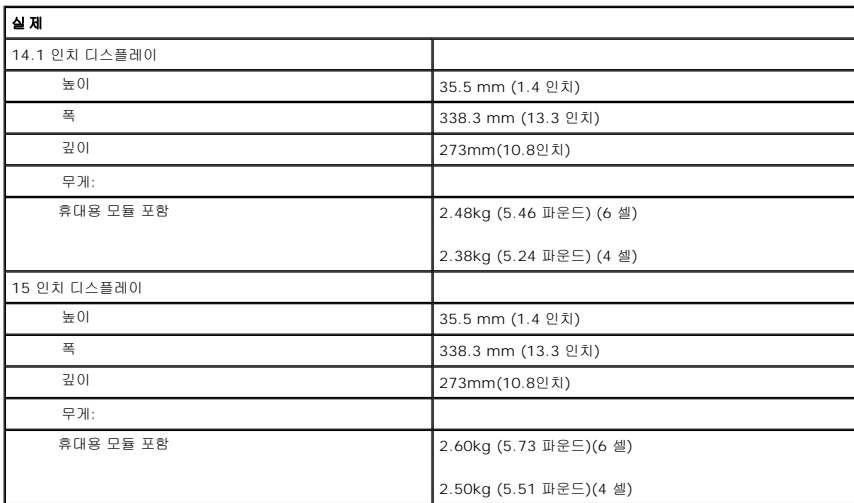

<span id="page-94-2"></span>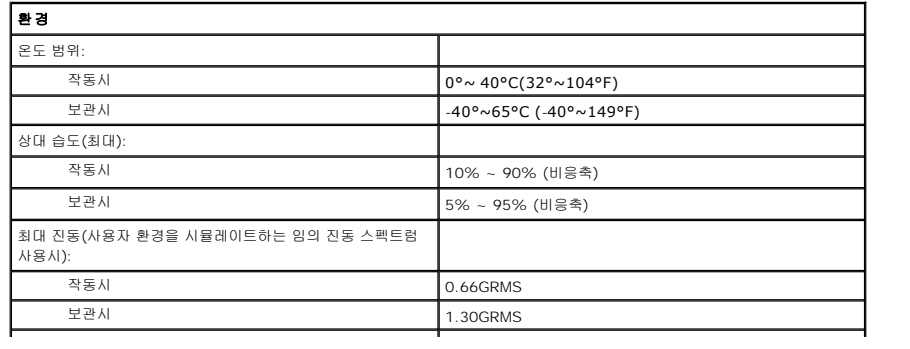

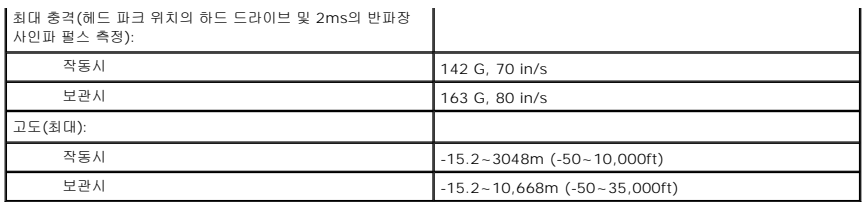

**Dell™ Latitude™ D510**

사용자 설명서

컴퓨터 기능 및 작동 관련 내용을 보려면 왼쪽 링크를 클릭하십시오. 컴퓨터와 함께 제공된 기타 설명서에 관한 내용은 "<u>[정보 찾기](file:///C:/data/CHM_OUT/systems/latd510/KO/ug/usersgd.chm/usersgd/findinfo.htm#1056845)</u>"를 참조하십시오.

# 참고**,** 알림 및 주의

약어 및 머리글자

- 
- 
- 

- 
- 

Dell™ n 시리즈 컴퓨터를 구입한 경우 Microsoft® Windows® 운영 체제에 관련된 사항들은 적용되지 않습니다.

알림**:** 알림은 하드웨어 손상이나 데이터 손실의 가능성을 알리고 이러한 문제를 방지하는 방법을 알려 줍니다. 주의**:** 주의는 잠재적으로 물건의 손상**,** 신체적 부상 또는 사망 등과 같은 결과를 초래할 수 있음을 뜻합니다**.**

약어 및 머리글자에 대한 자세한 내용은 [용어집을](file:///C:/data/CHM_OUT/systems/latd510/KO/ug/usersgd.chm/usersgd/glossary.htm#1110312) 참조하십시오.

참고**:** 참고는 컴퓨터의 활용도를 높이는 데 도움이 되는 중요한 정보입니다.

참고**:** 몇가지 기능은 사용자 컴퓨터나 특정 국가에서 사용할 수 없습니다.

# 이 문서의 정보는 사전 통보 없이 변경될 수 있습니다**. © 2005 Dell Inc. All rights reserved.**

Dell Inc.의 서면 허가를 받지 않은 일체의 모든 재생산은 엄격하게 금지됩니다.

본 설명서에 사용된 상표: *Dell, DELL 로고, Inspiron, Dell Precision, Dimension, OptiPlex, Latitude, Dell TravelLite, PowerEdge, PowerVault, PowerApp, 및 Dell OpenManage 는 Dell Inc.의 상표입니다;<br>Intel, Intel SpeedStep 및 Pentium 은 Intel Corp* 

본 설명서에서는 특정 회사의 마크나 제품 이름의 사실성을 입증하기 위해 기타 상표나 상호를 사용할 수도 있습니다. Dell Inc.는 자사가 소유하고 있는 것 이외의 타사 소유 상표 및 상표명에 대한 어떠한 소유권도 가지고 있지 않습니다.

### **2005**년 **3**월  **P/N G8922 Rev. A00**

모델**PP17L**

# 컴퓨터 휴대

- [컴퓨터 식별](#page-98-0)
- [컴퓨터 포장](#page-98-1)
- [휴대 관련 추가 정보](#page-98-2)

# <span id="page-98-0"></span>컴퓨터 식별

- <sup>l</sup> 컴퓨터에 이름표 또는 명함을 붙이십시오.
- <sup>l</sup> 서비스 태그를 기록해 두고 컴퓨터나 휴대용 케이스와 별도로 안전한 곳에 보관하십시오. 분실 신고를 하거나 경찰 및 Dell에 도난 신고를 하는 경우 이 서비스 태그를 사용하십시 오.
- <sup>l</sup> Microsoft® Windows® 바탕 화면에 **if\_found**라는 이름의 파일을 작성하십시오. 이름, 주소 및 전화 번호와 같은 정보를 이 파일에 기록하십시오.
- <sup>l</sup> 신용 카드 회사에 코드화된 식별 태그를 제공하는지 문의하십시오.

# <span id="page-98-1"></span>컴퓨터 포장

- <sup>l</sup> 컴퓨터에 장착되어 있는 외장형 장치를 분리한 다음, 안전한 장소에 보관하십시오. 설치되어 있는 PC 카드에 연결된 모든 케이블을 분리하고 확장 PC 카드도 분리하십시오.
- <sup>l</sup> 컴퓨터를 가능한 한 가볍게 하려면 모듈 베이에 설치된 모든 장치를 Dell TravelLite™ 모듈로 교체하십시오.
- <sup>l</sup> 완전히 충전된 전지를 기본으로 준비하고 여분의 전지도 가져가십시오.
- <sup>l</sup> 컴퓨터를 종료하십시오.
- <sup>l</sup> AC 어댑터를 분리하십시오.
- 알림**:** 디스플레이를 닫을 때 키보드 또는 손목 받침대 위에 물건이 있으면 디스플레이가 손상됩니다.
- <sup>l</sup> 키보드와 손목 받침대 위에 물건이 있는 경우(예: 클립, 펜, 종이 등), 모두 치운 다음 디스플레이를 닫으십시오.
- <sup>l</sup> Dell™ 운송 상자(선택사양)를 이용하여 컴퓨터 및 주변장치를 안전하게 포장하십시오.
- <sup>l</sup> 컴퓨터를 면도 크림, 화장품, 향수, 음식물 등과 분리해서 포장하십시오.
- <sup>l</sup> 컴퓨터, 전지, 하드 드라이브를 햇빛, 먼지, 액체 등에 노출되지 않도록 보호하고 온도가 너무 높거나 낮은 곳에 두지 마십시오.
- **알림:** 컴퓨터를 온도 차이가 많이 나는 곳에 놓아 두었던 경우에는 전원을 켜기 전에 1시간 정도 실온에 적응시키십시오.
- <sup>l</sup> 컴퓨터가 승용차 트렁크나 기차 짐칸에서 미끄러지지 않도록 잘 포장하십시오.
- 알림**:** 수하물을 점검하는 방식으로 컴퓨터를 점검해서는 안됩니다.

# <span id="page-98-2"></span>휴대 관련 추가 정보

- 알림**:** 광학 드라이브가 작동 중일 때는 컴퓨터를 움직이지 마십시오. 컴퓨터를 움직이면 데이터가 유실될 수 있습니다.
	- <sup>l</sup> 전지를 최대한 오래 사용하려면 컴퓨터의 무선 작동 기능을 비활성화하십시오. 무선 작동을 비활성화하려면 <Fn><F2>를 누르십시오.
	- l 전지를 최대한 오래 사용하려면 <u>전원 관리 옵션</u>을 변경하십시오.
	- <sup>l</sup> 해외로 여행하는 경우 본인 소유의 물품이라는 증명서(회사 소유인 경우에는 사용 허가증)를 준비하여 빠르게 세관을 통과할 수 있도록 하십시오. 방문할 국가의 관세 규정을 살펴

보고 정부에서 국제 무관세 허가증(또는 상업 비자라고도 함)을 승인 받을 수 있는지 확인하십시오.

- <sup>l</sup> 방문할 국가에서 사용하는 전원 콘센트가 전원 코드와 맞는지 확인하십시오.
- <sup>l</sup> 신용 카드 회사에 연락하여 휴대용 컴퓨터 사용자에게 제공되는 비상 여행 지원 상품이 있는지 확인하십시오.

# 기내 휴대

<sup>l</sup> 컴퓨터를 켜야 할 상황에 대비하여 전지가 완전히 충전되어 있는지 확인하십시오.

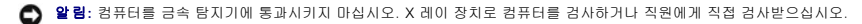

<sup>l</sup> 기내에서 컴퓨터를 사용하기 전에 사용 가능 여부를 확인하십시오. 일부 항공사에서는 비행 중 전기 장치의 사용을 금지하고 있습니다. 비행기 이착륙시에는 모든 항공사에서 전기 장치의 사용을 금지하고 있습니다.

# 컴퓨터를 분실하거나 도난당한 경우

- <sup>l</sup> 가까운 경찰서에 컴퓨터 분실 신고나 도난 신고를 하십시오. 컴퓨터에 대해 설명할 때 서비스 태그를 알려 주십시오. 사건 번호를 문의하여 기록해 두고 경찰서 이름, 주소, 전화 번 호도 기록해 두십시오. 가능하면 사건 담당자의 이름도 알아 두십시오.
- **※4 참고:** 컴퓨터 분실 장소나 도난 장소를 알고 있는 경우, 인근 경찰서로 신고하십시오. 분실 장소를 모르는 경우, 거주 지역의 경찰서로 신고하십시오.
- <sup>l</sup> 회사 소유의 컴퓨터인 경우에는 회사 보안 담당자에게 알리십시오.
- <sup>l</sup> Dell 고객 지원부로 전화하여 컴퓨터 분실 사실을 알리십시오. 컴퓨터의 서비스 태그, 케이스 번호, 이름, 주소 및 분실한 컴퓨터를 신고한 경찰서의 전화 번호도 알려주십시오. 가능 하면 사건 담당자의 이름도 알려주십시오.

Dell 고객 서비스 지원부에서 신고를 접수하여 컴퓨터의 서비스 태그 아래에 기록하고 분실 또는 도난 컴퓨터라는 표시를 해 둡니다. 누군가 Dell에 기술 지원을 요청하고 서비스 태그를 알<br>려주는 경우, 분실 또는 도난 당한 컴퓨터인지 자동으로 식별됩니다. 지원부에서 전화한 사람의 전화 번호 및 주소를 확인한 다음, 컴퓨터 분실 신고를 접수한 경찰서로 연락합니다.

# 무선 **LAN** 연결

### $\bullet$  [네트워크 유형 확인](#page-100-0)

- Microsoft® Windows® XP[에서 무선 네트워크 연결](#page-100-1)
- 참고**:** 이 네트워킹 지침은 Bluetooth® 무선 기술을 사용한 내장 카드 또는 무선 제품을 가진 네트워킹에는 적용되지 않습니다.
- 참고**:** Windows 2000 운영 체제의 무선 컴퓨터를 구성하려면 무선 네트워크 어댑터와 함께 제공되는 사용 설명서를 참조하십시오.

참고**:** Dell QuickSet 전원 관리 소프트웨어는 무선 카드를 비활성화할 수 있습니다. 무선 카드가 작동하지 않으면, 작업 표시줄의 QuickSet 아이콘을 클릭함으로서 *QuickSet* <sup>도</sup> **급 로**를 보고 있습니다.<br>*움말*을 참조한다음 **도움말**을 클릭하십시오.

# <span id="page-100-0"></span>네트워크 유형 확인

참고**:** 대부분의 무선 네트워크는 인프라스트럭처 유형입니다.

무선 네트워크는 인프라스트럭처 네트워크와 임시 네트워크로 분류됩니다. 인프라스트럭처 네트워크는 라우터나 액세스 지점을 사용하여 몇 대의 컴퓨터를 연결합니다. 임시 네트워크는 라우터나 액세스 지점을 사용하지 않으며, 상호 동시 전송하는 컴퓨터로 구성되어 있습니다. 무선 연결 설정에 추가 지원이 필요한 경우 **support.dell.com**으로 가서 키워드 *wireless setup*(무선 설치)을 검색하십시오.

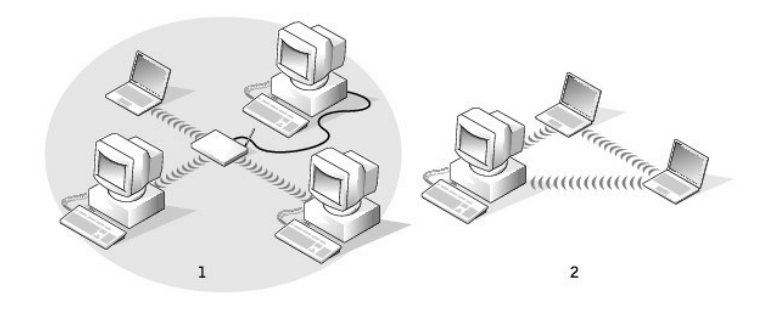

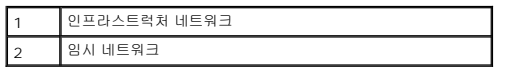

# <span id="page-100-1"></span>**Microsoft® Windows® XP**에서 무선 네트워크에 연결

무선 네트워크 카드는 네트워크에 연결하기 위해 특정 소프트웨어와 드라이버를 필요로 합니다. 소프트웨어가 이미 설치되어 있습니다. 소프트웨어가 삭제되거나 손상된 경우 무선 네트워 크 카드의 사용 설명서에 포함된 설명서에 따라 조치하십시오. 사용 설명서는 컴퓨터와 함께 제공된 *Drivers and Utilities* CD의 "사용 설명서-네트워크 사용 설명서" 범주에 있습니다. 사 용 설명서는 Dell 지원 웹사이트 **support.dell.com**에서 다운로드할 수도 있습니다.

컴퓨터를 켤때, 컴퓨터가 구성되지않은 영역에 네트워크가 감지될때는 언제나 알림 영역의 네트워크 아이콘에서 팝업이 나타납니다.

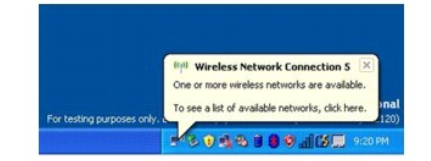

1. 팝업 또는 네트워크 아아콘을 클릭하여 사용 가능한 무선 네트워크중 하나에 대한 컴퓨터를 구성하십시오.

**Wireless Network Connections**(무선 네트워크 연결) 창은 사용자 영역에서 사용가능한 무선 네트워크를 열거합니다.

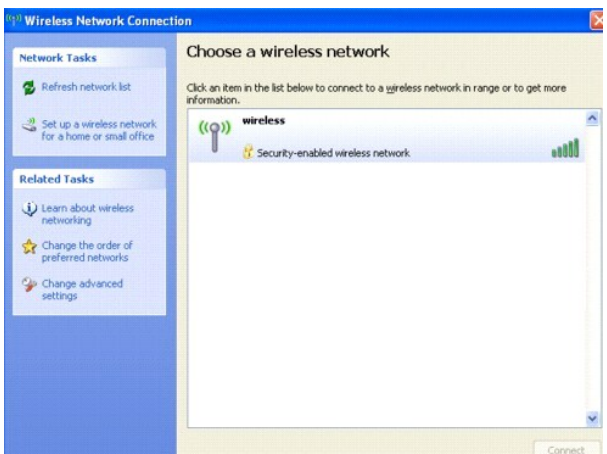

- 2. 클릭하여 구성하고자하는 네트워크를 선택하고 **Connect**(연결) 또는 리스트에 있는 네트워크 이름을 더블 클릭하십시오. 안전한 네트워크를 선택하게되면( 아이콘에 의해 식별), 프롬프트시 WEP 또는 WPA 암호를 입력해야합니다.
- 참고**:** 네트워크 보안 설정은 사용자 네트워크에만 적용됩니다. Dell은 이러한 정보를 제공할 수 없습니다.

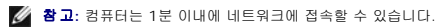

컴퓨터가 사용자가 선택한 무선 네트워크를 위해 구성된후, 컴퓨터가 선택한 네트워크에 연결되었다고 다른 팝업을 통해 통보됩니다.

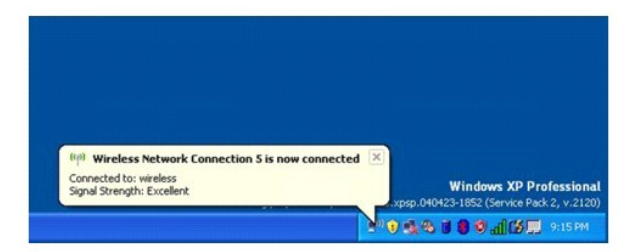

그리하여, 무선 네트워크 영역에 컴퓨터를 로그인할때는 언제나 같은 팝업이 무선 네트워크 연결을 알립니다.

# <span id="page-102-2"></span>**Microsoft® Windows® XP** 사용

- $\bullet$  [도움말 및 지원 센터](#page-102-0)
- Microsoft® Windows® [클래식 보기](#page-102-1)
- $\Theta$  [바탕 화면 정리 마법사](#page-103-0)
- [새 컴퓨터로 정보 전송](#page-103-1)
- $\bullet$  [사용자 계정 및 빠른 사용자 전환](#page-104-0)
- $\bigcirc$  [가정 및 기업 네트워크 설정](#page-104-1)
- $\bullet$  [네트워크 설정 마법사](#page-105-0)
- $9.0$ 터넷 연결 방화벽

# <span id="page-102-0"></span>도움말 및 지원 센터

참고**:** Microsoft® Windows® XP Home Edition 및 Windows XP Professional 운영 체제는 서로 다른 기능과 외관을 가지고 있습니다. 또한 Windows XP Professional 에서 사용 가능한 옵션은 컴퓨터가 도메인에 연결되어 있는지에 따라 다릅니다.

도움말 및 지원 센터는 Windows XP에 대한 도움말과 기타 지원 및 교육 도구를 제공합니다. 도움말과 지원 센터로 다음이 가능합니다:

- <sup>l</sup> 컴퓨터 하드웨어와 소프트웨어의 사용 설명서에 액세스.
- <sup>l</sup> 구성 및 오류 로그 등을 포함한 컴퓨터의 상세 정보를 검색.
- <sup>l</sup> 컴퓨터에 나열된 지원 및 교육 도구에 액세스.
- <sup>l</sup> 입력한 단어를 기준으로 주제 검색.

도움말 및 지원 센터에 액세스하려면 시작 단추를 클릭한 다음 도움말 및 지원을 클릭하십시오.

# <span id="page-102-1"></span>**Microsoft® Windows®** 클래식 보기

Windows 바탕 화면, **시 작** 메뉴 및 제어판의 외관을 변경하여 이전의 Windows 운영 체제처럼 보이게 할 수 있습니다.

참고**:** 이 문서에 있는 과정은 Windows 기본값 보기를 위해 작성되었기 때문에 Dell™ 컴퓨터를 Windows 클래식 보기로 설정한 경우 작동하지 않을 수 있습니다.

### 바탕 화면

- 1. 시작 단추를 클릭하고 제어판을 클릭하십시오.
- 2. 종류 선택에서 모양 및 테마를 클릭하십시오.
- 3. 작업 선택**...**에서 컴퓨터 테마 변경을 클릭하십시오.
- 4. 테마 드롭다운 메뉴에서 **Windows** 클래식을 클릭하십시오.
- 5. 확인을 클릭하십시오.

## 시작 메뉴

- 1. 시작 버튼을 오른쪽 마우스로 클릭하고 등록 정보를 클릭하십시오.
- 2. 시작 메뉴 탭을 클릭하십시오.
- 3. **클래식 시작 메뉴**를 클릭하고 **확인**을 클릭하십시오.

# 제어판

- 1. 시작 단추를 클릭하고 **제어판**을 클릭하십시오.
- 2. 왼쪽 패널에서 **클래식 보기로 전환**을 클릭하십시오.

# <span id="page-103-0"></span>바탕 화면 정리 마법사

자주 사용하지 않는 프로그램을 컴퓨터를 처음 시작한지 7일 후와 그로부터 60일마다 지정된 폴더에 이동하는 바탕 화면 정리 마법사를 사용하도록 컴퓨터가 설정되었습니다. 프로그램을 옮기면 시작 메뉴의 모양이 변경됩니다.

바탕 화면 정리 마법사를 끄려면 다음 절차에 따르십시오.

참고**:** 바탕 화면 정리 마법사를 **60**일 마다 실행에서 바탕 화면 정리 시작을 클릭하여 언제라도 바탕 화면 정리 마법사를 실행할 수 있습니다.

- 1. 바탕 화면의 비어 있는 곳을 마우스 오른쪽으로 클릭하고 등록 정보를 클릭하십시오.
- 2. 바탕 화면 탭을 클릭하고 바탕 화면 사용자 지정을 클릭하십시오.
- 3. 선택 표시를 삭제하려면 바탕 화면 정리 마법사를 **60**일 마다 실행을 클릭하십시오.
- 4. 확인을 클릭하십시오.

바탕 화면 정리 마법사를 아무 때나 실행하려면,

- 1. 바탕 화면의 비어 있는 곳을 마우스 오른쪽으로 클릭하고 등록 정보를 클릭하십시오.
- 2. 바탕 화면 탭을 클릭하고 바탕 화면 사용자 지정을 클릭하십시오.
- 3. 바탕 화면 정리 시작을 클릭하십시오.
- 4. 바탕 화면 정리 마법사가 나타나면 다음을 클릭하십시오.
- 5. 단축 키 목록에서 단축 키를 바탕 화면에 그대로 두려면 선택을 모두 해제하고 **다음**을 클릭하십시오.
- 6. 완료를 클릭하여 바로가기를 제거하고 마법사를 닫으십시오.

# <span id="page-103-1"></span>새 컴퓨터로 정보 전송

 $\mathsf{Microsoft}^{@}$  Windows® XP 운영 체제는 소스 컴퓨터의 데이터를 새 컴퓨터로 이동하기 위한 파일 및 설정 전송 마법사를 제공합니다. 다음과 같은 데이터를 전송할 수 있습니다:

l 전자 우편

- l 도구 모음 설정
- l 창 크기
- l 인터넷 즐겨찾기

네트워크 또는 직렬 연결을 통해 새 컴퓨터로 데이터를 전송하거나 플로피 디스크 또는 쓰기 가능한 CD와 같은 이동식 매체에 저장할 수 있습니다.

### 파일을 전송하기 위해 새 컴퓨터를 설정하려면:

- 1. 시작 단추를 클릭하고, **모든 프로그램→ 보조프로그램→ 시스템 도구**를 지정한 다음, **파일 및 설정 전송 마법사**를 클릭하십시오.
- 2. 파일 및 설정 전송 마법사 시작 화면이 나타나면 다음을 클릭하십시오.
- 3. 어떤 컴퓨터입니까**?** 화면에서, 새 컴퓨터를 클릭하고 다음을 클릭하십시오.
- 4. **Windows XP CD**를 갖고 계십니까**?** 화면에서 **Windows XP CD**에 있는 마법사 사용을 클릭하고 다음을 클릭하십시오.
- 5. 이제 이전 컴퓨터로 가십시오 화면이 나타나면 이전 또는 원본 컴퓨터로 이동하십시오. 이 때*,* 다음을 클릭하지 마십시오.

이전 컴퓨터의 데이터를 복사하려면:

- 1. 이전 컴퓨터에 Windows XP 운영 체제 CD를 넣으십시오.
- 2. **Microsoft Windows XP** 시작 화면에서 추가 작업 수행을 클릭하십시오.
- 3. 무엇을 하시겠습니까**?**에서 파일 전송 및 설정을 클릭하십시오.
- 4. 파일 및 설정 전송 마법사 시작 화면이 나타나면 다음을 클릭하십시오.
- 5. 어떤 컴퓨터입니까**?** 화면에서 이전 컴퓨터를 클릭하고 다음을 클릭하십시오.
- 6. 전송 방법 선택 화면에서 원하는 전송 방법을 선택하십시오.
- 7. 무엇을 전송하시겠습니까**?** 화면에서 전송하고 싶은 항목을 선택하고 다음을 클릭하십시오.

정보가 복사되면 **수집 단계 완료** 화면이 나타납니다.

8. 마침을 클릭하십시오.

### 데이터를 새 컴퓨터에 전송하려면:

- 1. 새 컴퓨터에서 이제 이전 컴퓨터로 가십시오 화면이 나타나면 다음을 클릭하십시오.
- 2. 파일 및 설정이 어디에 있습니까**?** 화면에서 사용자가 선택한 설정 및 파일 전송 방법을 선택하고 다음을 클릭하십시오.

마법사는 수집된 파일 및 설정을 읽은 다음 새 컴퓨터에 적용시킵니다.

모든 설정 및 파일이 적용되면 **마침** 화면이 나타납니다.

3. 마침을 클릭한 다음 새 컴퓨터를 재시작하십시오.

# <span id="page-104-0"></span>사용자 계정 및 빠른 사용자 전환

## 사용자 계정 추가

Microsoft® Windows® XP 운영 체제를 설치한 후 관리 권한이 있는 관리자 또는 사용자는 추가 사용자 계정을 만들 수 있습니다.

- 1. 시작 단추를 클릭하고 제어판을 클릭하십시오.
- 2. 제어판 창에서 사용자 계정을 클릭하십시오.
- 3. 작업 선택에서 새 계정 만들기를 클릭하십시오.
- 4. **새 계정 이름** 아래 상자에 새로운 사용자 이름을 입력하고 **다음**을 클릭하십시오.
- 5. 계정 종류 선택에서 다음 옵션 중 하나를 클릭하십시오.
	- l 컴퓨터 관리자 모든 컴퓨터 설정을 변경할 수 있습니다.
	- l **제한 —** 암호 같이 사용자 개인의 설정값만 변경할 수 있습니다. 프로그램을 설치하거나 인터넷을 사용할 수 없습니다.

참고**:** Windows XP Home Edition 또는 Windows XP Professional을 사용하는지에 따라 추가 옵션을 사용할 수 있습니다. 또한 Windows XP Professional에서 사용 가능 한 옵션은 컴퓨터가 도메인에 연결되어 있는지에 따라 다릅니다.

6. 계정 작성을 클릭하십시오.

## 빠른 사용자 전환

<mark>◇ 참고: 빠른 사용자 전환은 컴퓨터가 Windows XP Professional을 실행하고 컴퓨터 도메인의 멤버이거나 128 MB 이하의 메모리를 가진 경우 사용할 수 없습니다.</mark>

빠른 사용자 전환을 통해 이전 사용자가 로그 오프하지 않아도 여러 사용자들이 같은 컴퓨터를 사용할 수 있습니다.

- 1. 시작 단추를 클릭하고 로그 오프를 클릭하십시오.
- 2. **Windows** 로그 오프 화면이 나타나면 사용자 전환을 클릭하십시오.

빠른 사용자 전환을 사용하는 경우, 이전의 사용자가 바탕화면을 아직 실행 중인 프로그램으로 컴퓨터의 응답 시간이 느려질 수 있습니다. 빠른 사용자 전환 기능을 사용하면 게임 및 DVD 소프트웨어와 같은 멀티미디어 프로그램은 사용하지 못할 수도 있습니다. 자세한 내용은 [도움말 및 지원 센터](#page-102-0)를 참조하십시오.

# <span id="page-104-1"></span>가정 및 기업 네트워크 설정

- 1. 네트워크 케이블을 컴퓨터 후면의 네트워크 어댑터 커넥터에 연결하십시오.
- 참고**:** 케이블을 제자리에 끼운 다음, 제자리에 고정되었는지 조심스럽게 잡아 당겨 확인해보십시오.
- 2. 네트워크 케이블의 다른 쪽 끝을 네트워크 벽 커넥터와 같은 네트워크 연결 장치에 연결하십시오.
- **<mark>/</mark>/ 참고**: 네트워크 케이블을 전화 벽 커넥터에 연결하지 마십시오.

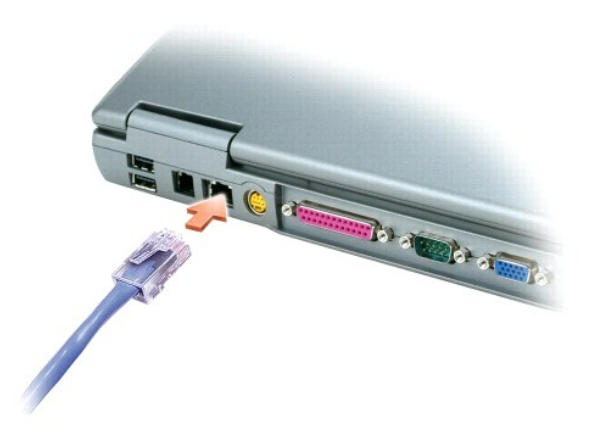

# <span id="page-105-0"></span>네트워크 설정 마법사

Microsoft® Windows® XP 운영 체제에서 제공하는 네트워크 설정 마법사를 이용하여 파일, 프린터를 공유하거나 가정 또는 사무실에 있는 컴퓨터 간에 인터넷을 연결할 수 있습니다.

- 1. 시작 단추를 클릭하고 모든 프로그램→ 보조 프로그램→ 통신을 차례로 지정한 다음 네트워크 설정 마법사를 클릭하십시오.
- 2. 시작 화면에서 다음을 클릭하십시오.
- 3. 네트워크 설정을 위한 확인 목록을 클릭하십시오.

참고**:** "컴퓨터를 인터넷에 직접 연결"이라고 표시된 연결 방법을 선택하면 Windows XP에 내장된 방화벽이 활성화됩니다.

- 4. 점검을 마치고 필요한 준비를 완료하십시오.
- 5. 네트워크 설정 마법사로 돌아와서 화면의 지시사항을 따르십시오.

# <span id="page-105-1"></span>인터넷 연결 방화벽

컴퓨터가 인터넷에 연결되면 인터넷 연결 방화벽에서는 권한이 없는 액세스에 대해 기본 보호 기능을 제공해 줍니다. 네트워크 설정 마법사가 실행되면 방화벽은 자동으로 활성화됩니다. . 미지에서 나비스 미리 주의 다른 이 시간 이 시에서 나는 다이 때**는 이 제 그래 해 나**서는 "프로그의 배경화면이 있는 방화벽 아이콘으로 나타납니다.<br>|방화벽이 네트워크 연결용으로 활성화되어 있는 경우 제어판의 **네트워크 연결** 부분에 붉은색의 배경화면이 있는 방화벽 아이콘으로 나타납니다.

인터넷 연결 방화벽을 사용해도 바이러스 점검 소프트웨어는 필요합니다.

자세한 내용은 [도움말 및 지원 센터](#page-102-0)를 참조하십시오.